## **ภาคผนวก ก**

**คูมือการติดต งระบบ ั้ โปรแกรมการพัฒนาระบบสารสนเทศเพ อการบริหารงานของ ื่ บริษัท บุญมีแทรคเตอรจํากัด จังหวัดลําปาง**

ขั้นตอนการติดตั้งโปรแกรมซึ่งบรรจุอยู่ในแผ่นซีดีรอม มีวิธีการติดตั้งดังนี้ คือ ֺ֪֪֪֪֪֦֪֪֪֪֦֧֧ׅ֪֪֪֦֖֧֪֪֪֖֝֟֟֟֟֟֟֟֟֟֟֟֟֟֟֟֟֟֟֟֟֟֟֝֟֝֟֝֟֟֟֟֟֝֟֟֩֬֝֟֓֝֟֟֩֝֬֝֟֝֬֝֟֝֝֟֝֝֬֝֬֝֬֝֝֬֝֬֝֬֝֬ ั้

1. ใสแผนซีดีรอมโปรแกรมที่ ซีดีรอมไดรฟ (CD-ROM DRIVE)

2. เลือกที่ปุม "Start" ของโปรแกรม Windows

3. เลือกไปที่ เมนู "Run" จะเกิดกลองขอความของเมนู "Run" ดังรูป ก.1

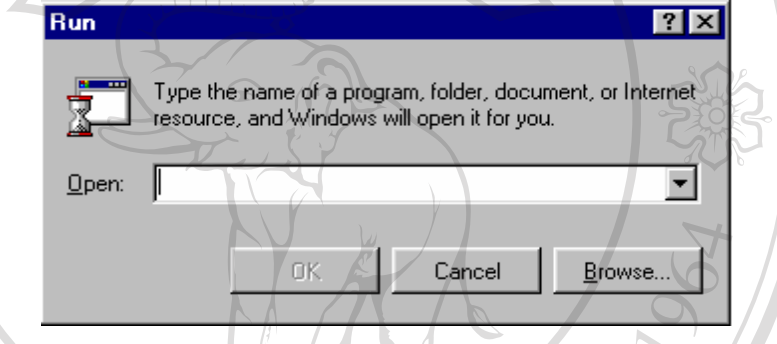

**รูป ก.1** แสดงกลองขอความของเมนู Run ของโปรแกรม Windows

- 4. ให้เลือกปุ่ม "Browse" เพื่อเลือกไฟล์ติดตั้งจากซีดีรอมใดรฟ์ (ตามตัวอย่างกือ DRIVE E) จาก ั้ ไฟลชื่อ "E:\Setup.exe" แลวเลือกปุม "OK"
- 5. จะปรากฏหน้าต่างแนะนำขั้นตอนของการติดตั้ง ดังรูป ก.2 จากนั้นให้เลือกปุ่ม "OK" ั้

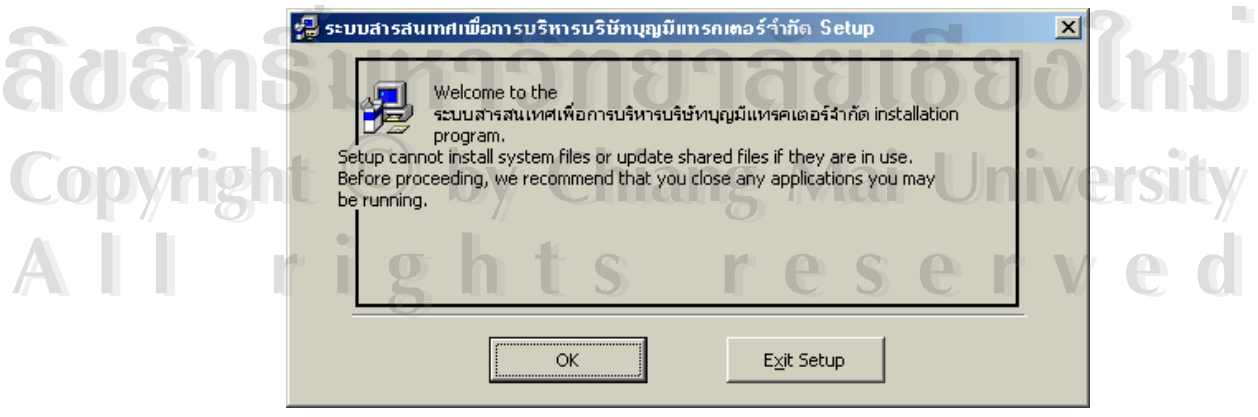

 **รูป ก.2** แสดงหนาตางแนะนําข นตอนของการติดต งระบบ ั้ ั้ 6. ขั้นถัดไปเป็นการระบุไดเร็กทอรีที่ผู้ใช้ต้องการติดตั้งระบบ ดังรูป ก.3 ั้ ั้

้ระบบสารสนเทศเพื่อการบริหารบริษัทบุญมีแทรคเตอร์จำเ .<br>เพื่อการบริหารบริษัทบุญมีแทรคเตอร์จำกัด S eain the installation by clicking the button below Click this button to install<br>ระบบสารสนเทศเพื่อการบริหารบริษัทบุญมันห<br>specified destination directory. iคเตอร์จำกัด software to the **Directory** C:\Program Files\bmt Change Directory **Exit Setup รูป ก.3** แสดงการเลือกไดเรกทอร ็ ีที่ตองการติดตั้ง

7. ขั้นถัดไปเป็นการเลือกกลุ่มผู้ใช้ต้องการจัดกลุ่มโปรแกรมการพัฒนาการพัฒนาระบบสารสนเทศ ั้ เพื่อการบริหารงานของบริษัท บุญมีแทรคเตอร์ จำกัด จังหวัดลำปาง ไว้ที่ใด ้ตามตัวอย่างจัดกลุ่ม ื่ ของระบบน ี้ไวเปนเอกเทศ ดังรูป ก.4

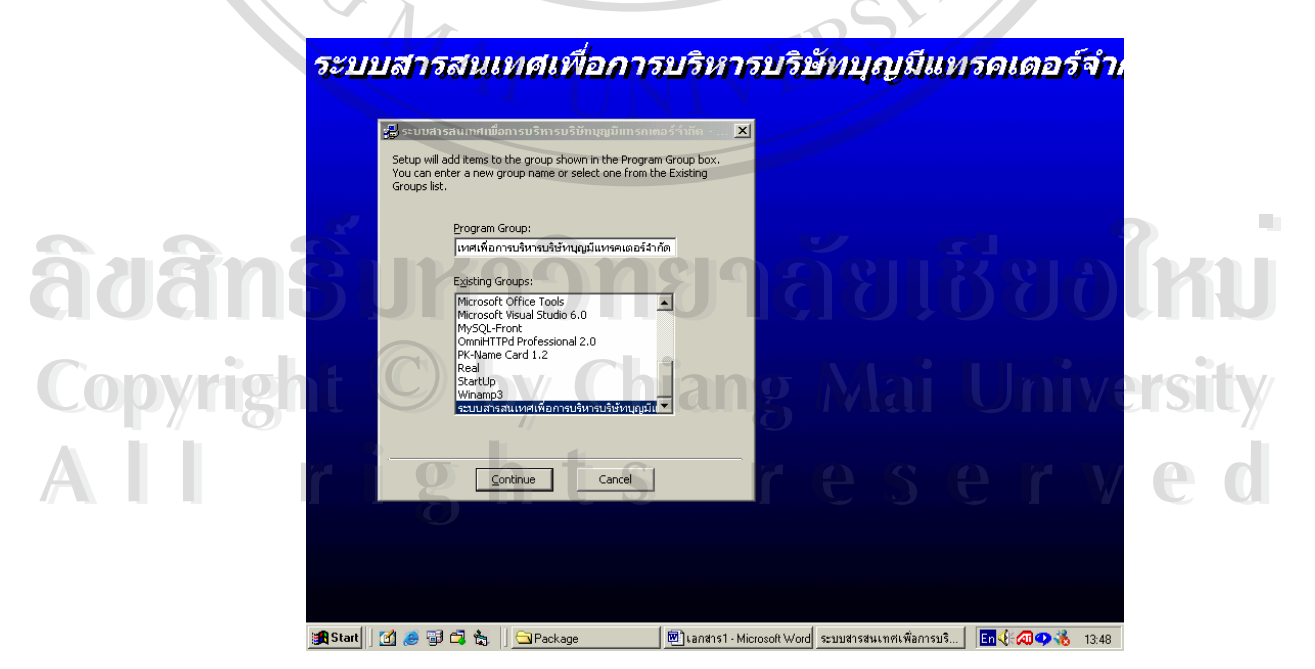

**รูป ก.4**แสดงการเลือกกลุมใหกับระบบ

8. เมื่อคลิกเลือกกลุ่มผู้ใช้และเลือก "Continue" แล้ว ขั้นตอนการต่อไปเป็นการติดตั้ง ดังรูป ก.5 ื่ ั้

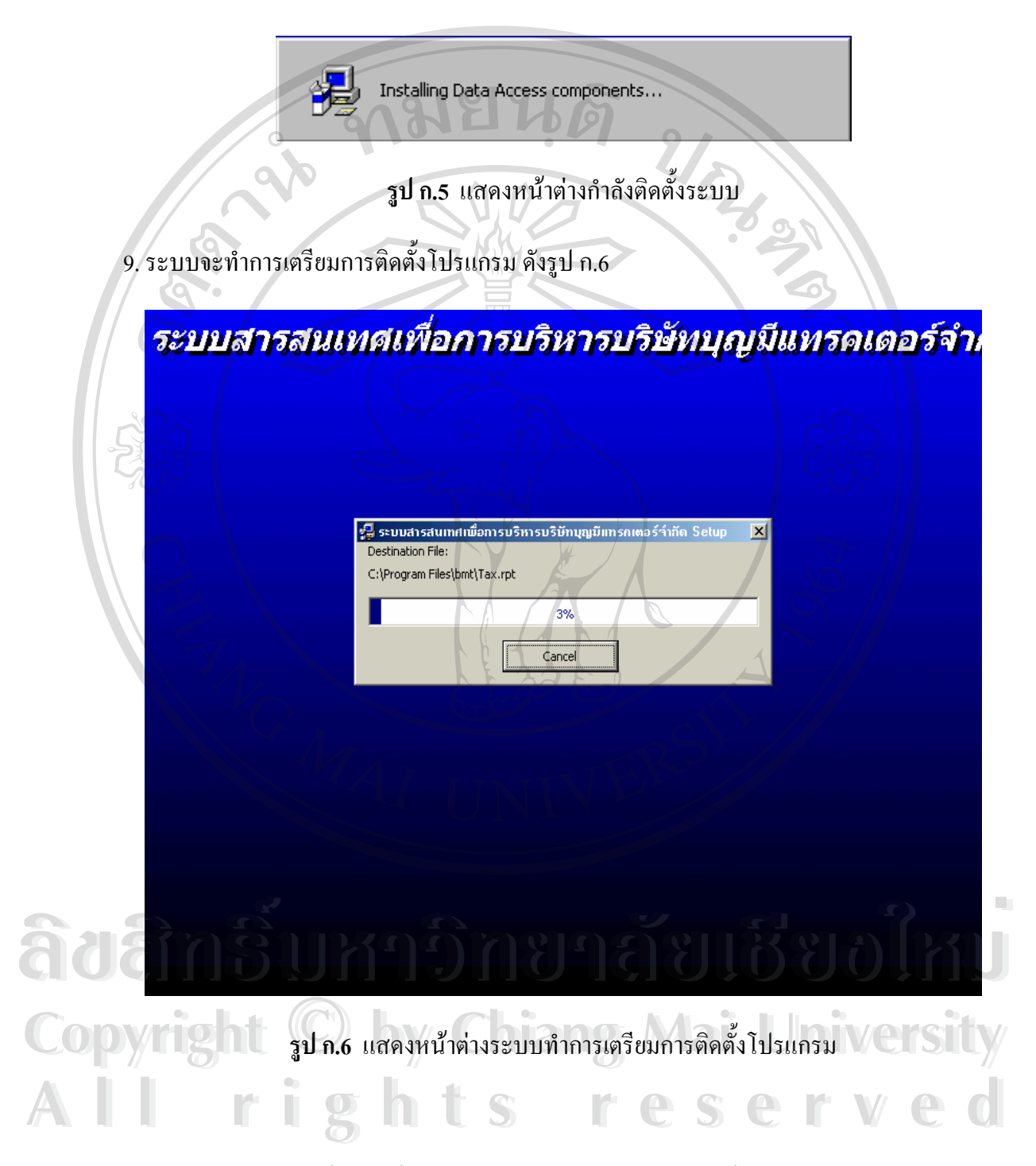

9. หลังจากที่ระบบติดตั้งเสร็จสิ้นแล้ว จะปรากฏหน้าต่างแจ้งการติดตั้งระบบสำเร็จ ดังรูป ก.7  $\,$ ี่ ั้ ั้

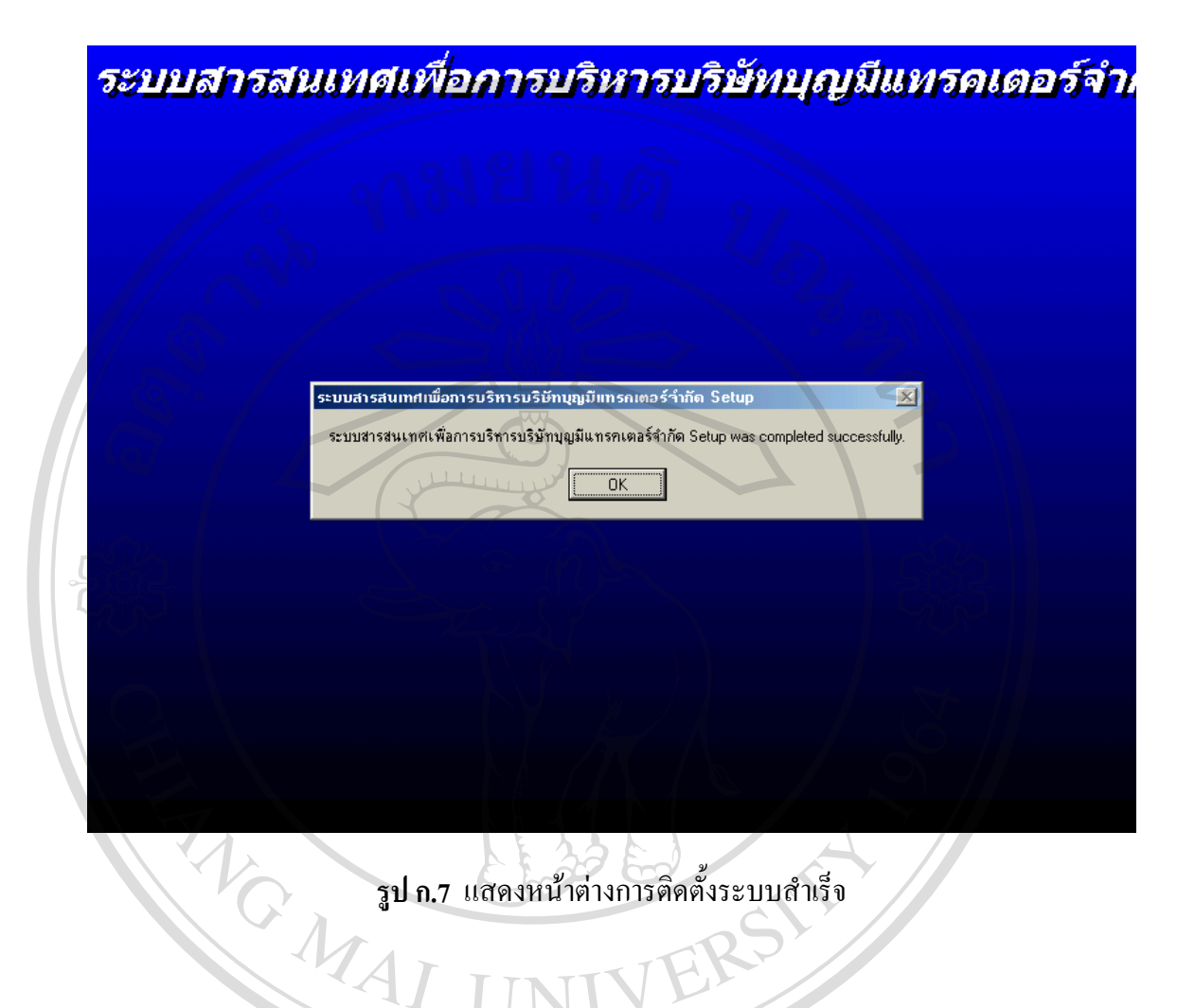

# **ÅÔ¢ÊÔ·¸ÔìÁËÒÇÔ·ÂÒÅÑÂàªÕ§ãËÁè ÅÔ¢ÊÔ·¸ÔìÁËÒÇÔ·ÂÒÅÑÂàªÕ§ãËÁè Copyright by Chiang Mai University Copyright by Chiang Mai University All rights reserved All rights reserved**

### **ภาคผนวก ข**

# **คูมือการใชระบบ การพัฒนาระบบสารสนเทศเพ อการบริหารงานของ ื่ บริษัท บุญมีแทรคเตอรจํากัด จังหวัดลําปาง**

โปรแกรมระบบสารสนเทศเพื่อการบริหารงานของบริษัท บุญมีแทรคเตอร์ จำกัด จังหวัดลำปางนี้ เป็นโปรแกรมที่ได้จัดทำขึ้นเพื่อเป็นผลงานการค้นคว้าอิสระ (Independent ึ้ Study) โดยมีวัตถุประสงคเพ อการจบหลักสูตรวิทยาศาสตรมหาบัณฑิต สาขาวิชาเทคโนโลยี ื่ สารสนเทศและการจัดการ คณะบัณฑิตศึกษาสถาน มหาวิทยาลัยเชียงใหม ประจําปการศึกษา 2545 ของนางสาวชมพูเนกข์ ทัพหธีรวัฒน์ และเพื่อเป็นประโยชน์สำหรับหน่วยงาน คือ งาน แผนกบุคคล แผนกบัญชี/การเงิน แผนก ซ่อมบำรุง ของบริษัท บุญมีแทรคเตอร์ จำกัด สำหรับ การใชงานในการบริหารงานของบริษัท ฯ

# **ข.1) การเรียกใชโปรแกรม**

การเรียกใช้โปรแกรมระบบสารสนเทศเพื่อการบริหารงานของบริษัท บุญมีแทรคเตอร์ จำกัด จังหวัดลำปาง ทำใค้โดยการเลือกที่ปุ่ม "Start/Program/ระบบสารสนเทศเพื่อการบริหารงาน ื่ ของบริษัท บุญมีแทรคเตอร์ จำกัด" ดังลูกศรชี้ในรูป ข.1

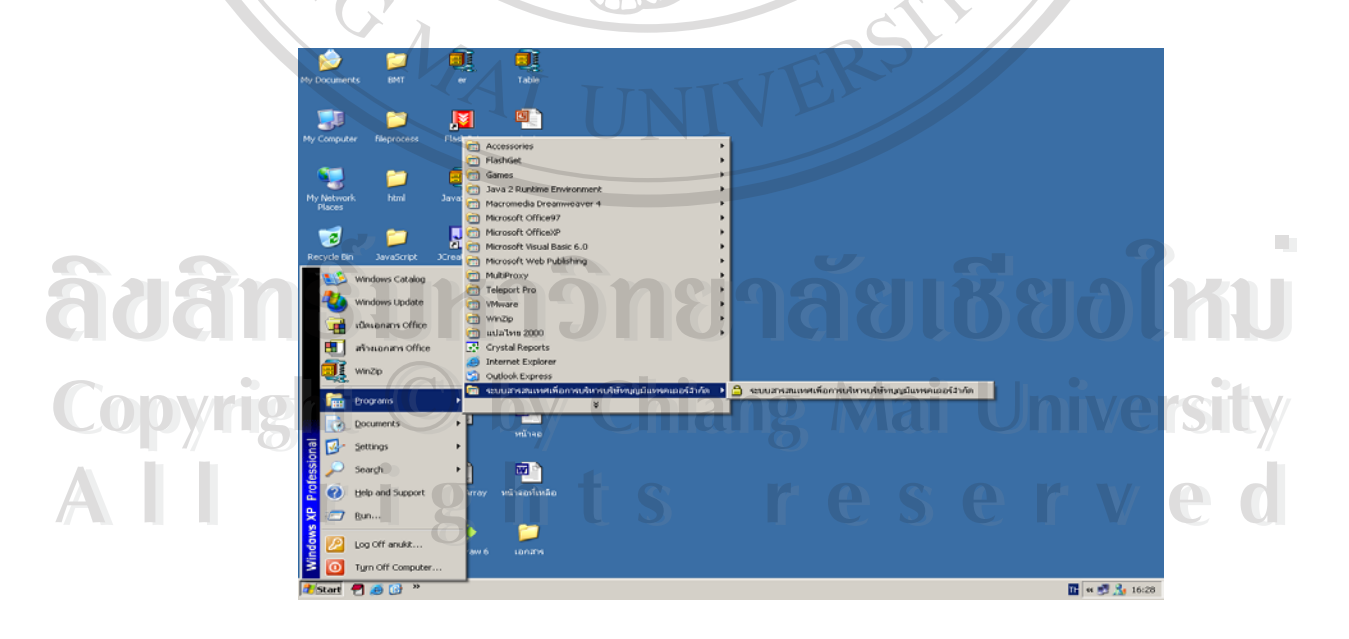

**รูปข.1** แสดงการเรียกใชโปรแกรม

# **ข.2) การเขาสูโปรแกรม**

การเขาสูโปรแกรมระบบสารสนเทศเพื่ อการบริหารงานของบริษัท บุญมีแทรคเตอร จำกัด จังหวัดลำปางนั้น ระบบจะแสดงหน้าจอให้ผู้ใช้งานป้อนชื่อและรหัสผ่าน จากนั้นให้เลือก ื่ ปุม "Login" ดังรูป ข.2

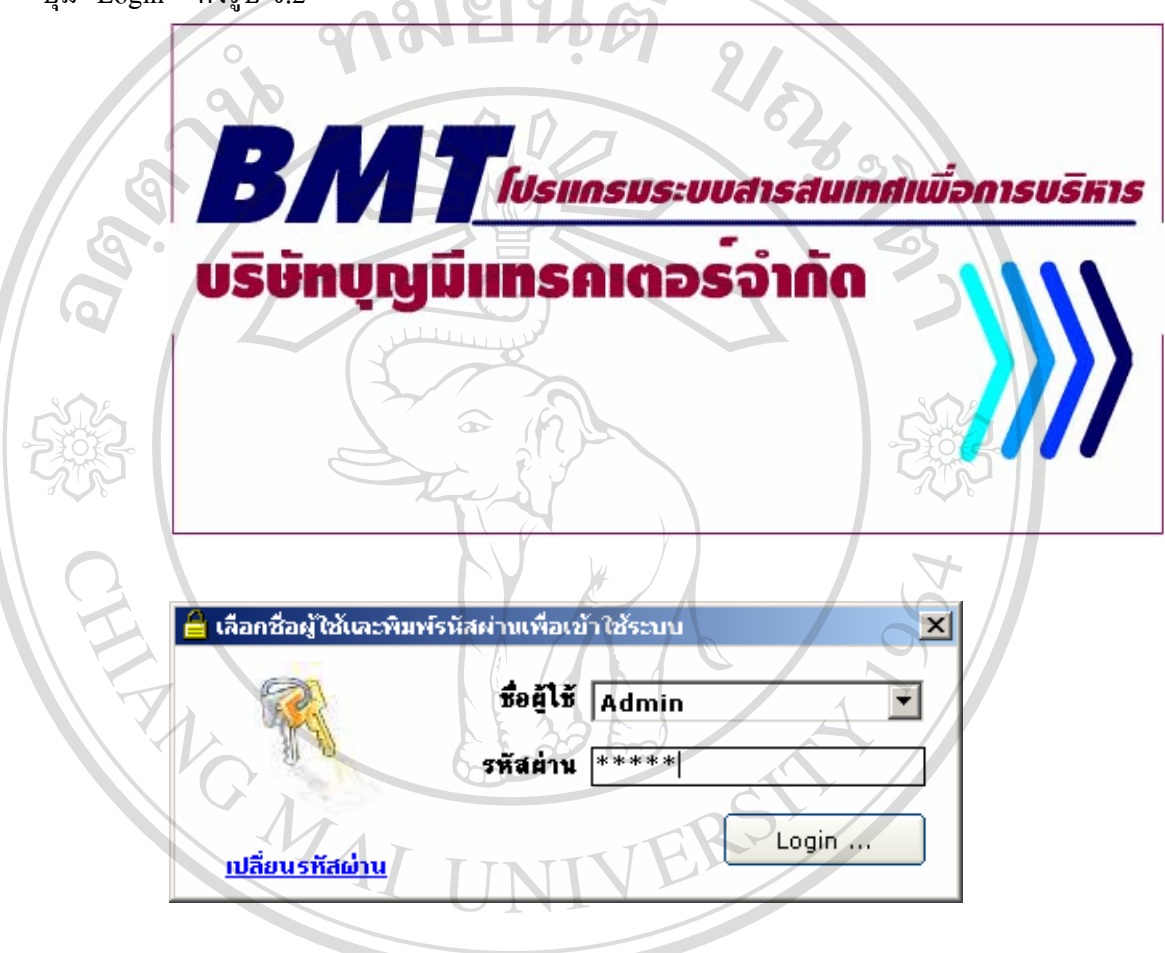

**รูป ข.2** แสดงจอภาพเขาสูโปรแกรม

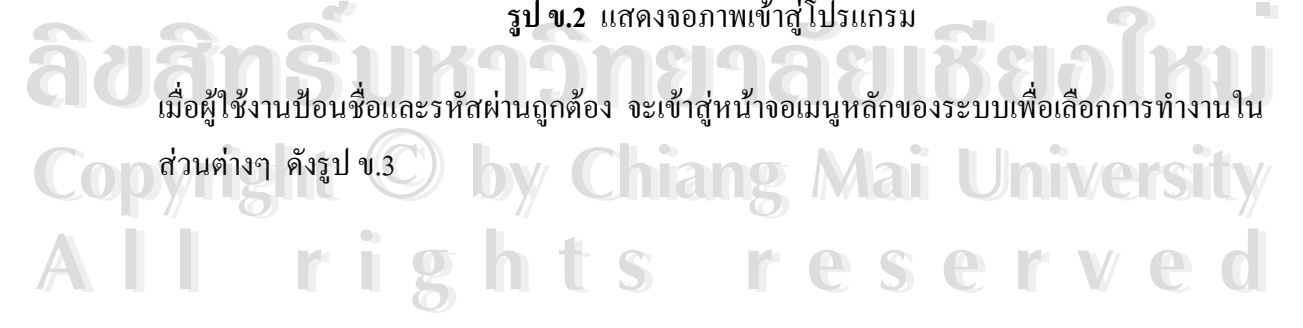

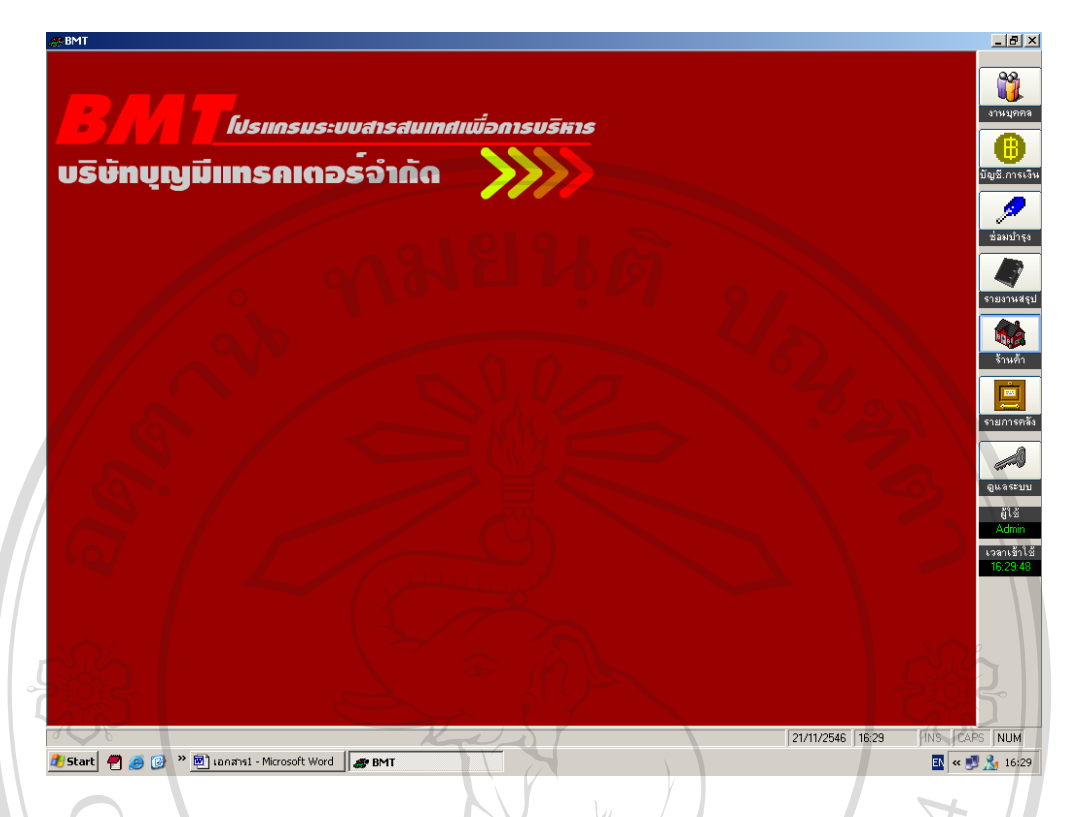

**รูป ข.3** แสดงจอภาพเมนูหลกของระบบ ั

กรณีผู้ใช้งานป้อนชื่อและรหัสผ่านไม่ถูกต้อง ระบบจะแสดงกล่องข้อความการตรวจสอบชื่อและ **:**<br>| ื่

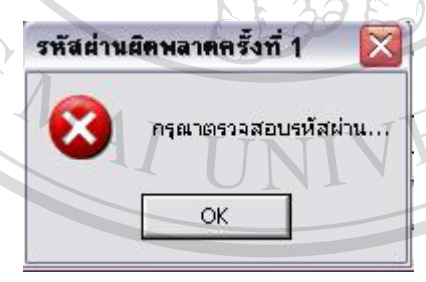

รหัสผาน ดังรูป ข.4 ลีข<sup>รหัสผ่าน คังรูป ข.4 **ทาวา อาการตัวของ การตัวของ ใหม**่</sup> ื่ CODY 18 11 July 14 แสดงผลการตรวจสอบชื่อและรหัสผ่านไม่ถูกต้อง<br>CODY 18 11 JY Chiang Mai University **All rights reserved** م المسلمة المصرية المسلمة المسلمة المسلمة المسلمة المسلمة المسلمة المسلمة المسلمة المسلمة المسلمة المسلمة ال<br>المسلمة المسلمة المسلمة المسلمة المسلمة المسلمة المسلمة المسلمة المسلمة المسلمة المسلمة المسلمة المسلمة المسلم Copyright **Busic Copyright Copyright Copyright Constitution All rights reserved**

# **ข.3) การใชงานโปรแกรม**

ึการใช้งานโปรแกรมในระดับผู้ปฏิบัติงาน จะมีเมนูในการทำงาน 3 เมนูหลัก คือ

# **ข.3.1 )เมนูขอมูลหลัก**

ในเมนูขอมูลหลัก ดังรูป ข.5 จะมีเมนยู อยในการทํางาน 3 เมนูยอยคือ

- ก. ประวัติพนักงาน (การเพิ่ม/ลบ-แก้ไข/ค้นหา)
	- ข. เวลาทํางาน (การลงเวลา/ลบ-แกไข/คนหา)
	- ค. รายงานเงินเดือนพนกงาน ั

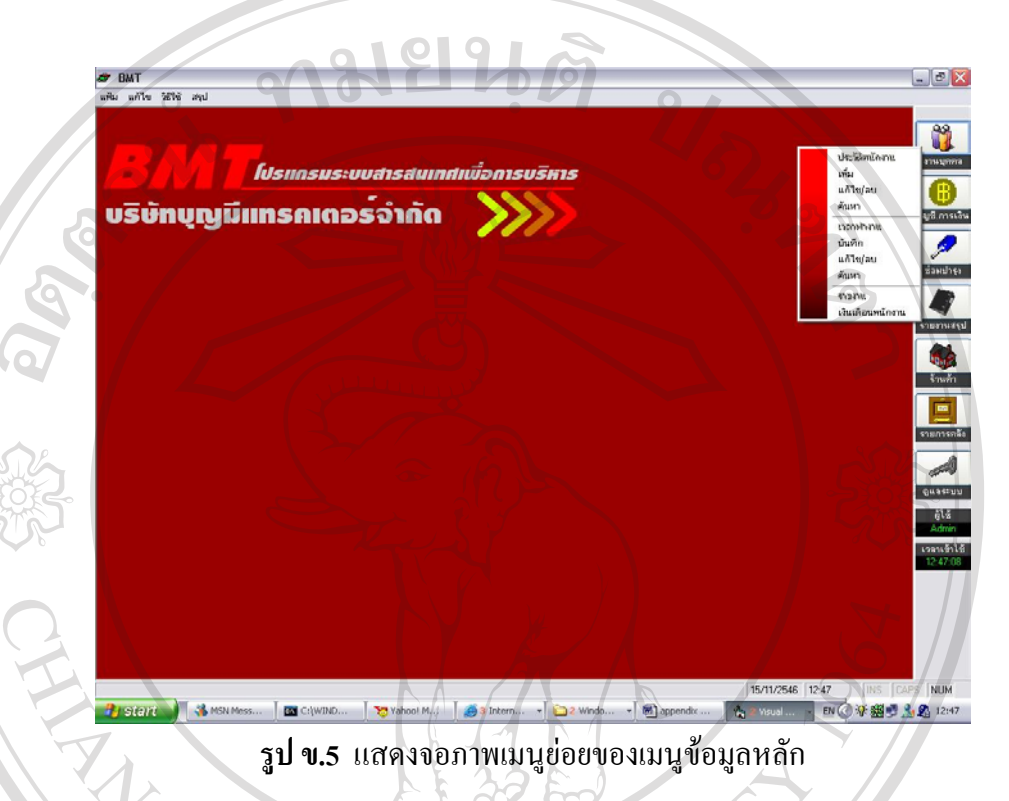

 เม อเลือกเมนูยอยประวัติพนักงานการเพ ื่ ิ่ ม จะปรากฏจอภาพการเพิ่ มขอมูลประวัติ พนักงาน ดังรูป ข. 6  $\left( \begin{matrix} 1 \ 1 \end{matrix} \right)$ 

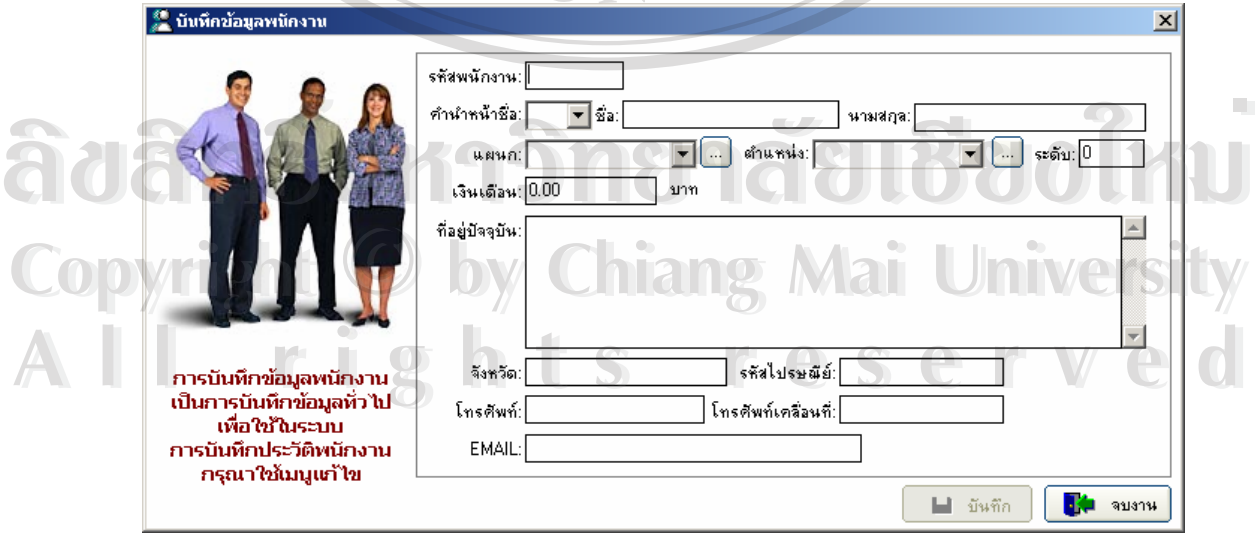

รูป **ข.6** แสดงจอภาพการบันทึกขอมูลพนักงาน

#### ขั้นตอนการทำงานของรูป ข.6 คือ ั้

- 1. เริ่มต้นจากให้เลือกใส่รหัสพนักงาน โดยตัวอักษรตัวแรกต้องเป็นText และเป็นตัวเลข ิ่
- 2. จากนั้นบันทึกข้อมูลพนักงานตามรายละเอียด ั้
- 3. ให้คลิกเลือกปุ่ม "บันทึก" เพื่อทำการบันทึกรายละเอียดของพนักงานที่ป้อนในข้อ 1 ื่
- 4. ให้คลิกปุ่ม "จบทำงาน" เมื่อต้องกลับไปสู่จอภาพเมนูหลักของระบบ ดังรูป ข.3 ื่

2000 เมื่อเลือกเมนูย่อยประวัติพนักงานเรื่องการลบ-แก้ไขประวัติพนักงาน จะปรากฏจอภาพ ื่ รายละเอียด ดังรูป ข.7

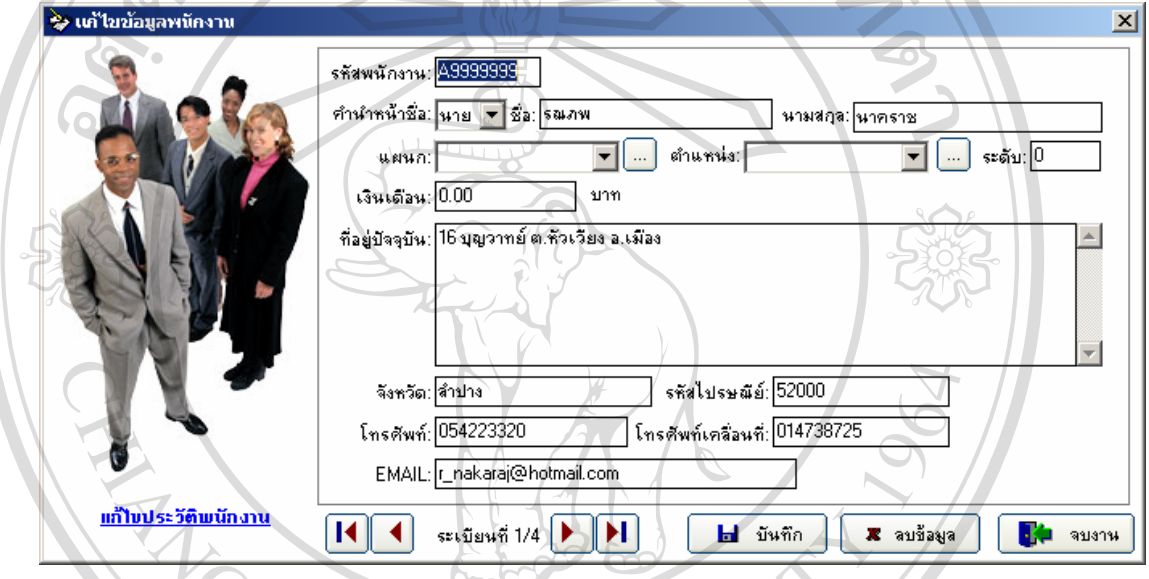

**รูป ข.7** แสดงจอภาพขอมูลรายละเอียดการแกไข-ลบประวัติพนักงาน

ขั้นตอนการทำงานของรูป ข.7 คือ ั้

1. ใหใสรหัสพนักงาน หรือคํานําหนาชื่อ ชื่อและนามสกุล ถามีขอมูลของพนักงานคนนั้น ก็จะ มีขอมูลข ึ้นมาใหแกไข **ÅÔ¢ÊÔ·¸ÔìÁËÒÇÔ·ÂÒÅÑÂàªÕ§ãËÁè ÅÔ¢ÊÔ·¸ÔìÁËÒÇÔ·ÂÒÅÑÂàªÕ§ãËÁè**

2. เมื่อแก้ไขเสร็จแล้ว ก็กดปุ่ม "บันทึก" แต่ถ้าต้องการลบข้อมูล ก็ให้กดปุ่ม "ลบข้อมูล" ื่

3. ให้คลิกปุ่ม "จบทำงาน" เมื่อต้องกลับไปสู่จอภาพเมนูหลักของระบบ ดังรูป ข.3 ื่ **Copyright by Chiang Mai University Copyright by Chiang Mai University**

|| เมื่อเลือกเมนูย่อยประวัติพนักงานการค้นหาข้อมูล จะปรากฏจอภาพรายละเอียดเรื่อง ื่ ื่ การคนหาขอมูลดังรูป ข. 8 **2**<br>เมื่อเลือกเมนูย่อยประวัติพนักงานการค้นหาข้อมูล จะปรากฏจอภาพรายละเอียดเรื่อง

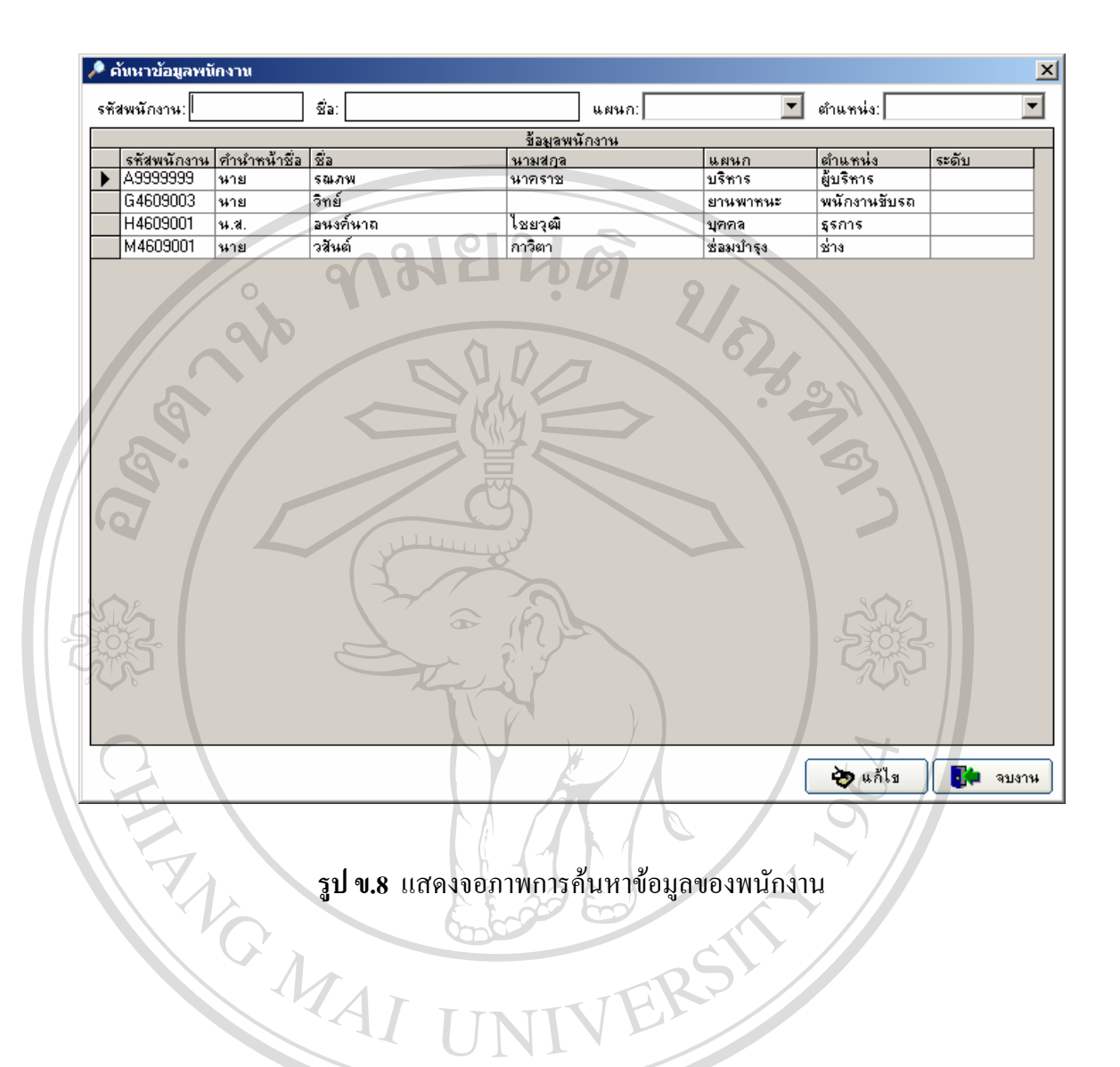

# ขั้นตอนการทำงานของรูป ข.8 คือ ั้ **ÅÔ¢ÊÔ·¸ÔìÁËÒÇÔ·ÂÒÅÑÂàªÕ§ãËÁè ÅÔ¢ÊÔ·¸ÔìÁËÒÇÔ·ÂÒÅÑÂàªÕ§ãËÁè**

- **Copy <sup>1.</sup> ระบบจะมีการค้นหาข้อมูล 4 แบบ คือ ค้นหาจากรหัสพนักงาน ชื่อ แผนก หรือ ตำแหน่ง**<br>Copyright *S*
- ี<br>2. เมื่อระบบทำการค้นหาและมีข้อมูล ก็จะมีข้อมูลแสดงดังรูป ข.8 และสามารถแก้ไขข้อมูล<br>ได้ โดยการกดปุ่ม "แก้ไข" แต่ถ้าไม่มีข้อมูลของพนักงานก็จะ ไม่มีรายการใด ๆ แสดง ื่ ไดโดยการกดปุม "แกไข" แตถาไมมีขอมูลของพนักงานก็จะไมมีรายการใด ๆ แสดง ข นมา ึ้
	- 3. ให้คลิกปุ่ม "จบทำงาน" เมื่อต้องกลับไปสู่จอภาพเมนูหลักของระบบ ดังรูป ข.3 ื่

เมื่อเลือกเมนูย่อยเวลาทำงานของพนักงาน จะปรากฏรายละเอียดเวลาทำงานของพนักงาน ื่

ดังรูป ข. 9

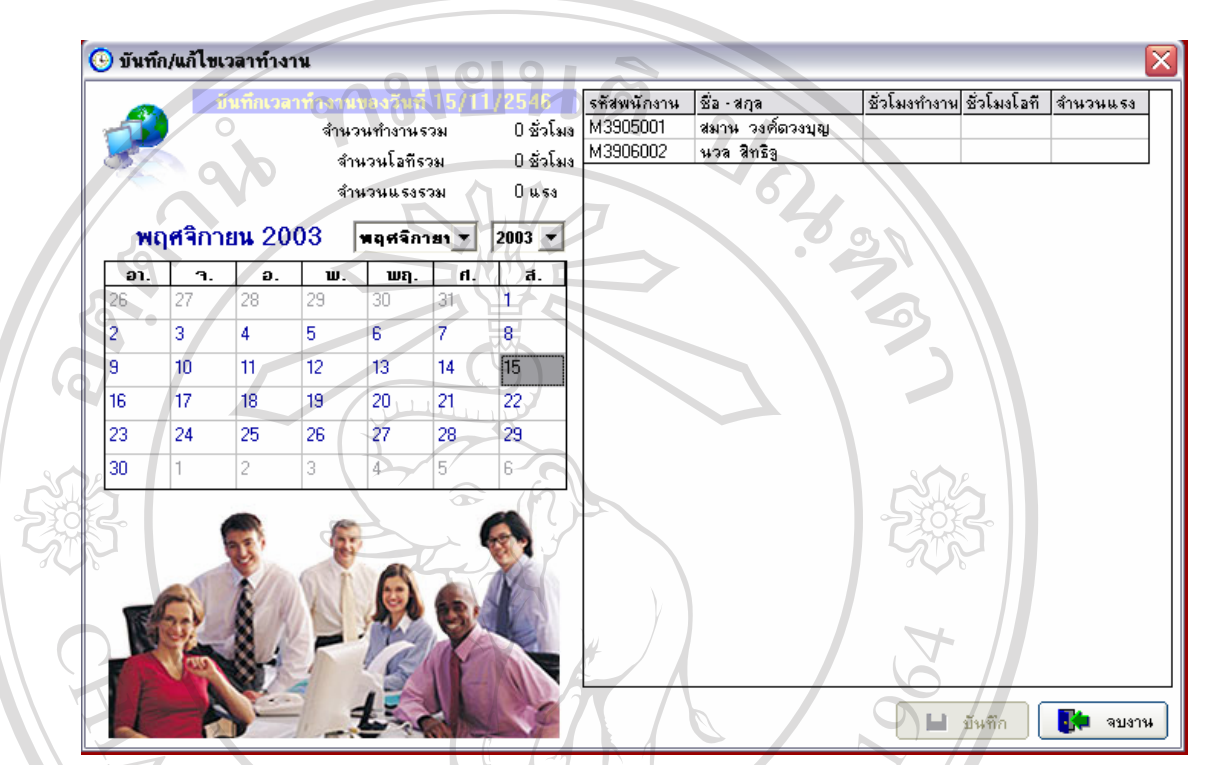

**รูป ข.9** แสดงจอภาพการบันทึก/แกไขเวลาทํางานของพนักงาน

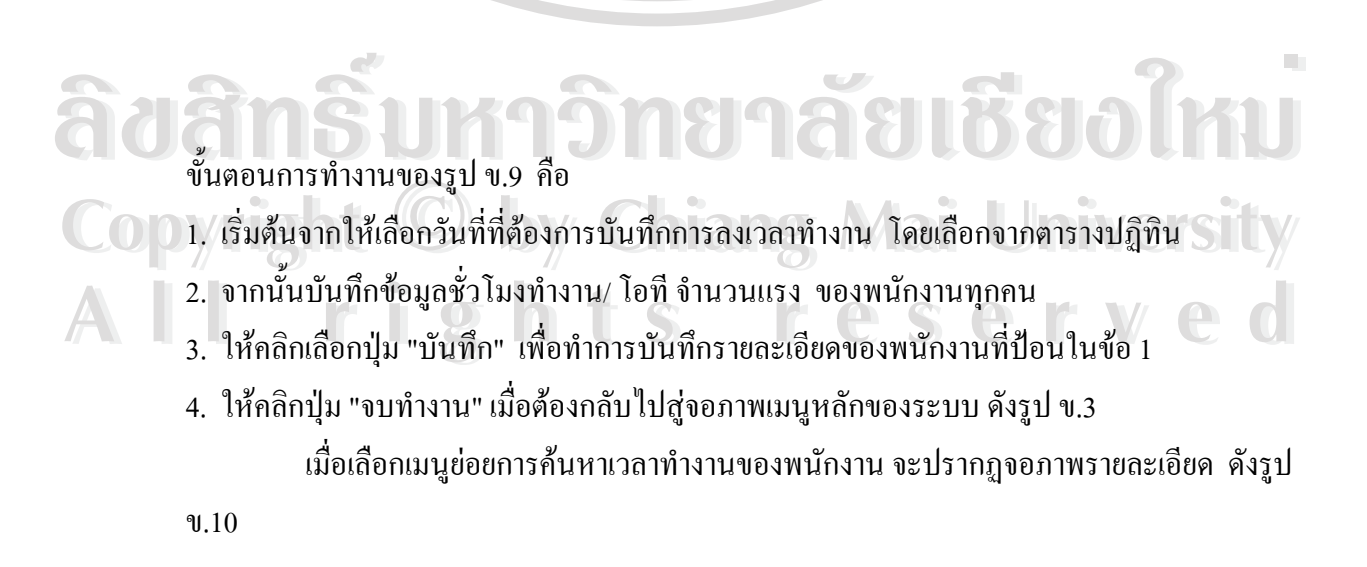

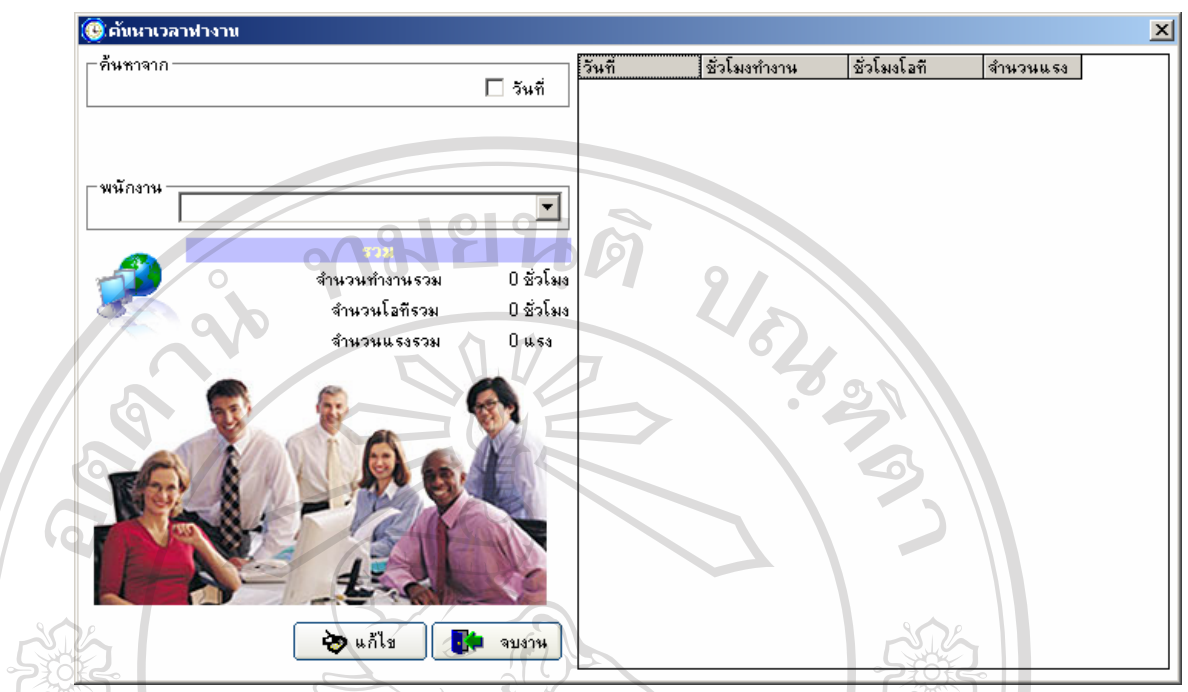

**รูป ข.10** แสดงจอภาพการคนหาเวลาทํางาน

ขั้นตอนการทำงานของรูป ข.10 คือ ั้

- 1. ระบบจะมีการค้นหาข้อมูล 2 แบบ คือ ค้นหาจากวันที่ และจากรายชื่อพนักงาน ื่
- 2. เมื่อระบบทำการค้นหาและมีข้อมูล ก็จะมีข้อมูลแสดง และสามารถแก้ไขข้อมูลได้ โดยการ ื่ กดปุ่ม "แก้ไข" แต่ถ้าไม่มีข้อมูลของพนักงานก็จะไม่มีรายการใด ๆ แสดงขึ้นมา ึ้
- 3. ให้คลิกปุ่ม "จบทำงาน" เมื่อต้องกลับไปสู่จอภาพเมนูหลักของระบบ ดังรูป ข.3 ื่

เมื่อเลือกเมนูย่อยประวัติพนักงานการรายงานเงินเดือนพนักงาน จะปรากฏจอภาพรายละเอียดเรื่อง ื่ ื่ การรายงานเงนเด ิ ือนพนักงาน ดังรูป ข. 11 **ÅÔ¢ÊÔ·¸ÔìÁËÒÇÔ·ÂÒÅÑÂàªÕ§ãËÁè ÅÔ¢ÊÔ·¸ÔìÁËÒÇÔ·ÂÒÅÑÂàªÕ§ãËÁè Copy เมื่อเลือกเมนูย่อยประวัติพนักงานการรายงานเงินเดือนพนักงาน จะปรากฏจอภาพรายละเอียดเรื่อง**<br>การรายงานจิบเดือนพนักงาน ดังรูป ข. 11 **All <sup>การรายงานเงินเดือนพนักงาน ดังรูป ข. 11**<br> **All rights reserved by the contract of the contract of the contract of the contract of the contract of the contract of the contract of the contract of the contract of the con**</sup>

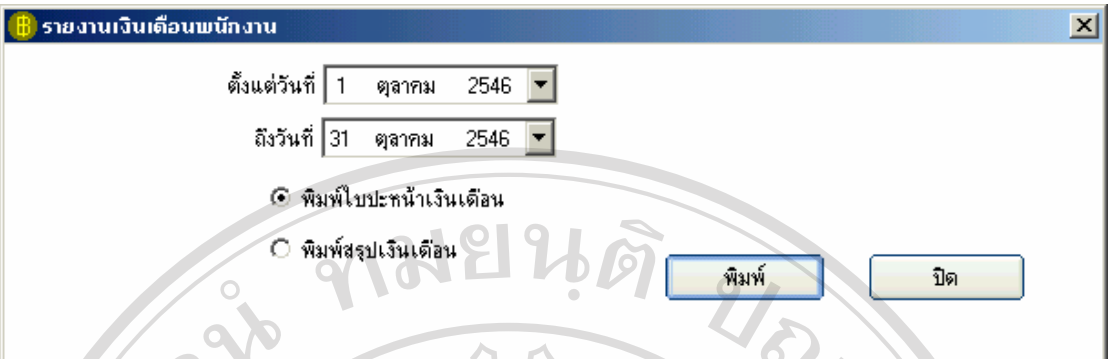

**รูป ข.11** แสดงจอภาพรายงานเงินเดือนพนกงาน ั

- 1. ระบบจะมีการค้นหาข้อมูลเพื่อจะรายงานตามวันที่เริ่มต้นที่ระบุ และวันที่สุดท้ายที่ระบุ ื่ ี่ ิ่ ี่ โดยมีการรายงานให้เลือก 2 แบบ คือ "พิมพ์ใบปะหน้าเงินเดือน" หรือ "พิมพ์สรุป เงินเดือน"
- 2. เมื่อระบบทำการค้นหาและมีข้อมูล ก็จะมีข้อมูลแสดงดังรูป ข.12 และ ข.13 แต่ถ้าไม่มี ื่ ข้อมูลของพนักงานก็จะ ไม่มีรายการใด ๆ แสดงขึ้นมา ึ้
- 3. ให้คลิกปุ่ม "จบทำงาน" เมื่อต้องกลับไปสู่จอภาพเมนูหลักของระบบ ดังรูป ข.3 ื่

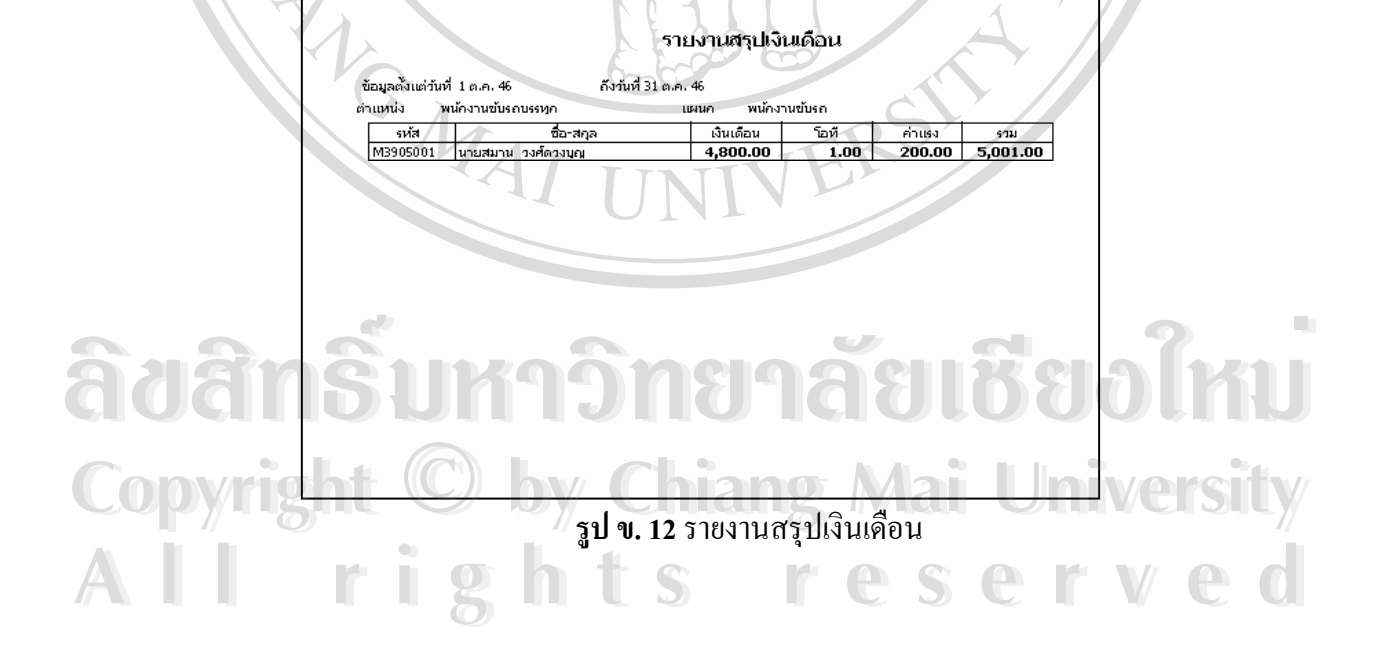

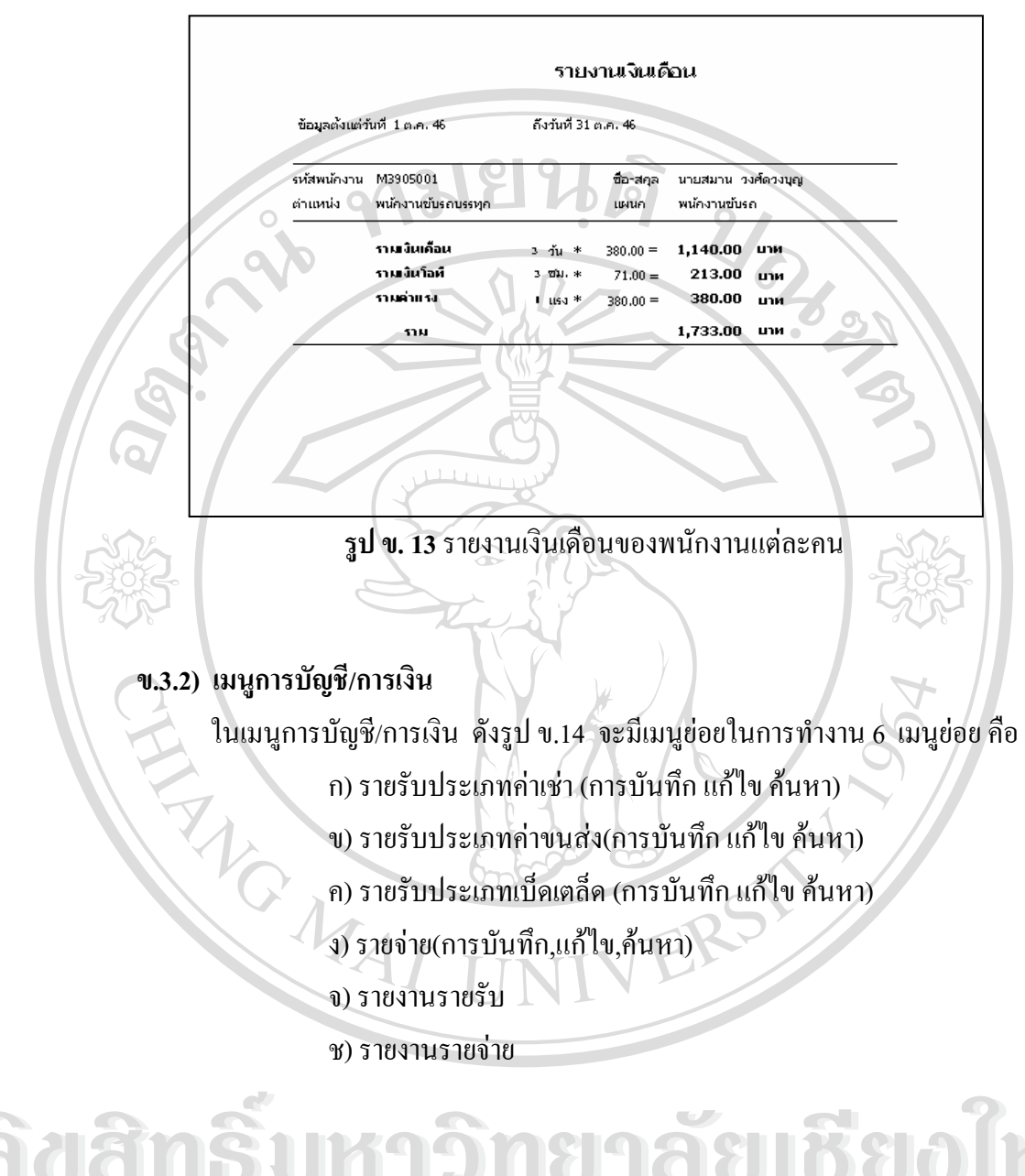

**ÅÔ¢ÊÔ·¸ÔìÁËÒÇÔ·ÂÒÅÑÂàªÕ§ãËÁè ÅÔ¢ÊÔ·¸ÔìÁËÒÇÔ·ÂÒÅÑÂàªÕ§ãËÁè Copyright by Chiang Mai University Copyright by Chiang Mai University All rights reserved All rights reserved**

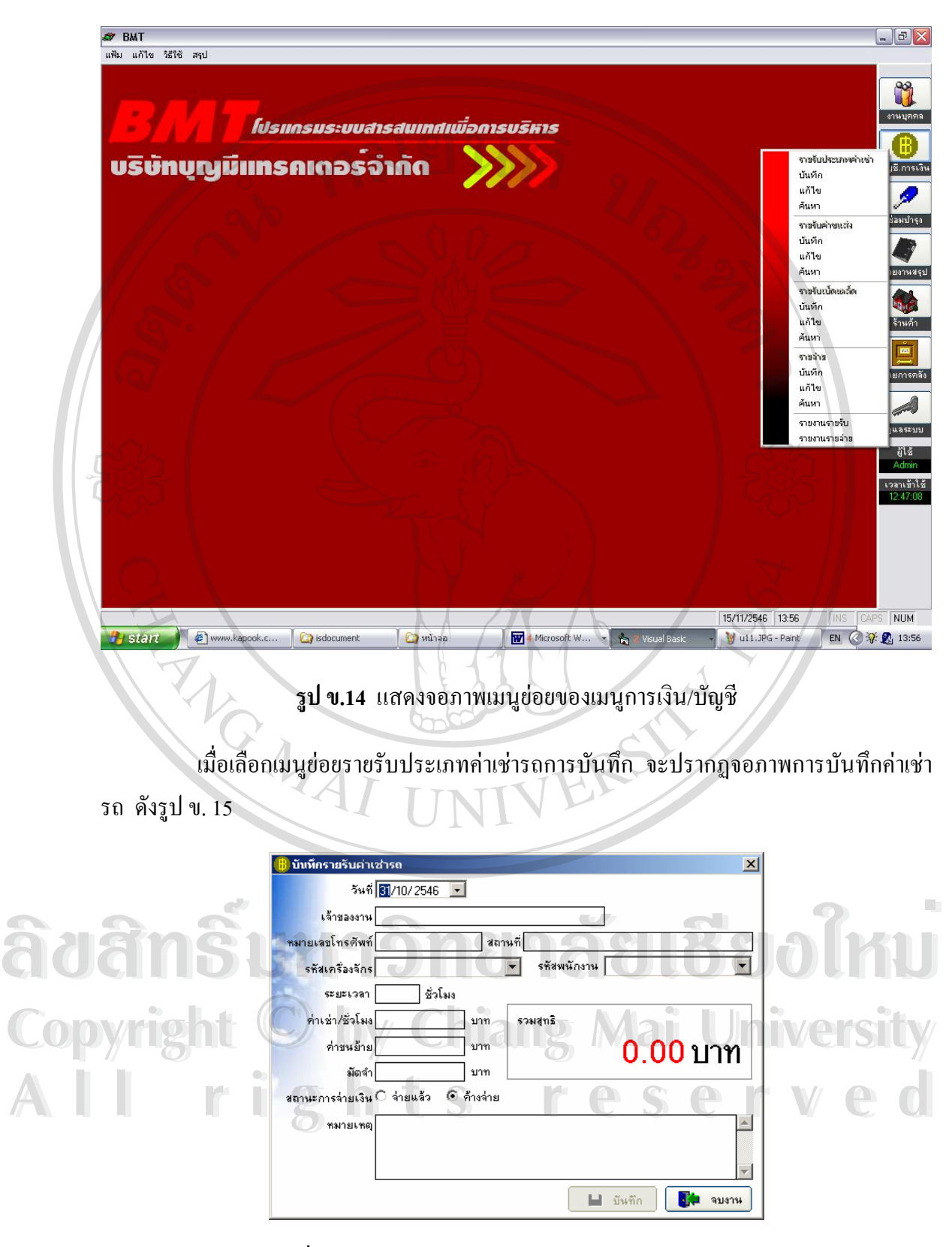

**รูปที่ ข.15**แสดงจอภาพการบันทึกรายรับประเภทคาเชารถ

#### ขั้นตอนการทำงานของรูป ข.15 คือ ั้

- 1. เริ่มต้นจากให้เลือกใส่วัน/เดือน/ปี ิ่
- 2. จากนั้นบันทึกรายรับค่าเช่ารถตามรายละเอียดของเจ้าของงาน ั้
- 3. ให้คลิกเลือกปุ่ม "บันทึก" เพื่อทำการบันทึกรายรับค่าเช่ารถที่ป้อนในข้อ 1 ื่
- 4. ให้คลิกปุ่ม "จบทำงาน" เมื่อต้องกลับไปสู่จอภาพเมนูหลักของระบบ ดังรูป ข.3 ื่ เม อเลือกเมนูยอยรายร ับประเภทการแกไข –การลบคาเชารถ จะปรากฏจอภาพ ื่

รายละเอียด ดังรูป ข.16

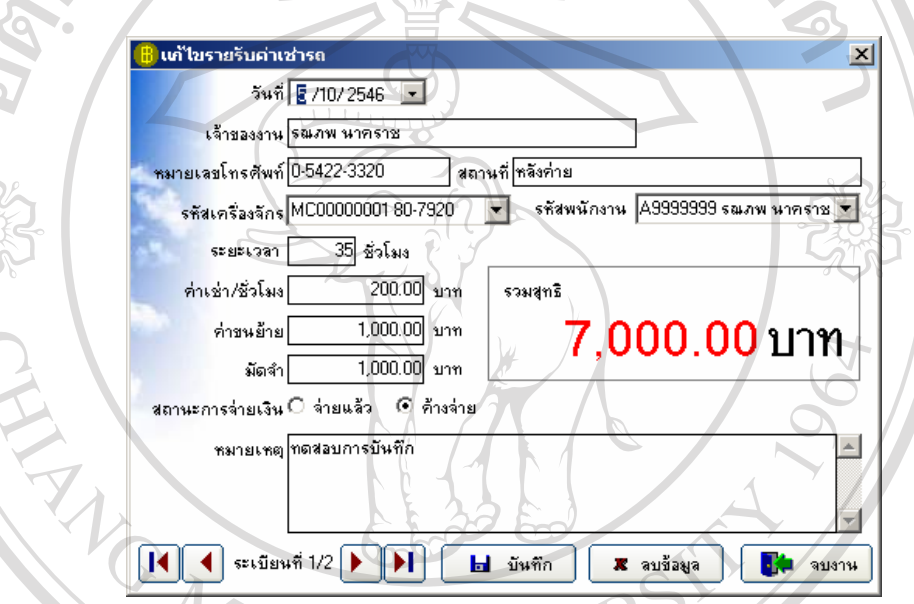

**รูป ข.16** แสดงจอภาพการแกไข-การลบคาเชารถ

ขั้นตอนการทำงานของรูป ข.16 คือ ั้

1. ให้ใส่วันที่/เคือน/ปี ชื่อเจ้าของงาน ถ้ามีข้อมูลรายรับค่าเช่ารถของเจ้าของงานคนนั้น ก็จะมี ี่ ื่ ข้อมูลขึ้นมาให้แก้ไข ์<br>
ี้<br>
2. เมื่อแก้ไขเสร็จแล้ว ก็กดปุ่ม "บันทึก" แต่ถ้าต้องการลบข้อมูล ก็ให้กดปุ่ม "ลบข้อมูล"

2. เมื่อแก้ไขเสร็จแล้ว ก็กดปุ่ม "บันทึก" แต่ถ้าต้องการลบข้อมูล ก็ให้กดปุ่ม "ลบข้อมูล" ื่

่<br>**CO**P 3. ให้คลิกปุ่ม "จบทำงาน" เมื่อต้องกลับไปสู่จอภาพเมนูหลักของระบบ ดังรูป ข.3 *Chiang ที่* ื่

ี เมื่อเลือกเมนูย่อยประวัติพนักงานการค้นหาข้อมูล จะปรากฏจอภาพรายละเอียดเรื่อง ื่ ื่ การคนหาขอมูลดังรูป ข. 17 **2**<br>เมื่อเลือกเมนูย่อยประวัติพนักงานการค้นหาข้อมูล จะปรากฏจอภาพรายละเอียดเรื่อง

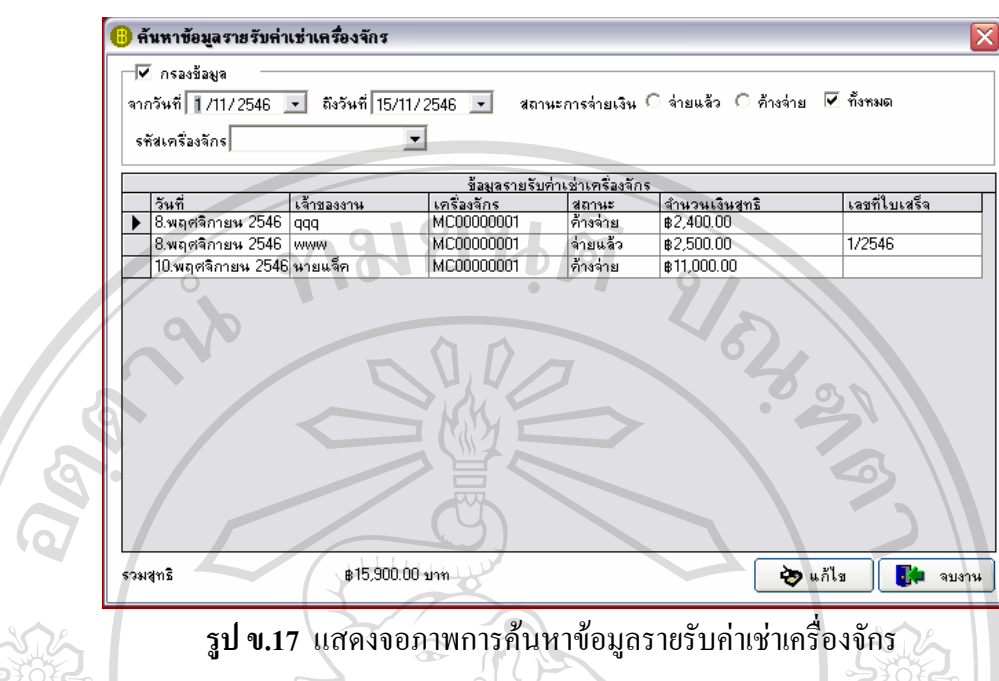

ขั้นตอนการทำงานของรูป ข.17 คือ ั้

- 4. ระบบจะมีการค้นหาข้อมูล 2 แบบ คือ ค้นหาจากการกรองข้อมูลโดยเลือกจากวันที่เท่าใหร่ ถึงวันที่ เท่าไหร่พร้อมสถานการณ์จ่ายเงินแบบ จ่ายแล้ว ค้างจ่าย และทั้งหมด ี่
- 5. เมื่อระบบทำการค้นหาและมีข้อมูล ก็จะมีข้อมูลแสดงดังรูป ข.17 และสามารถแก้ไขข้อมูล ื่ ไดโดยการกดปุม "แกไข" แตถาไมมีขอมูลของพนักงานก็จะไมมีรายการใด ๆ แสดง ข นมา ึ้ **TIMIN**
- 6. ให้คลิกปุ่ม "จบทำงาน" เมื่อต้องกลับไปสู่จอภาพเมนูหลักของระบบ ดังรูป ข.3 ื่

 เม อเลือกเมนูยอยรายรับประเภทคาขนสง จะปรากฏจอภาพการบันทึกคาขนสง ื่ นปื้อเลือกเมนูย่อยรายรับประเภทค่าขนส่ง จะปรากฏจอภาพการบันทึกค่าขนส่ง<br>-<br>- คั่งรูป ข. 18 **Copyright by Chiang Mai University Copyright by Chiang Mai University All rights reserved All rights reserved**

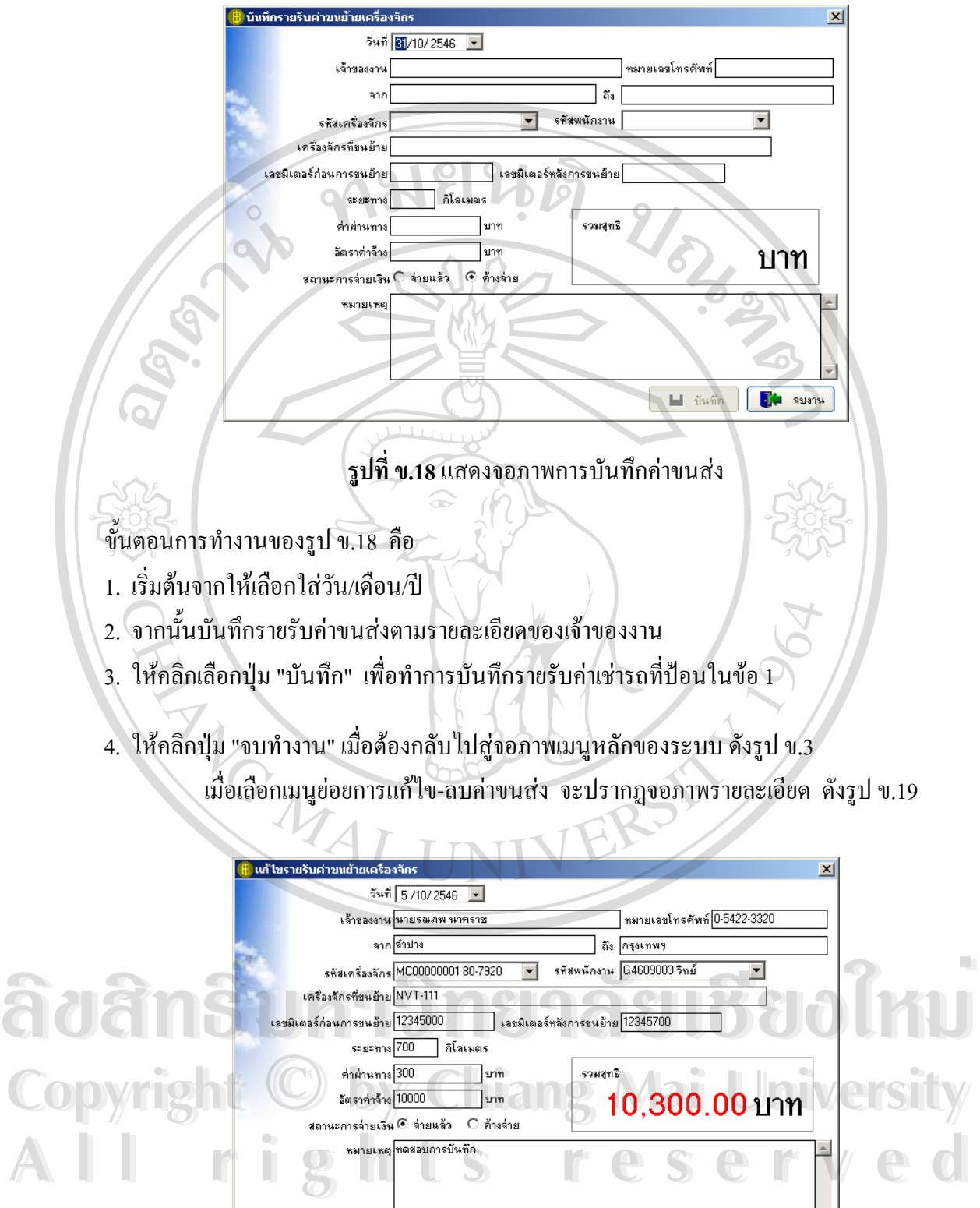

**รูป ข.19** แสดงจอภาพการแกไข-การลบคาขนสง

 $\begin{tabular}{|c|c|} \hline \textbf{H} & \textbf{I} & \textbf{S} & \textbf{S} & \text$ 

#### ขั้นตอนการทำงานของรูป ข.19 คือ ั้

1. ให้ใส่วันที่/เดือน/ปี ชื่อเจ้าของงาน ถ้ามีข้อมูลรายรับค่าขนส่งของเจ้าของงานคนนั้น ก็จะมี ี่ ื่ ข้อมูลขึ้นมาให้แก้ไข

2. เมื่อแก้ไขเสร็จแล้ว ก็กดปุ่ม "บันทึก" แต่ถ้าต้องการลบข้อมูล ก็ให้กดปุ่ม "ลบข้อมูล" ื่

3. ให้คลิกปุ่ม "จบทำงาน" เมื่อต้องกลับไปสู่จอภาพเมนูหลักของระบบ ดังรูป ข.3 ื่

2008 เมื่อเลือกเมนูย่อยรายรับค่าขนส่งของการค้นหาข้อมูล จะปรากฏจอภาพรายละเอียดเรื่อง ื่ ์<br>|<br>| การคนหาขอมูลดังรูป ข. 20

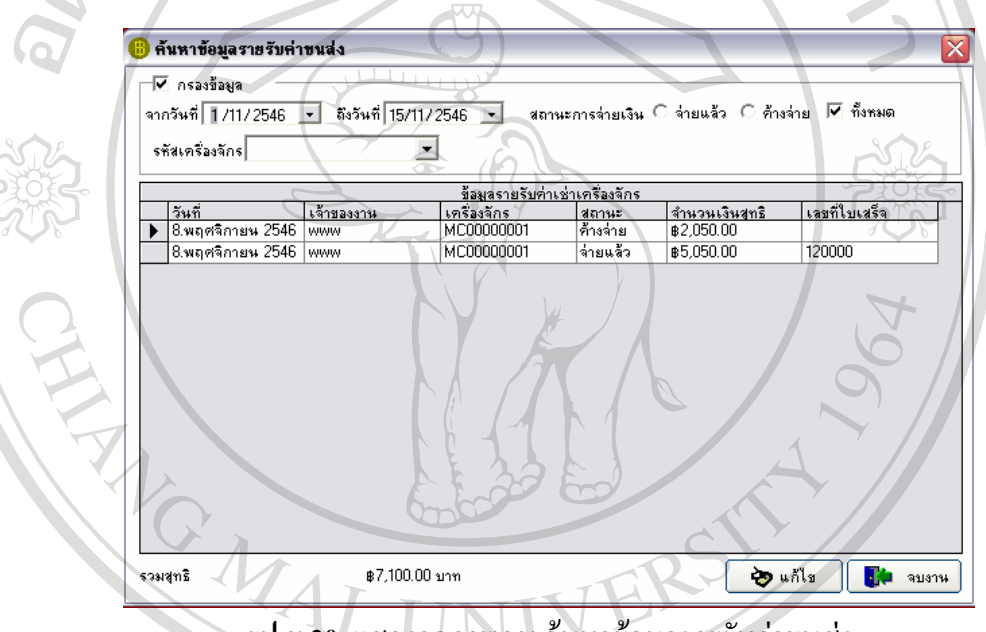

**รูป ข.20** แสดงจอภาพการคนหาขอมูลรายรับคาขนสง

#### ขั้นตอนการทำงานของรูป ข.20 คือ ั้

- 1. ระบบจะมีการค้นหาข้อมล 2 แบบ คือ ค้นหาจากการกรองข้อมูลโดยเลือกจากวันที่เท่าใหร่ ถึงวันที่ เท่าไหร่พร้อมสถานการณ์จ่ายเงินแบบ จ่ายแล้ว ค้างจ่าย และทั้งหมด رَّةِ<br>1. ระบบจะมีการค้นหาข้อมล 2 แบบ คือ ค้นหาจากการกรองข้อมูลโดยเลือกจากวันที่เท่าไหร่<br>ถึงวันที่ เท่าไหร่พร้อมสถานการณ์จ่ายเงินแบบ จ่ายแล้ว ค้างจ่าย และทั้งหมด
- ฉังวันที เท่าไหร่พร้อมสถานการณ์จ่ายเงินแบบ จ่ายแล้ว ค้างจ่าย และทั้งหมด<br>2. เมื่อระบบทำการค้นหาและมีข้อมูล ก็จะมีข้อมูลแสดงดังรูป ข.20 และสามารถแก้ไขข้อมูล ื่ ไดโดยการกดปุม "แกไข" แตถาไมมีขอมูลของพนักงานก็จะไมมีรายการใด ๆ แสดง ข นมา ึ้ ี 2. เมื่อระบบทำการค้นหาและมีข้อมูล ก็จะมีข้อมูลแสดงดังรูป ข.20 และสามารถแก้ไขข้อมูล<br>ได้ โดยการกดปุ่ม "แก้ไข" แต่ถ้าไม่มีข้อมูลของพนักงานก็จะไม่มีรายการใด ๆ แสดง<br>*\** 
	- 3. ให้คลิกปุ่ม "จบทำงาน" เมื่อต้องกลับไปสู่จอภาพเมนูหลักของระบบ ดังรูป ข.3 ื่

เมื่อเลือกเมนูย่อยรายรับประเภทเบ็ดเตล็ดการบันทึก จะปรากฏจอภาพรายละเอียดเรื่อง ื่ ื่ การบันทึกรายรับประเภทเบ็คเตล็ค คังรูป ข. 21

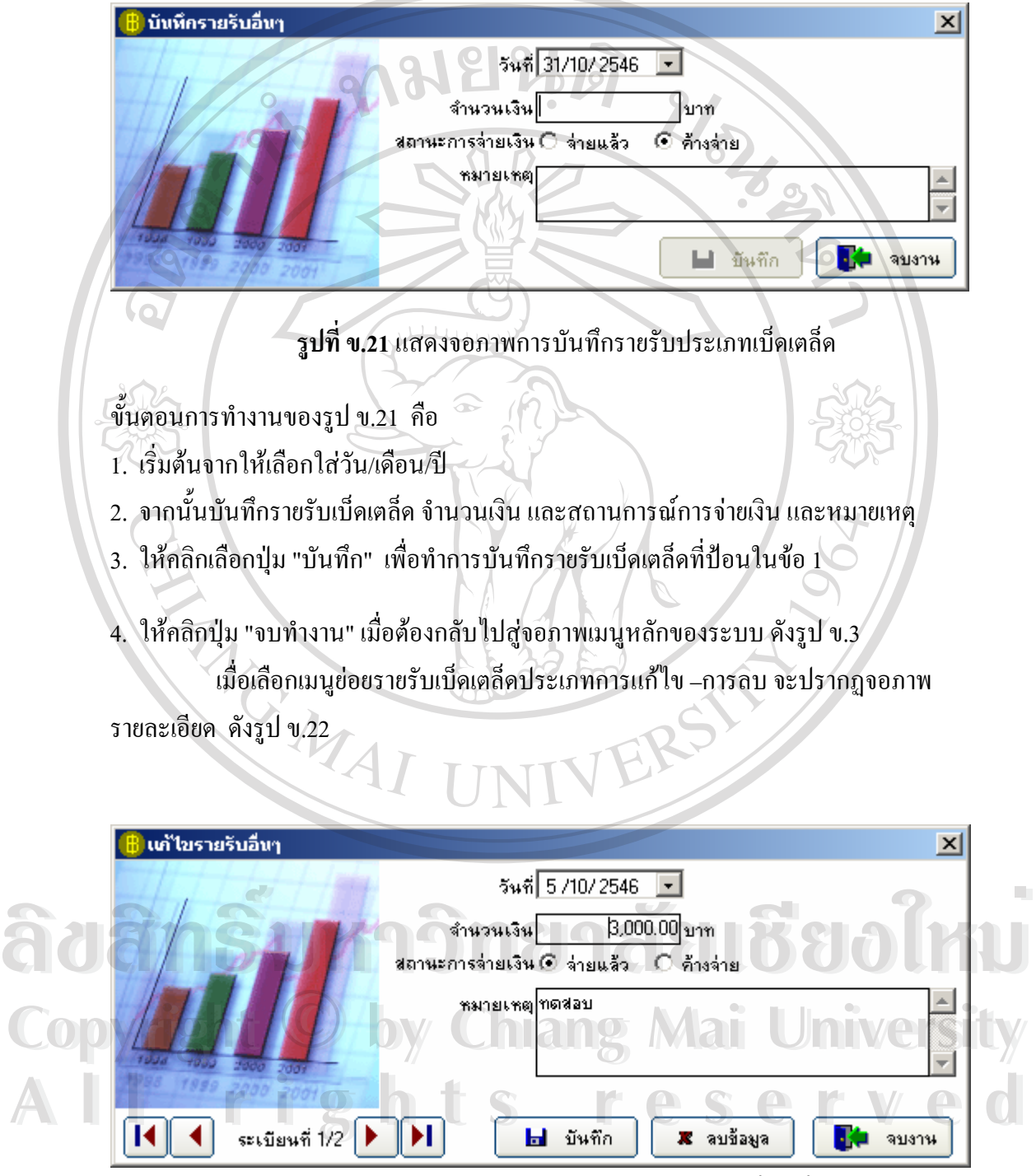

**รูป ข.22** แสดงจอภาพการแกไข-การลบรายรับเบ็ดเตล็ด

#### ขั้นตอนการทำงานของรูป ข.22 คือ ั้

- 1. ให้ใส่วันที่/เคือน/ปี ถ้ามีข้อมูลรายรับเบ็ดเตล็ด ก็จะมีข้อมูลขึ้นมาให้แก้ไข ี่
- 2. เมื่อแก้ไขเสร็จแล้ว ก็กดปุ่ม "บันทึก" แต่ถ้าต้องการลบข้อมูล ก็ให้กดปุ่ม "ลบข้อมูล" ื่
- 3. ให้คลิกปุ่ม "จบทำงาน" เมื่อต้องกลับไปสู่จอภาพเมนูหลักของระบบ ดังรูป ข.3 ื่

(พี่อเลือกเมนูย่อยรายรับเบ็ดเตล็ดการค้นหาข้อมูล จะปรากฏจอภาพรายละเอียดเรื่องการ ื่ ื่ คนหาขอมูลดงรั ูป ข. 23

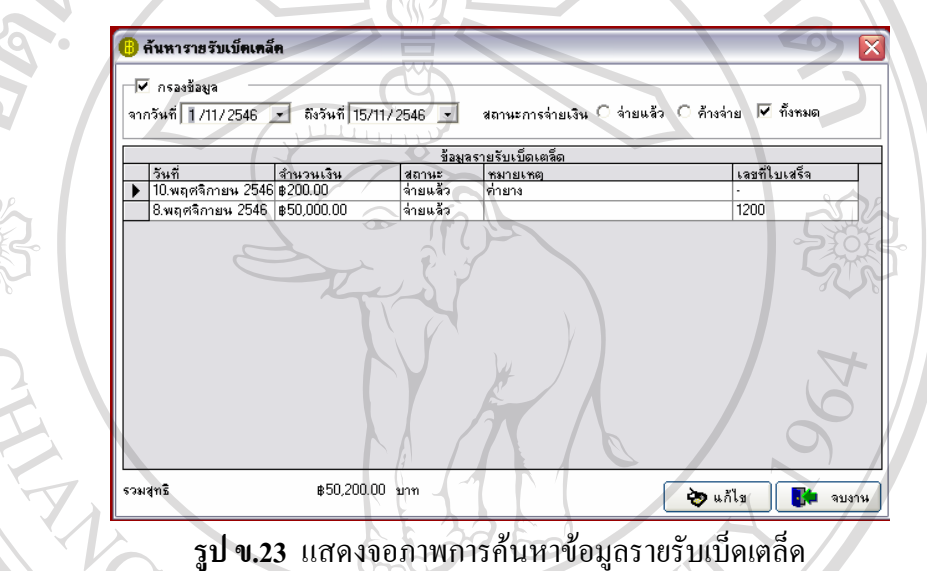

ขั้นตอนการทำงานของรูป ข.23 คือ ั้

> 1. ระบบจะมีการค้นหาข้อมูล 2 แบบ คือ ค้นหาจากการกรองข้อมูลโดยเลือกจากวันที่เท่าใหร่ ถึงวันที่ เท่าไหร่พร้อมสถานการณ์จ่ายเงินแบบ จ่ายแล้ว ค้างจ่าย และทั้งหมด

2. เมื่อระบบทำการค้นหาและมีข้อมูล ก็จะมีข้อมูลแสดงดังรูป ข.23 และสามารถแก้ไขข้อมูล ื่ ไดโดยการกดปุม "แกไข" แตถาไมมีขอมูลของพนักงานก็จะไมมีรายการใด ๆ แสดง **Copyright by Chiang Mai University Copyright by Chiang Mai University** ข นมา ึ้ رام المسابق المسابق المسابق المسابق المسابق المسابق المسابق المسابق المسابق المسابق المسابق المسابق المسابق ال<br>المسابق المسابق المسابق المسابق المسابق المسابق المسابق المسابق المسابق المسابق المسابق المسابق المسابق المسا

3. ให้คลิกปุ่ม "จบทำงาน" เมื่อต้องกลับไปสู่จอภาพเมนูหลักของระบบ ดังรูป ข.3 ื่ **All rights reserved**<br> **All rights reserved a** reserved and the series of the series of the series of the series of the series of the series of the series of the series of the series of the series of the series of the ser

> เมื่อเลือกเมนูย่อยรายจ่ายของการบันทึก จะปรากฏจอภาพการบันทึกรายจ่าย ื่

ดังรูป ข. 24

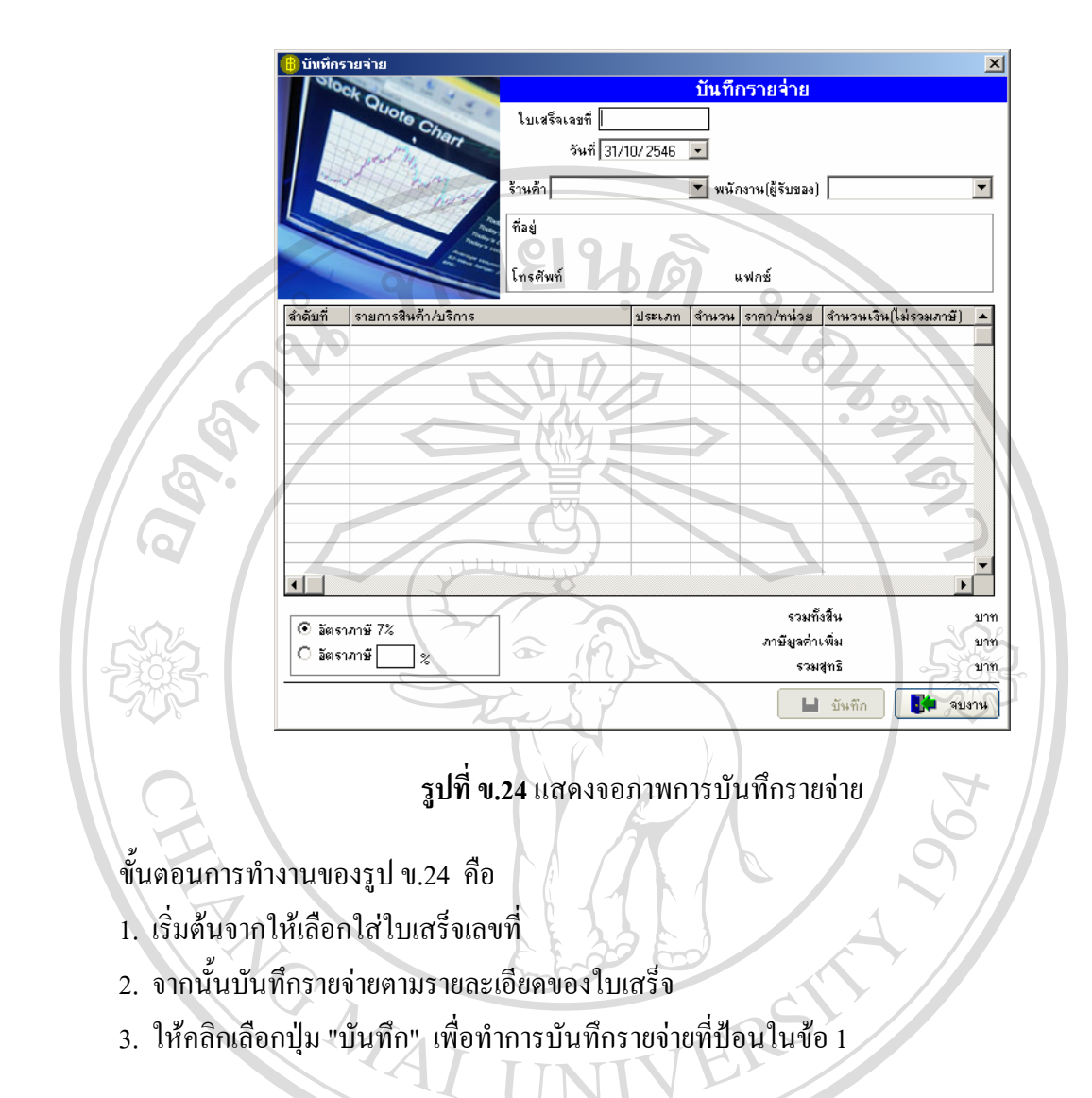

4. ให้คลิกปุ่ม "จบทำงาน" เมื่อต้องกลับไปสู่งอภาพเมนูหลักของระบบ ดังรูป ข.3 ื่

ราว เมื ื่ อเลือกเมนูยอยรายจ ายประเภทการแกไข –การลบรายจาย จะปรากฏจอภาพ **ÅÔ¢ÊÔ·¸ÔìÁËÒÇÔ·ÂÒÅÑÂàªÕ§ãËÁè ÅÔ¢ÊÔ·¸ÔìÁËÒÇÔ·ÂÒÅÑÂàªÕ§ãËÁè** รายละเอียด ดังรูป ข.25 **Copyright by Chiang Mai University Copyright by Chiang Mai University All rights reserved All rights reserved**

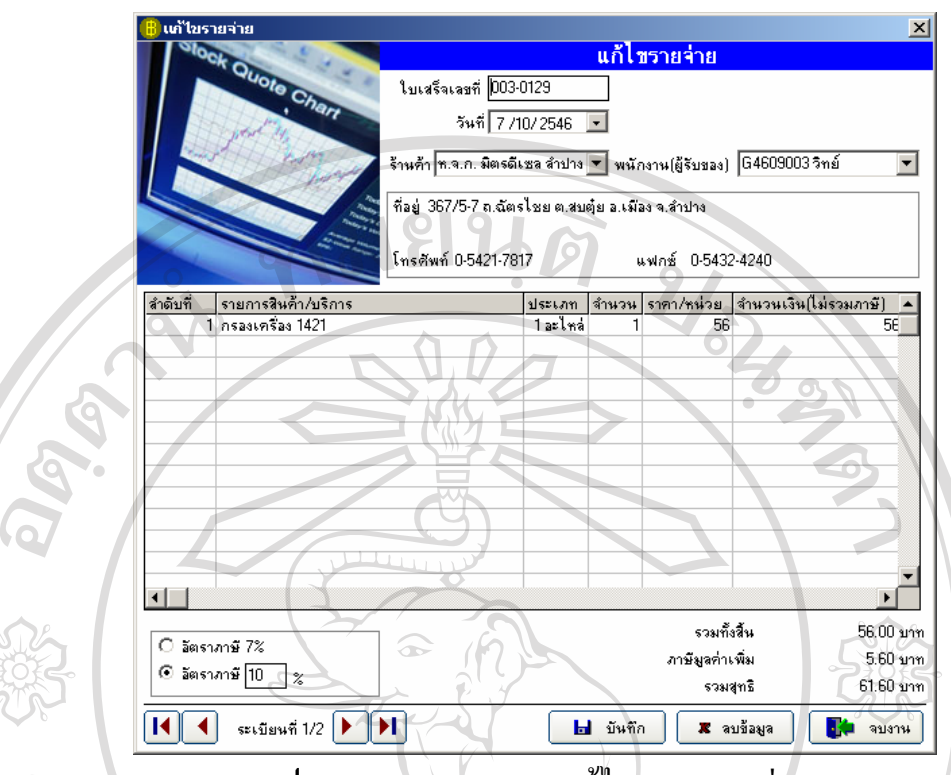

**รูป ข.25** แสดงจอภาพการแกไข-การลบรายจาย

ขั้นตอนการทำงานของรูป ข.25 คือ ั้

1. ให้ใส่ใบเสร็จเลขที่ วัน/เดือน/ปี ร้านค้า \_ถ้ามีข้อมูลรายจ่ายของใบเสร็จเลขที่นั้น ก็จะมีข้อมูล ขึ้นมาให้แก้ไข

- 2. เมื่อแก้ไขเสร็จแล้ว ก็กดปุ่ม "บันทึก" แต่ถ้าต้องการลบข้อมูล ก็ให้กดปุ่ม "ลบข้อมูล" ื่
- 3. ให้คลิกปุ่ม "จบทำงาน" เมื่อต้องกลับไปสู่งอภาพเมนูหลักของระบบ ดังรูป ข.3 ื่

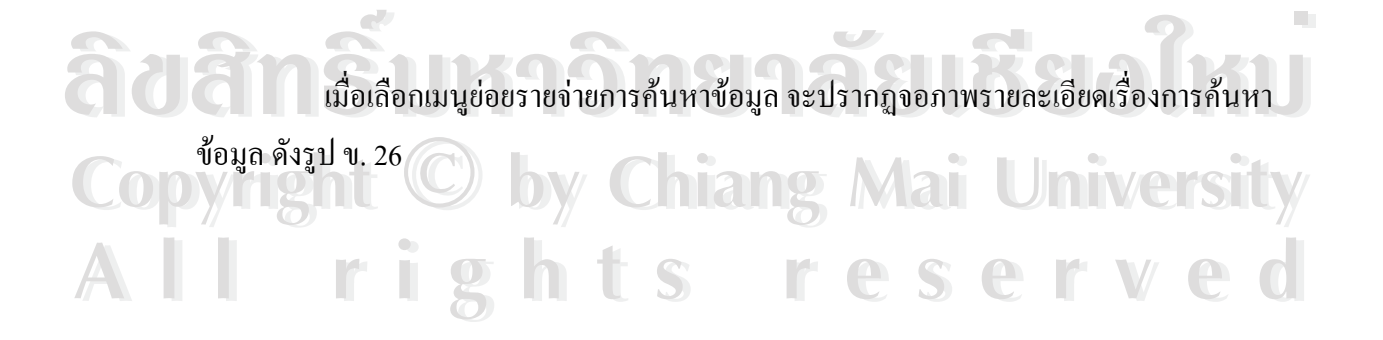

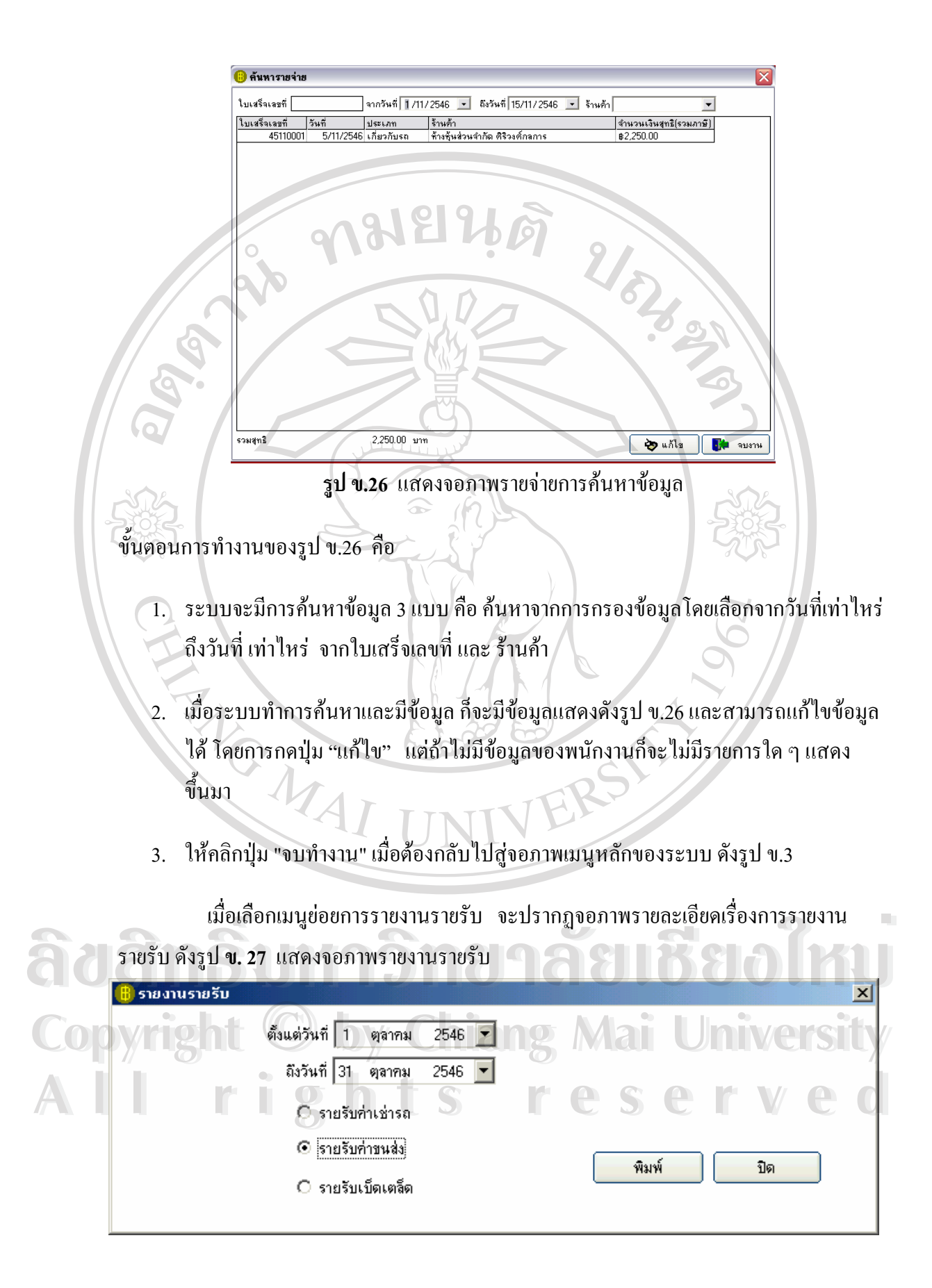

#### ขั้นตอนการทำงานของรูป ข.27 คือ ั้

1. ระบบจะมีการค้นหาข้อมูลเพื่อจะรายงานตามวันที่เริ่มต้นที่ระบุ และวันที่สุดท้ายที่ระบุ ื่ ี่

โดยมีการรายงานรายรับให้เลือก 3 แบบ คือ "รายรับค่าเช่ารถ" หรือ "รายรับค่าขนส่ง"

หรือ"รายรับเบ็ดเตล็ด"

2 เมื่อระบบทำการค้นหาและมีข้อมูล ก็จะมีข้อมูลแสดงดังรูป ข.28 แต่ถ้าไม่มีข้อมูลรายรับก็ ื่ จะไม่มีรายการใด ๆ แสดงขึ้นมา ึ้

่ 3. ให้คลิกปุ่ม "จบทำงาน" เมื่อต้องกลับไปสู่จอภาพเมนูหลักของระบบ ดังรูป ข.3 ื่

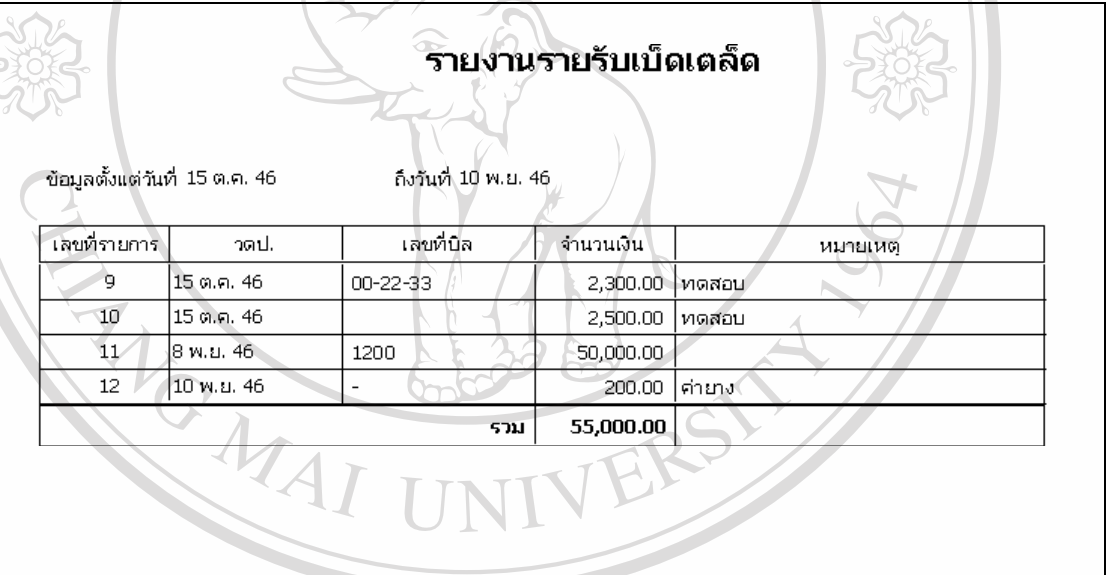

# **รูป ข.28** แสดงจอภาพรายงานรับ

<u>ี Canadia</u> เมื่อเลือกเมนูย่อยการรายงานรายจ่าย จะปรากฏจอภาพรายละเอียดเรื่องการรายจ่ายดังนี้ **่** ื่ **ุจูบ ข.28** แสตงขยา เพรายง เนรบ<br>เมื่อเลือกเมนูย่อยการรายงานรายง่าย จะปรากฏจอภาพรายละเอียดเรื่องการรายง่ายดังนี้<br>sele: 20 แสดงออลขะวะเลวะค่าะ

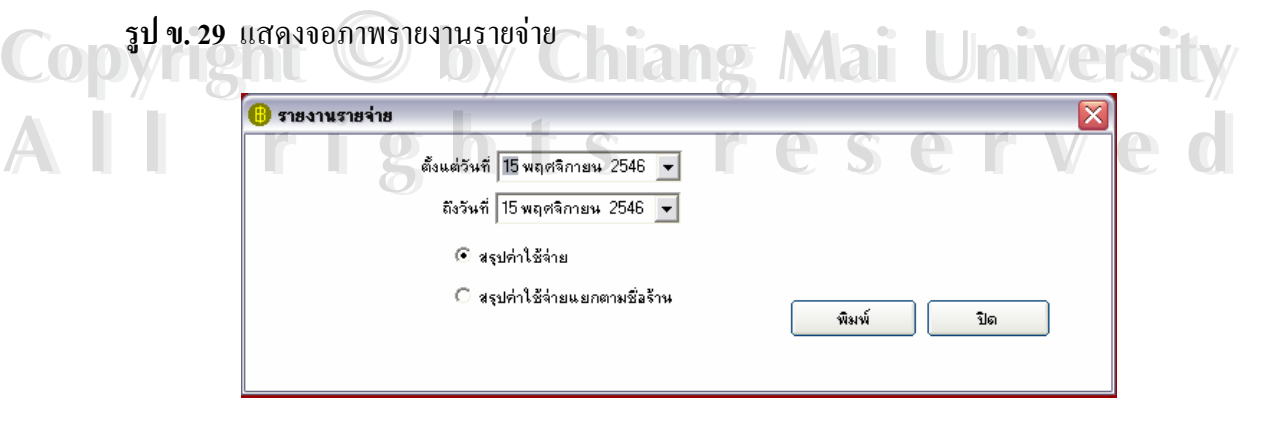

#### ขั้นตอนการทำงานของรูป ข.29 คือ ั้

1. ระบบจะมีการค้นหาข้อมูลเพื่อจะรายงานตามวันที่เริ่มต้นที่ระบุ และวันที่สุดท้ายที่ระบุ ื่ ี่

โดยมีการรายงานรายจ่ายให้เลือก 2 แบบ คือ "สรุปค่าใช่จ่ายและ "สรุปค่าใช้จ่ายตามชื่อ ราน"

2. เมื่อระบบทำการค้นหาและมีข้อมูล ก็จะมีข้อมูลแสดงดังรูป ก.30 แต่ถ้าไม่มีข้อมูลรายจ่าย ื่ ก็จะไมมีรายการใด ๆ แสดงข นมา ึ้

่ 3. ให้คลิกปุ่ม "จบทำงาน" เมื่อต้องกลับไปสู่จอภาพเมนูหลักของระบบ ดังรูป ข.3 ื่

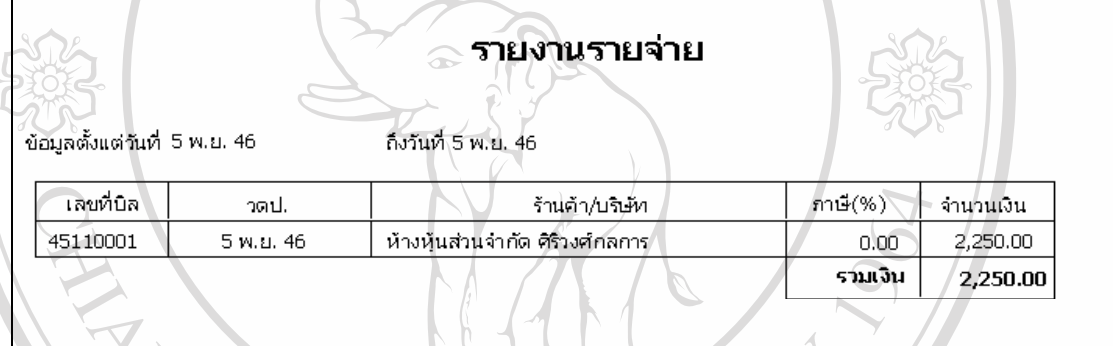

**รูป ข.30** แสดงจอภาพรายจายรายงาน

**ข.3.3) เมนูการซอมบํารุง**

MA

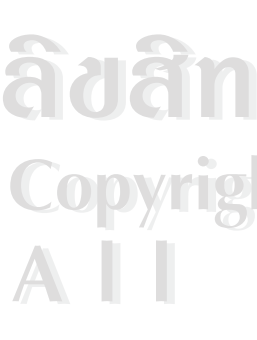

ในเมนูการซ่อมบำรุง ดังรูป ข.31 จะมีเมนูย่อยในการทำงาน 6 เมนูย่อย คือ<br>ค.ศ. 2012 - ค.ศ. 31 จะมีความบารุงดารบันทึก แก้ไข ค้นหา)<br>ข) การซ่อมบำรุง(การบันทึก แก้ไข ค้นหา)  $\mathcal{F}(\mathcal{C})$ ค) ข้อมูลของเครื่องจักร(การบันทึก แก้ไข ค้นหา) ื่ ข) การซ่อมบำรุง(การบันทึก แก้ไข ค้นหา)  $\mathbb{V}$   $\mathbb{R}$  ค) การใช้น้ำมัน (การบันทึก แก้ไข ค้นหา) ี<br>**All r**ights จัดการเปลี่ยนยาง(การบันทึกแก้ไข ค้นหา)<br>จ) การเสียภาษี(การบันทึกแก้ไข ค้นหา) จ) การเสียภาษี(การบันทึก แก้ไข ค้นหา) ช) การรายงาน(ประวัติเครื่องจักร การซ่อมบำรุง การใช้น้ำมัน การเปลี่ยนยางและ ี่ การเสียภาษ) ี ไนเมนูการซอมบำรุง คังรูป ข.31 จะมีเมนูยอยไนการทำงาน 6 เมนูยอย คือ<br>คำ ข้อมูลของเครื่องจักร(การบันทึก แก้ไข ค้นหา)<br>ข) การซ่อมบำรุง(การบันทึก แก้ไข ค้นหา) <sup>ข) การซอมบำรุง(การบันทึก แก้ไข กันหา)<br> **Copyright** การใช้น้ำมัน (การบันทึก แก้ไข กันหา)<br>
2 **Mai University**</sup>

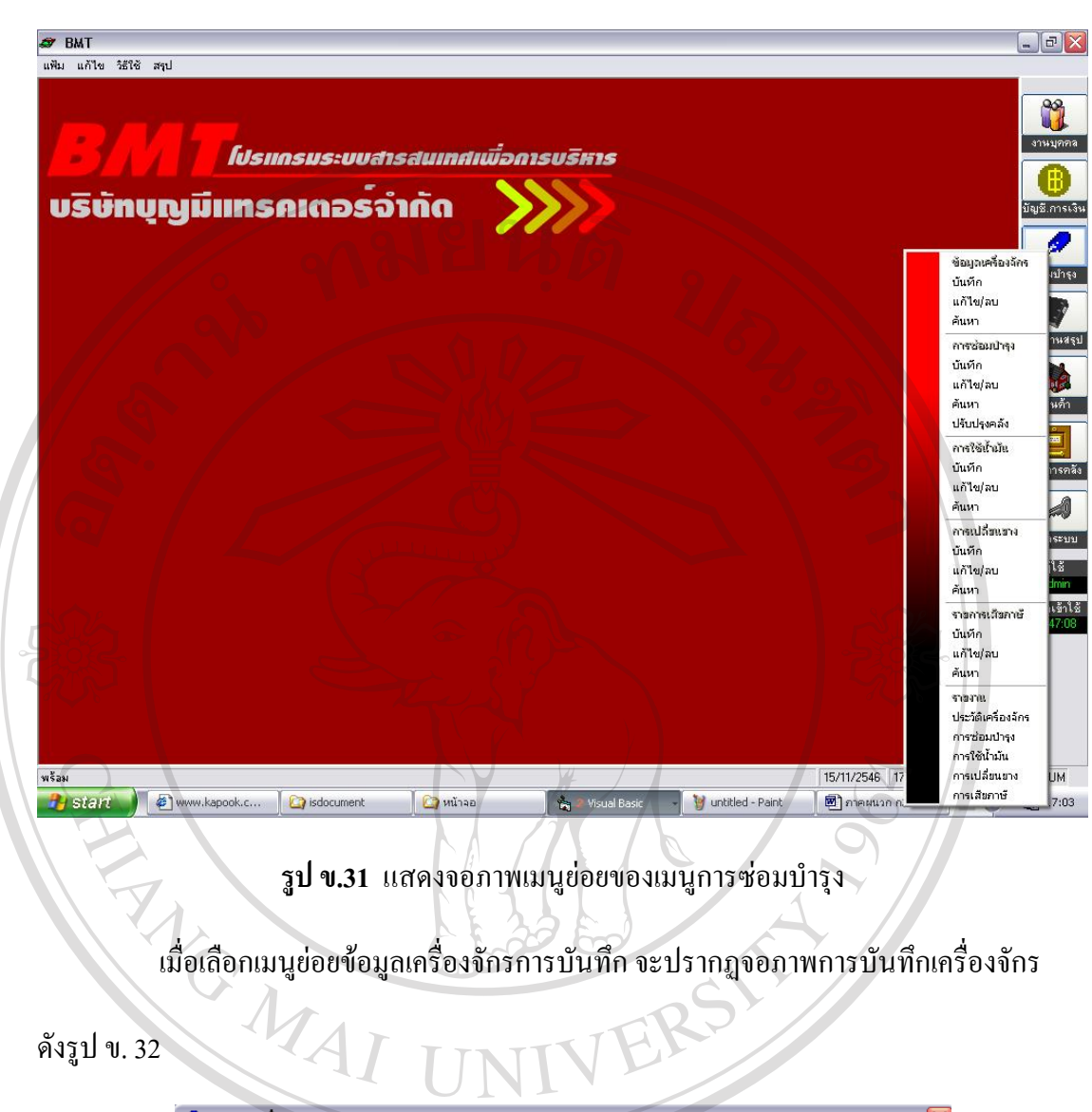

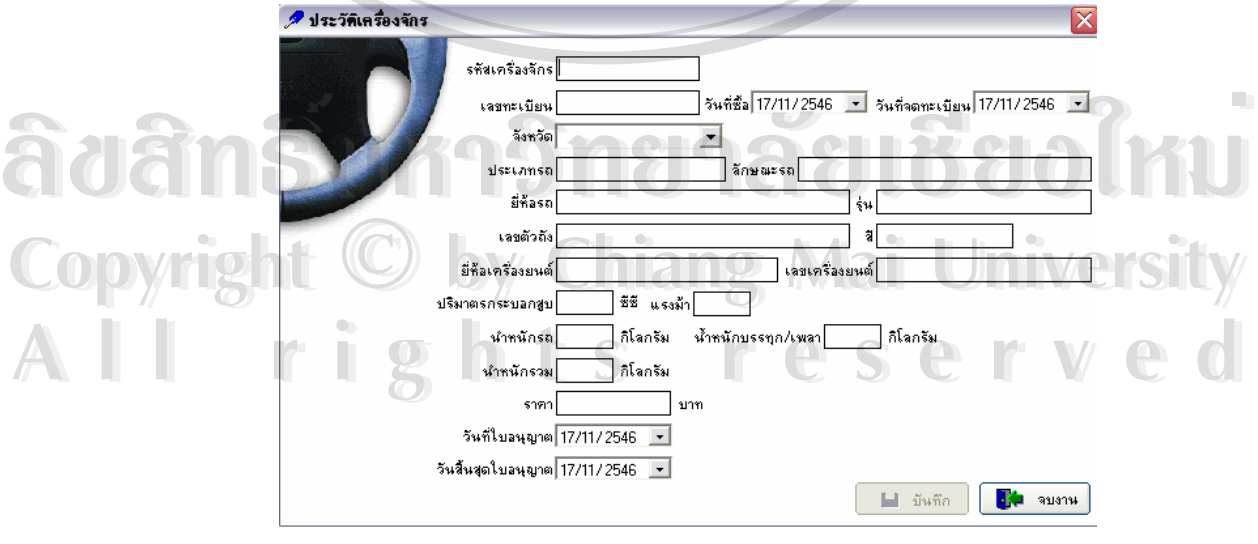

**รูปที่ ข.32**แสดงจอภาพการบันทึกประวัติเคร องจักร ื่

#### ขั้นตอนการทำงานของรูป ข.32 คือ ั้

- 1. เริ่มต้นจากให้เลือกใส่รหัสเครื่องจักร ิ่
- 2. จากนั้นบันทึกประวัติเครื่องจักรตามรายละเอียด ั้
- 3. ให้คลิกเลือกปุ่ม "บันทึก" เพื่อทำการบันทึกประวัติเครื่องจักรที่ป้อนในข้อ 2 ื่ ื่
- 4. ให้คลิกปุ่ม "จบงาน" เมื่อต้องกลับไปสู่จอภาพเมนูหลักของระบบ ดังรูป ข.3 ื่ 2000 เมื่อเลือกเมนูย่อยการค้นหาประวัติเครื่องจักร จะปรากฏจอภาพรายละเอียด ดังรูป ข.33 ื่ ื่

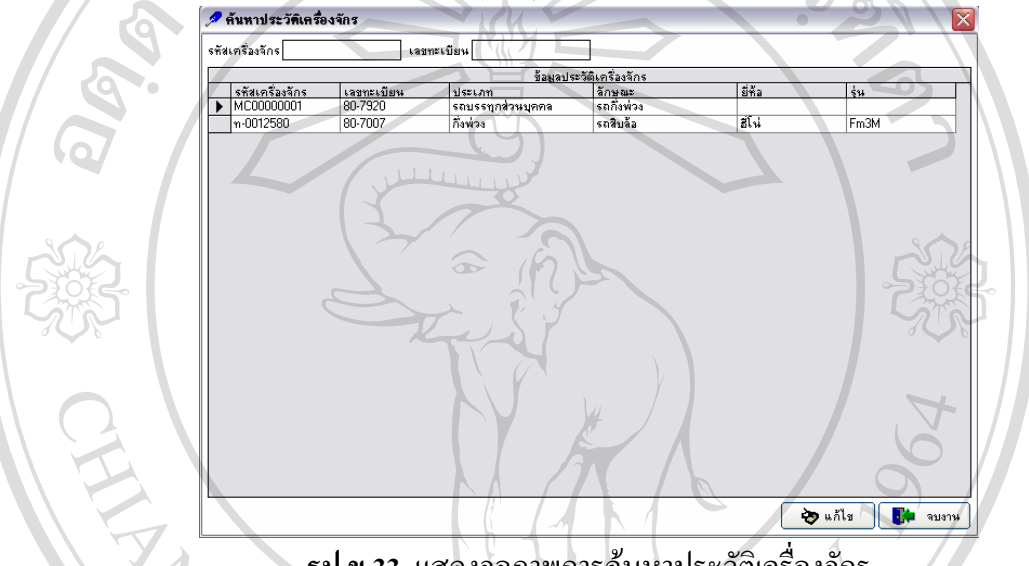

**รูป ข.33** แสดงจอภาพการคนหาประวัติเคร องจักร ื่

ขั้นตอนการทำงานของรูป ข.33 คือ ั้

- 1. ระบบจะมีการค้นหาข้อมูล 2 แบบ คือ ค้นหาจากรหัสเครื่องจักรหรือเลขทะเบียน ื่
- 2. เมื่อระบบทำการค้นหาและมีข้อมูล ก็จะมีข้อมูลแสดงดังรูป ข.33 และสามารถแก้ไขข้อมูล ื่ ไดโดยการกดปุม "แกไข" แตถาไมมีขอมูลของพนักงานก็จะไมมีรายการใด ๆ แสดง ข ึ้ นมา **ÅÔ¢ÊÔ·¸ÔìÁËÒÇÔ·ÂÒÅÑÂàªÕ§ãËÁè ÅÔ¢ÊÔ·¸ÔìÁËÒÇÔ·ÂÒÅÑÂàªÕ§ãËÁè**
- $\bigcirc$  0 | 2 | 3. ให้คลิกปุ่ม "จบงาน" เมื่อต้องกลับไปสู่จอภาพเมนูหลักของระบบ ดังรูป ข.3  $\bigcirc$  5 | 5 ื่ **2 มาราชาติ เมื่อเลือกเมนูย่อยการซ่อมบำรุง จะปรากฏจอภาพการบันทึกการซ่อมบำรุงดังรูป ข. 34** ื่

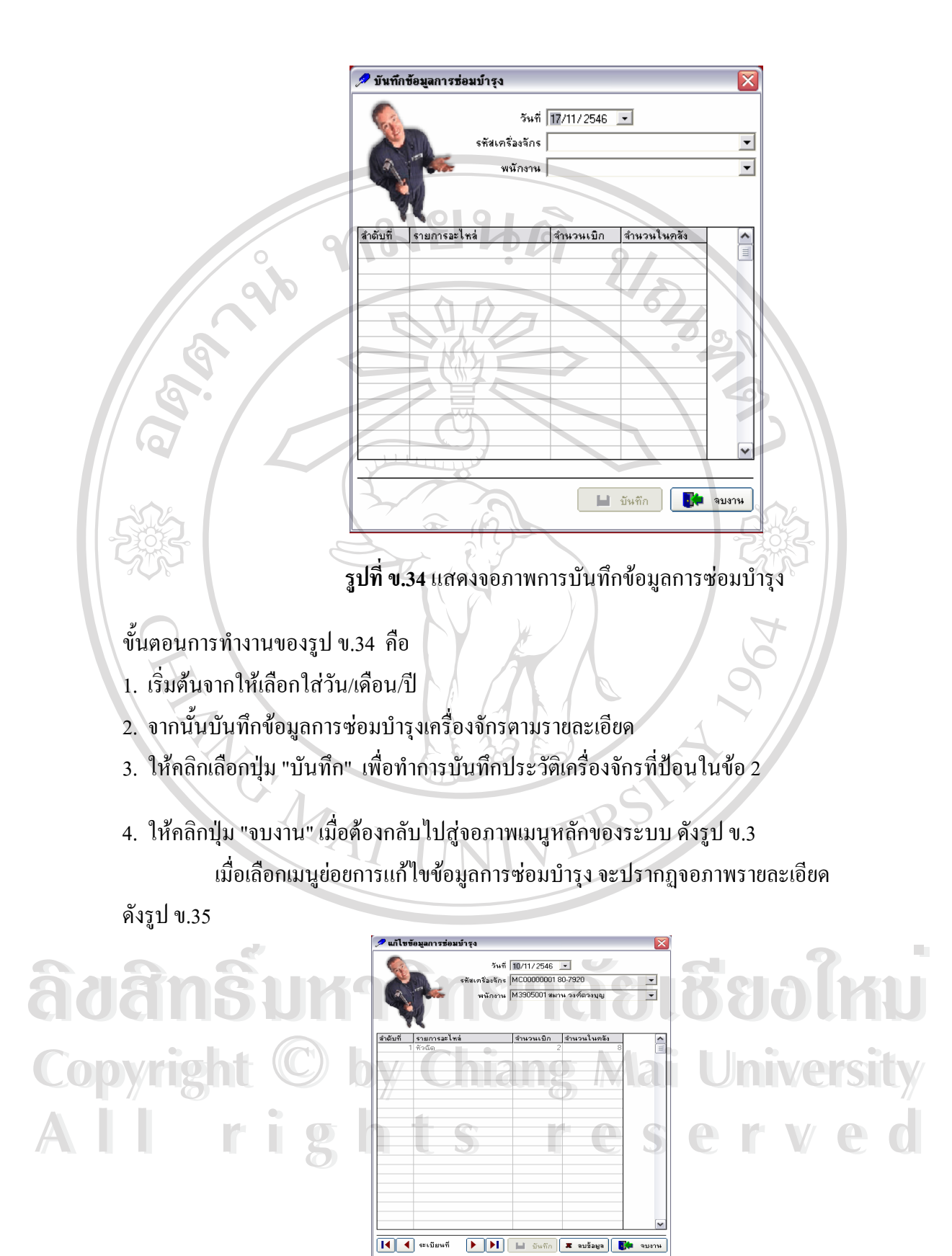

**รูป ข.35** แสดงจอภาพการแกไขขอมูลการซอมบํารุง

#### ขั้นตอนการทำงานของรูป ข.35 คือ ั้

1. ให้ใส่วันที่/เดือน/ปี รหัสเครื่องจักร ถ้ามีข้อมูลการซ่อมบำรุงของรหัสเครื่องจักรนั้น ก็จะมี ี่ ื่ ื่ ข้อมูลขึ้นมาให้แก้ไข

2. เมื่อแก้ไขเสร็จแล้ว ก็กดปุ่ม "บันทึก" แต่ถ้าต้องการลบข้อมูล ก็ให้กดปุ่ม "ลบข้อมูล" ื่

3. ให้คลิกปุ่ม "จบงาน" เมื่อต้องกลับไปสู่จอภาพเมนูหลักของระบบ ดังรูป ข.3 ื่

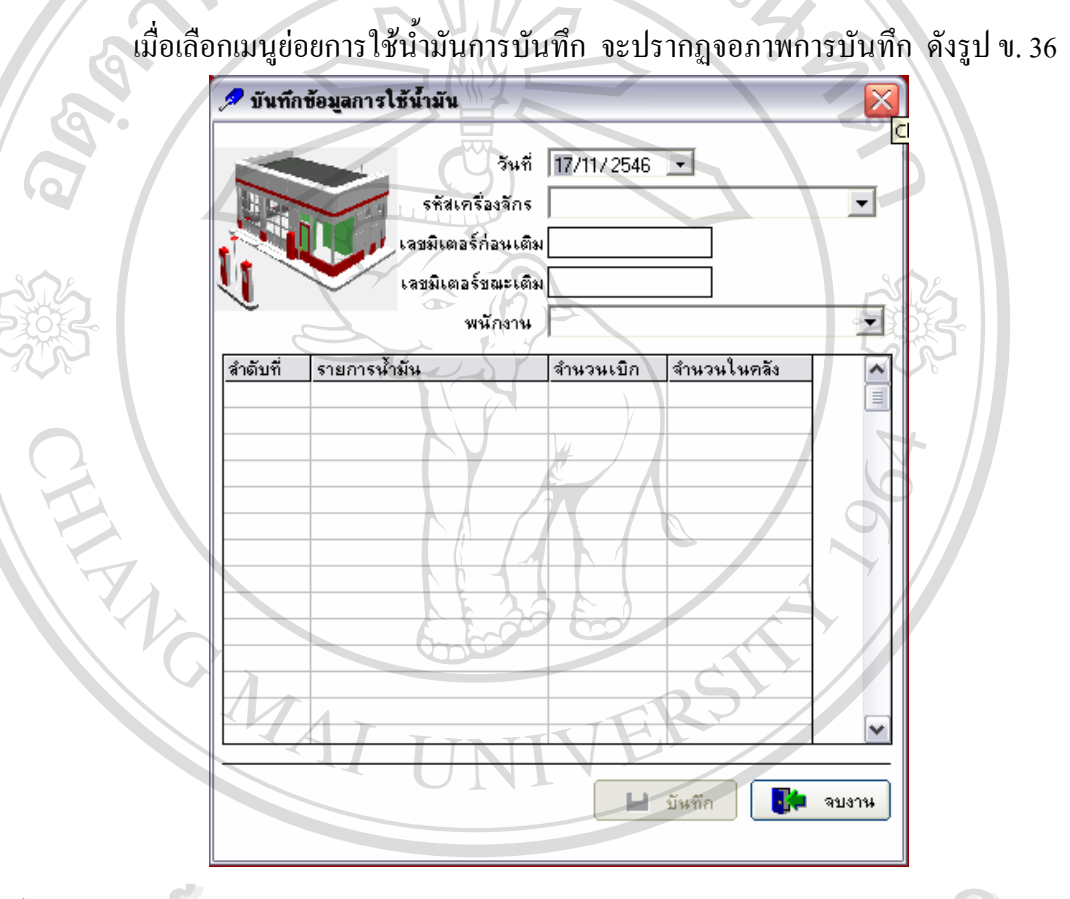

- ขั้นตอนการทำงานของรูป ข.36 คือ ั้
- 1. เริ่มต้นจากให้เลือกใส่วัน/เดือน/ปี ิ่  $\bullet$ ซั้นตอนการทำงานของรูป ข.36 คือ<br>1. เริ่มต้นจากให้เลือกใส่วัน/เดือน/ปี<br>2. อั๋วต้น ซ้าลับตัวต่อนตัวต้อง คั่วต้อง ค<sup>ุม</sup>กั้ง
- **Copy 2. จากนั้นใส่รหัสเครื่องจักรและรายละเอียดของการใช้น้ำมัน**<br>3. ให้คลิกเลือกป่ม "บันทึก" เพื่อทำการบันทึกการใช้น้ำมันที่ป้อนในข้อ 2 ื่
	- 3. ให้คลิกเลือกปุ่ม "บันทึก" เพื่อทำการบันทึกการใช้น้ำมันที่ป้อนในข้อ 2 ื่
- 3. ให้คลิกเลือกปุ่ม "บันทึก" เพื่อทำการบันทึกการใช้นำมันที่ป้อนในข้อ 2<br>4. ให้คลิกปุ่ม "จบงาน" เมื่อต้องกลับไปสู่จอภาพเมนูหลักของระบบ ดังรูป ข.3 **:**<br>|<br>| เมื่อเลือกเมนูย่อยการค้นหาการเติมน้ำมัน จะปรากฏจอภาพรายละเอียด ดังรูป ข.37 ื่ ้ํ

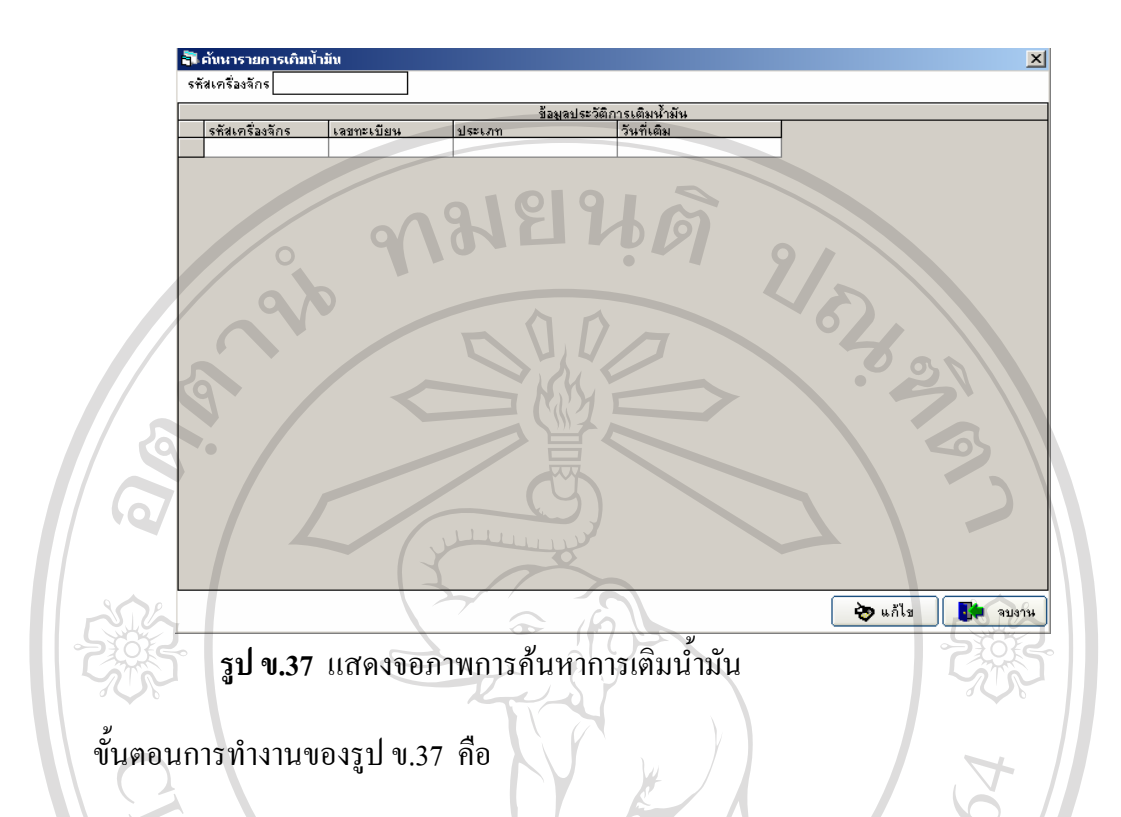

- 1. ระบบจะมีการค้นหาข้อมูลตามรหัสเครื่องจักร ื่
- 2. เมื่อระบบทำการค้นหาและมีข้อมูล ก็จะมีข้อมูลแสดงข้อมูล และสามารถแก้ไขข้อมูลได้ ื่ โดยการกดปุ่ม "แก้ไข" แต่ถ้าไม่มีข้อมูลของพนักงานก็จะไม่มีรายการใด ๆ แสดงขึ้นมา ึ้
- 3. ให้คลิกปุ่ม "จบงาน" เมื่อต้องกลับไปสู่จอภาพเมนูหลักของระบบ ดังรูป ข.3 ื่

เมื่อเลือกเมนูย่อยการเปลี่ยนยางการบันทึก จะปรากฏจอภาพการบันทึก ดังรูป ข. 38 ื่

**ÅÔ¢ÊÔ·¸ÔìÁËÒÇÔ·ÂÒÅÑÂàªÕ§ãËÁè ÅÔ¢ÊÔ·¸ÔìÁËÒÇÔ·ÂÒÅÑÂàªÕ§ãËÁè Copyright by Chiang Mai University Copyright by Chiang Mai University All rights reserved All rights reserved**

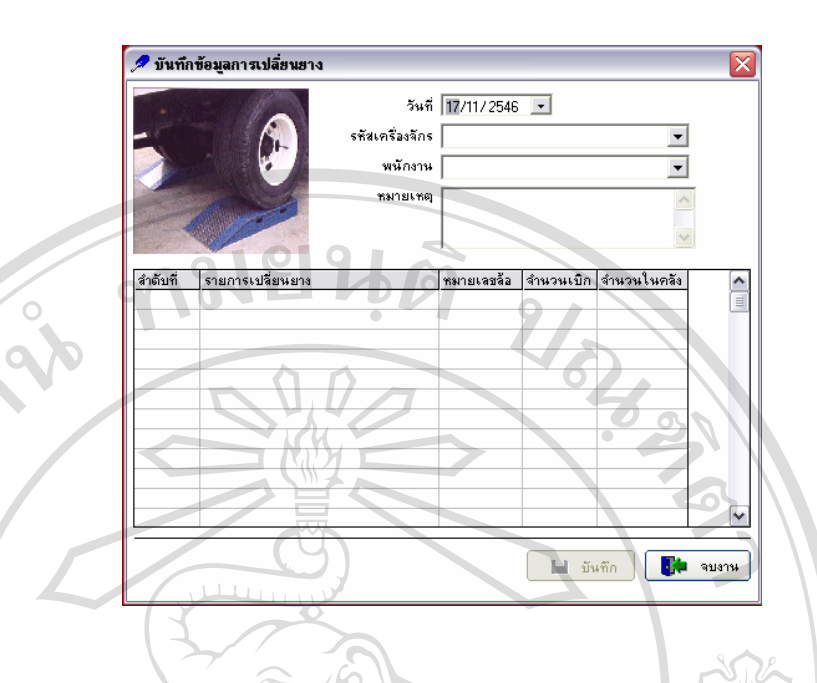

ขั้นตอนการทำงานของรูป ข.38 คือ ั้

- 1. เริ่มต้นจากให้เลือกใส่วัน/เดือน/ปี ิ่
- 2. จากนั้นใส่รหัสเครื่องจักรและรายละเอียดของการเปลี่ยนยาง ื่
- 3. ให้คลิกเลือกปุ่ม "บันทึก" เพื่อทำการบันทึกการเปลี่ยนยางที่ป้อนในข้อ 2 ื่

4. ให้คลิกปุ่ม "จบงาน" เมื่อต้องกลับไปสู่จอภาพเมนูหลักของระบบ ดังรูป ข.3 ื่

ี เมื่อเลือกเมนูย่อยการค้นหาการเปลี่ยนยาง จะปรากฏจอภาพรายละเอียด ดังรูป ข.39 ื่

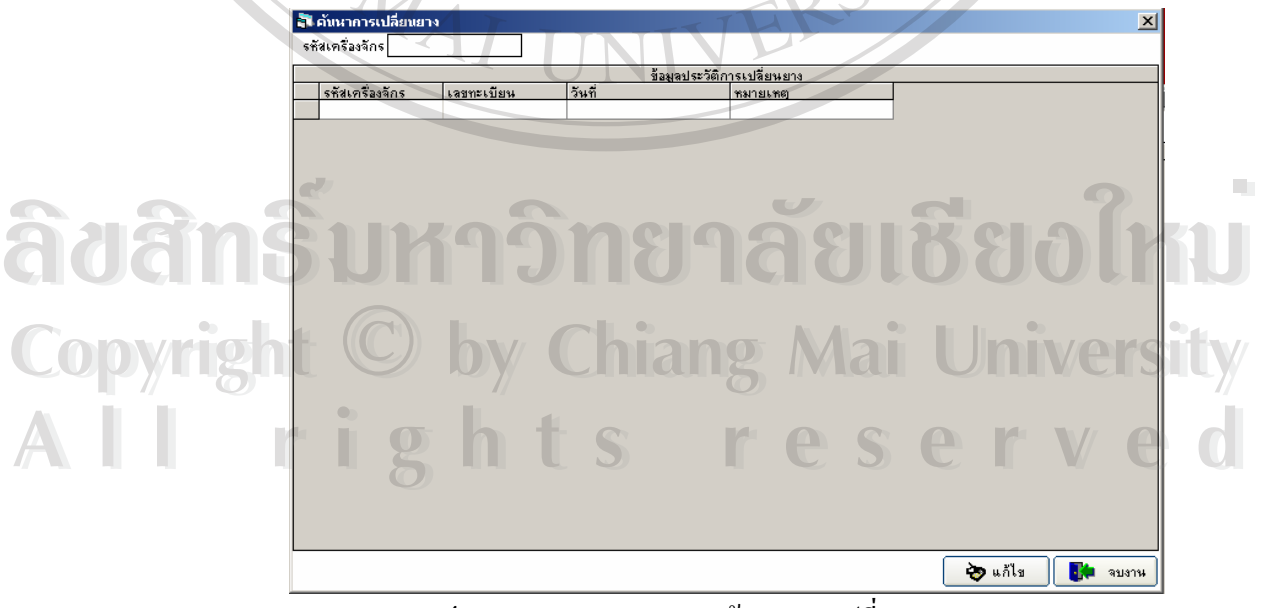

**รูป ข.3**9 แสดงจอภาพการค้นหาการเปลี่ยนยาง

#### ขั้นตอนการทำงานของรูป ข.39 คือ ั้

- 1. ระบบจะมีการค้นหาข้อมูลตามรหัสเครื่องจักร ื่
- 2. เมื่อระบบทำการค้นหาและมีข้อมูล ก็จะมีข้อมูลแสดงข้อมูล และสามารถแก้ไขข้อมูลได้ ื่ โดยการกดปุ่ม "แก้ไข" แต่ถ้าไม่มีข้อมูลของพนักงานก็จะไม่มีรายการใด ๆ แสดงขึ้นมา ึ้
- 3. ให้คลิกปุ่ม "จบงาน" เมื่อต้องกลับไปสู่จอภาพเมนูหลักของระบบ ดังรูป ข.3 ื่

เม อเลือกเมนูยอยการเสียภาษีการบันทึก จะปรากฏจอภาพการบันทึก ดังรูป ข.40 ื่

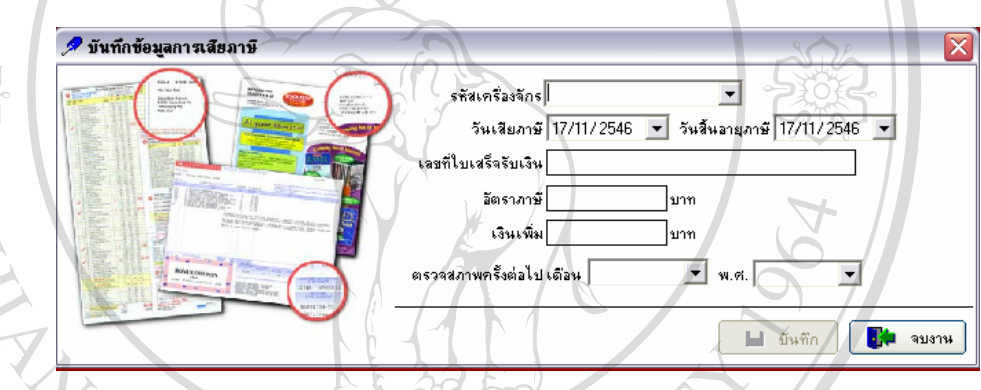

ขั้นตอนการทำงานของรูป ข.40 คือ ั้

- 1. เริ่มต้นจากให้เลือกใส่รหัสเครื่องจักร ิ่
- 2. จากนั้นใส่วัน/เดือน/ปี และรายละเอียดของการเสียภาษี
- 3. ให้คลิกเลือกปุ่ม "บันทึก" เพื่อทำการบันทึกการเสียภาษีที่ป้อนในข้อ 2 ื่
- 4. ให้คลิกปุ่ม "จบงาน" เมื่อต้องกลับไปสู่จอภาพเมนูหลักของระบบ ดังรูป ข.3 ื่ 3. ให้คลิกเลือกปุ่ม "บันทึก" เพื่อทำการบันทึกการเสียภาษิที่ป้อนในข้อ 2<br>4. ให้คลิกปุ่ม "จบงาน" เมื่อด้องกลับไปสู่จอภาพเมนูหลักของระบบ ดังรูป ข.3<br>4. ให้คลิกปุ่ม "จบงาน" เมื่อด้องกลับไปสู่จอภาพเมนูหลักของระบบ ดังรูป ข.3

**All rights reserved All rights reserved**

**Copyright ผู้อ**เลือกเมนูย่อยการค้นหาการเปลี่ยนยาง จะปรากฏจอภาพรายละเอียด ดังรูป ข.41 ื่

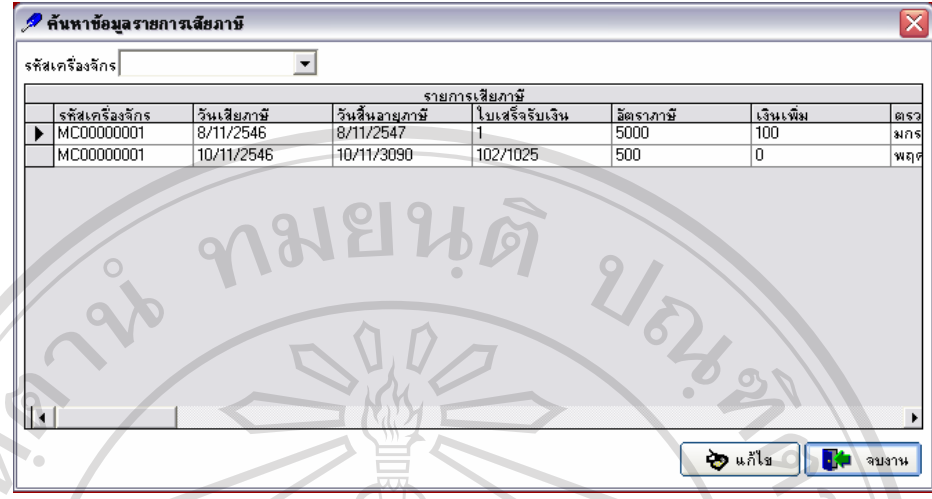

 **รูป ข.41** แสดงจอภาพการคนหาการเสียภาษี

ขั้นตอนการทำงานของรูป ข.41 คือ ั้

- 1. ระบบจะมีการค้นหาข้อมูลตามรหัสเครื่องจักร ื่
- 2. เมื่อระบบทำการค้นหาและมีข้อมูล ก็จะมีข้อมูลแสดงข้อมูล และสามารถแก้ไขข้อมูลได้ ื่ โดยการกดปุ่ม "แก้ไข" แต่ถ้าไม่มีข้อมูลของพนักงานก็จะไม่มีรายการใด ๆ แสดงขึ้นมา ึ้
- 3. ให้คลิกปุ่ม "จบงาน" เมื่อต้องกลับไปสู่จอภาพเมนูหลักของระบบ ดังรูป ข.3 ื่

เมื่อเลือกเมนูย่อยการรายงานประวัติเครื่องจักร จะปรากฎจอภาพ ดังรูป ข.42 ื่ ื่

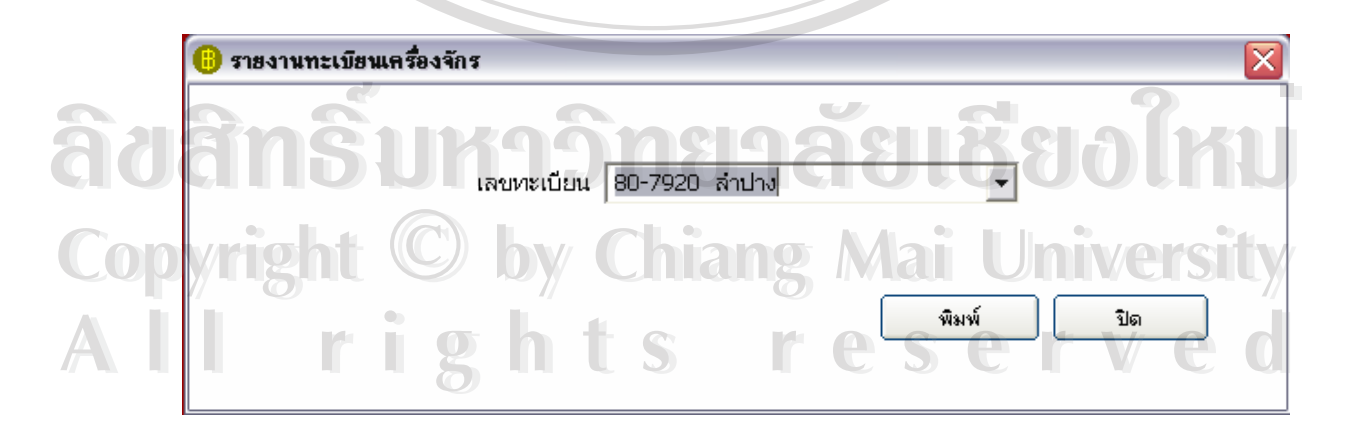

**รูป ข.42** แสดงจอภาพรายงานทะเบียนเครื่องจักร

- 3. ระบบจะมีการค้นหาข้อมูลเพื่อจะรายงานตามหมายเลขทะเบียนของเครื่องจักร และคลิก ื่ ื่ ปุ่ม "พิมพ์"
- 4. เมื่อระบบทำการค้นหาและมีข้อมูล กี่จะมีข้อมูลแสดงดังรูป ข.43 แต่ถ้าไม่มีข้อมูลของ ื่ เคร องจักรก็จะไมมีรายการใด ๆ แสดงข นมา ื่ ึ้

3. ให้คลิกปุ่ม "ปิด" เมื่อต้องกลับไปสู่จอภาพเมนูหลักของระบบ ดังรูป ข.3 ื่

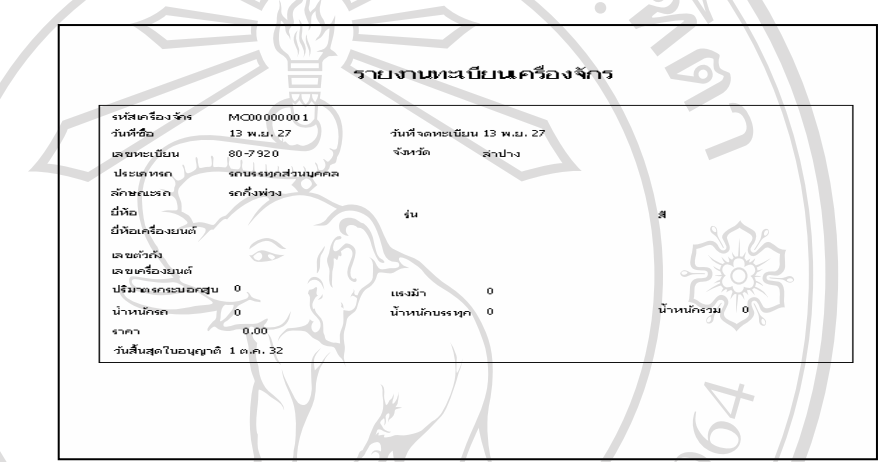

 $\mathcal{F}_{\mathcal{S}}$  **รูป ข.43** แสดงจอภาพการรายงานการค้นหาทะเบียนเครื่องจักร

เมื่อเลือกเมนูย่อยการรายงานการซ่อมเครื่องจักร จะปรากฏจอภาพ ดังรูป ข.44 ื่ ื่

**NTTS** 

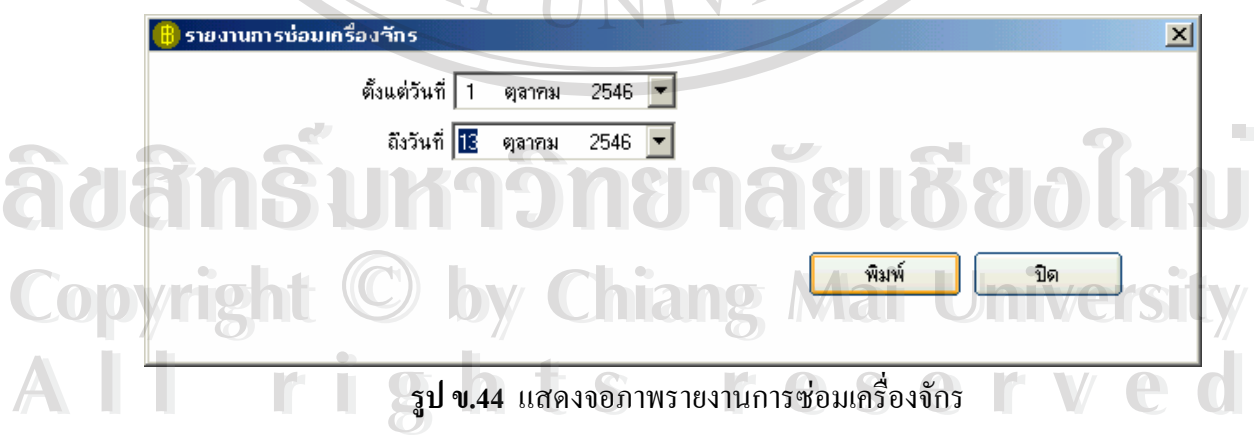

1. ระบบจะมีการค้นหาข้อมูลเพื่อจะรายงานการซ่อมเครื่องจักรตั้งแต่วันที่ที่ต้องการ และถึง ื่ ื่ ั้ วันที่ที่ระบุตามเงื่อนไข และคลิกปุ่ม "พิมพ์"

- 2. เมื่อระบบทำการค้นหาและมีข้อมูล ก็จะมีข้อมูลแสดงดังรูป ข.45 แต่ถ้าไม่มีข้อมูลของ ื่ เคร องจักรก็จะไมมีรายการใด ๆ แสดงข นมา ื่ ึ้
- 3. ให้คลิกปุ่ม "ปิด" เมื่อต้องกลับไปสู่จอภาพเมนูหลักของระบบ ดังรูป ข.3 ื่

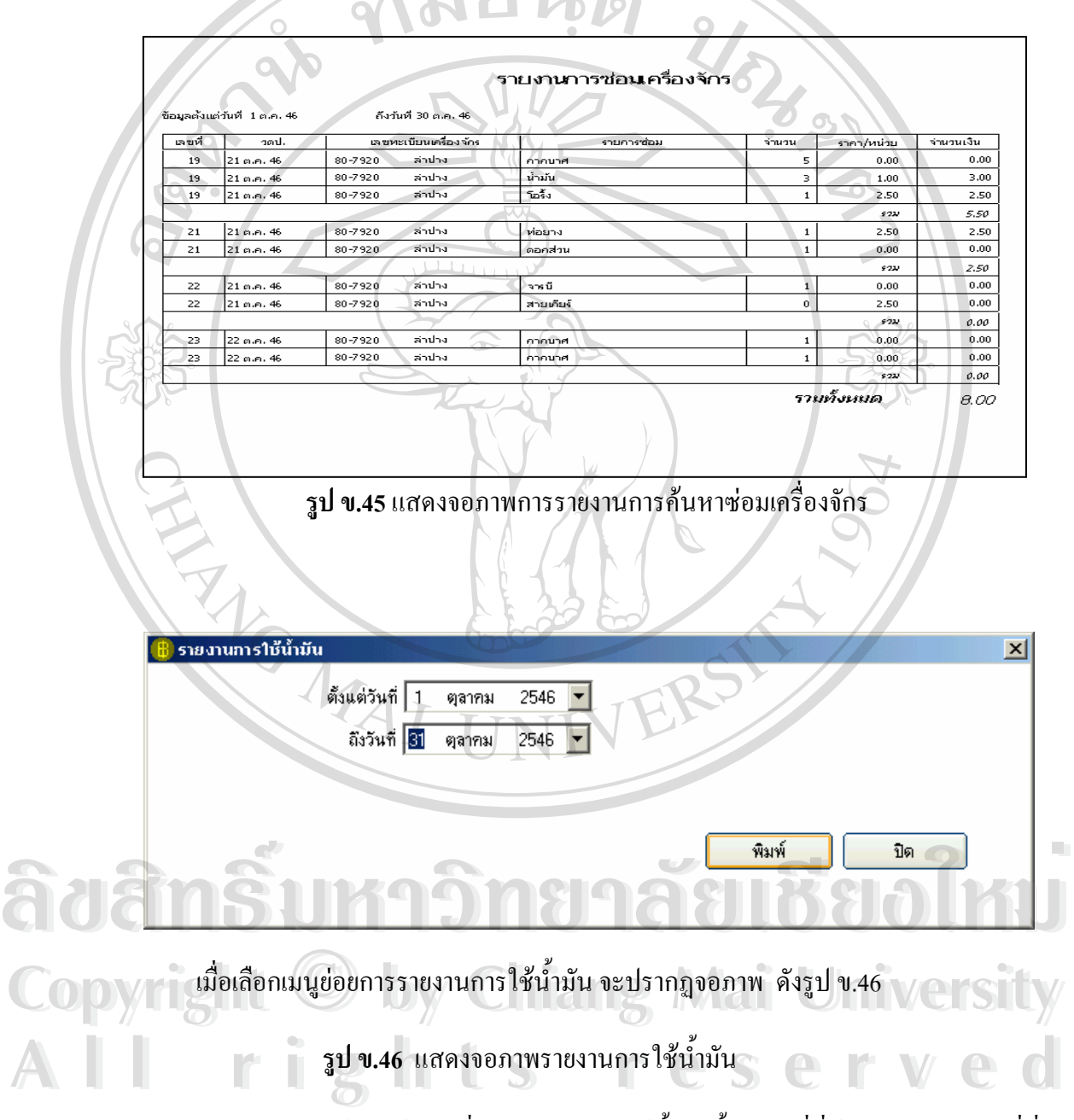

1. ระบบจะมีการค้นหาข้อมูลเพื่อจะรายงานการใช้น้ำมันตั้งแต่วันที่ที่ต้องการ และถึงวันที่ที่ ระบุตามเงื่อนไข และคลิกปุ่ม "พิมพ์"

- 2. เมื่อระบบทำการค้นหาและมีข้อมูล ก็จะมีข้อมูลแสดงดังรูป ข.47 แต่ถ้าไม่มีข้อมูลการใช้ ื่ น้ำมันก็จะไม่มีรายการใด ๆ แสดงขึ้นมา ֺ֪֪֪֦֧֪֪֪ׅ֪֪ׅ֦֖֪֪֦֖֧ׅ֖֖֪֪ׅ֖֪֦֪֪ׅ֖֖֖֖֝֟֟֟֟֟֟֟֟֟֟֟֟֟֟֟֟֟֟֟֟֟֟֟֟֓֟֡֟֟֓֞֟֝֟֟֩֟֩֬֝֬֝֬֝֟֟֝֬֝֬֝֬֝֬֝֬֝֬֝֬ ึ้
- 3. ให้คลิกปุ่ม "ปิด" เมื่อต้องกลับไปสู่งอภาพเมนูหลักของระบบ ดังรูป ข.3 ื่

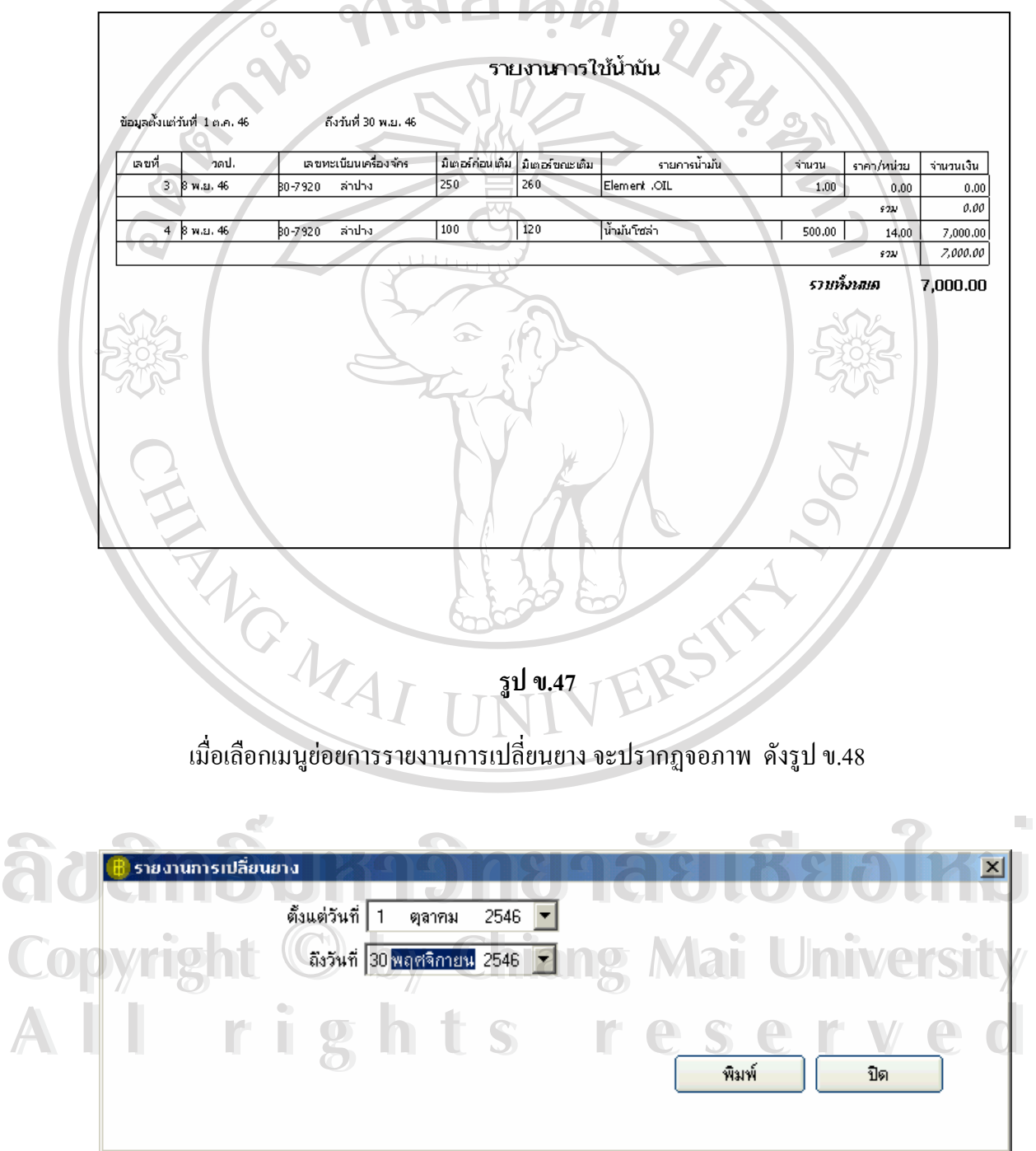

 **รูป ข.48** แสดงจอภาพรายงานการเปลยนยาง ี่

- 1. ระบบจะมีการค้นหาข้อมูลเพื่อจะรายงานการเปลี่ยนยางตั้งแต่วันที่ที่ต้องการ และถึงวันที่ที่ ระบุตามเงื่อนไข และคลิกปุ่ม "พิมพ์"
- 2. เมื่อระบบทำการค้นหาและมีข้อมูล ก็จะมีข้อมูลแสดงดังรูป ข.49 แต่ถ้าไม่มีข้อมูลการ ื่ เปลี่ยนยางก็จะไม่มีรายการใด ๆ แสดงขึ้นมา ึ้

3. / ให้คลิกปุ่ม "ปิด" เมื่อต้องกลับไปสู่งอภาพเมนูหลักของระบบ ดังรูป ข.3 ื่

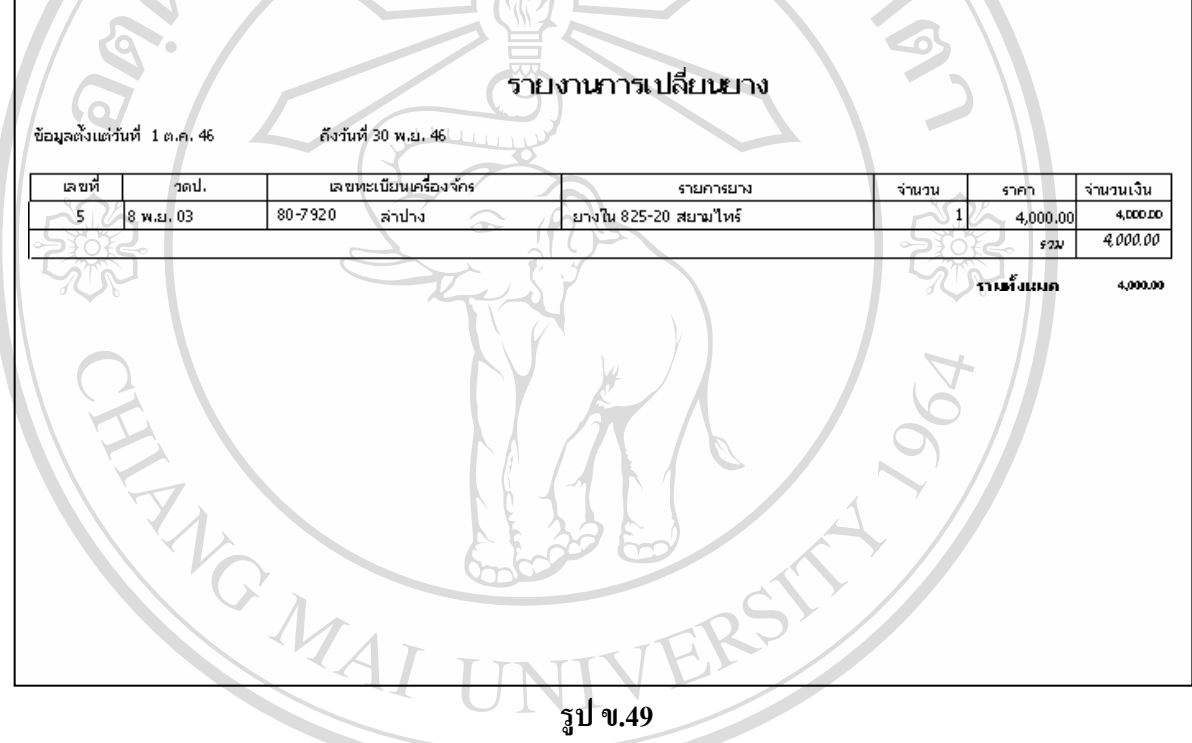

เมื่อเลือกเมนูย่อยการรายงานการเปลี่ยนยาง จะปรากฏจอภาพ ดังรูป ข.50 ื่

| รายงานการเสียภาษีรถ | ตั้งแต่วันที่ 1<br>ตุลาคม                                                     | $\vert x \vert$<br>2546 Eng Mai University |
|---------------------|-------------------------------------------------------------------------------|--------------------------------------------|
|                     | ถึงวันที่ <mark>30</mark> พฤศจิกายน 2546 <del>-</del><br>$r_{\perp}$<br>n t s | reserved                                   |
|                     |                                                                               | พิมพ์<br>ปิด                               |
|                     |                                                                               |                                            |

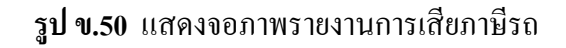

- 1. ระบบจะมีการค้นหาข้อมูลเพื่อจะรายงานการเสียภาษีรถตั้งแต่วันที่ที่ต้องการ และถึงวันที่ที่ ื่ ั้ ระบุตามเงื่อนไข และคลิกปุ่ม "พิมพ์"
- 2. เมื่อระบบทำการค้นหาและมีข้อมูล ก็จะมีข้อมูลแสดงดังรูป ข.51 แต่ถ้าไม่มีข้อมูลการเสีย ื่ ภาษีก็จะไม่มีรายการใด ๆ แสดงขึ้นมา ึ้

3. / ให้คลิกปุ่ม "ปิด" เมื่อต้องกลับไปสู่จอภาพเมนูหลักของระบบ ดังรูป ข.3 ื่

เม อเลือกเมนูยอยการรายงานการเสียภาษีรถจะปรากฏจอภาพ ดังรูป ข.51 ื่

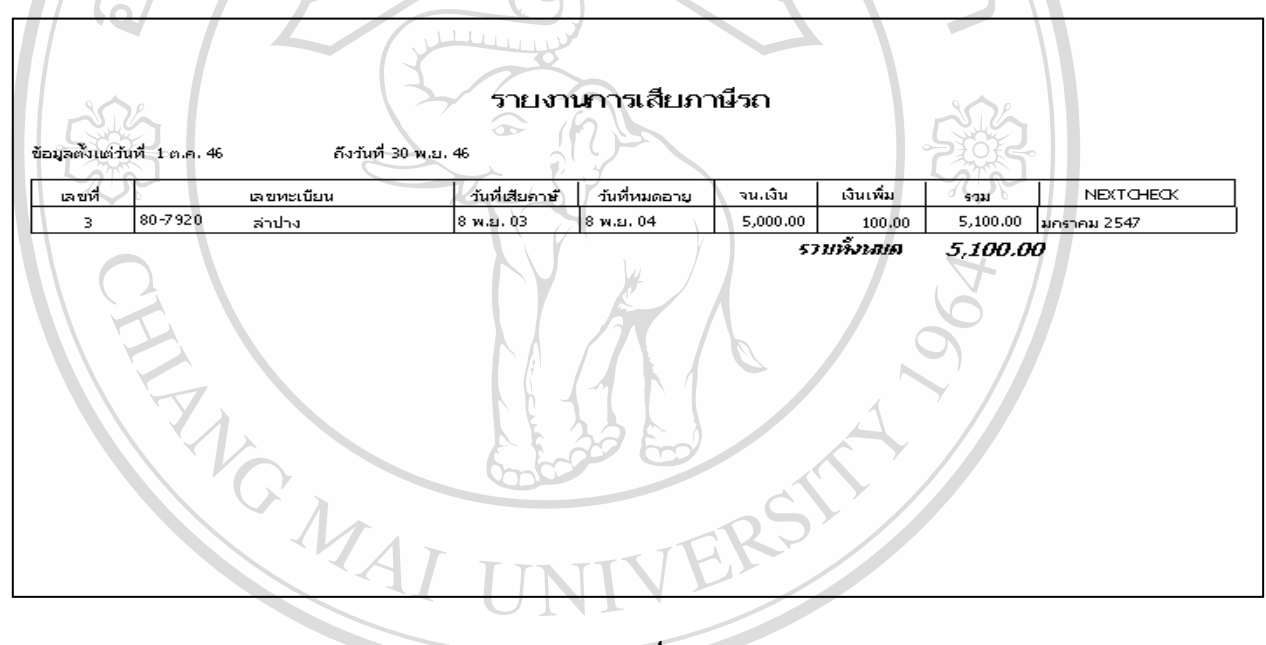

**รูป ข.51** 

**ÅÔ¢ÊÔ·¸ÔìÁËÒÇÔ·ÂÒÅÑÂàªÕ§ãËÁè ÅÔ¢ÊÔ·¸ÔìÁËÒÇÔ·ÂÒÅÑÂàªÕ§ãËÁè Copyright by Chiang Mai University Copyright by Chiang Mai University All rights reserved All rights reserved**

# **ข.3.4) เมนูรายงานสรุป**

ในเมนูรายงานสรุป ดังรูป ข.52 จะมีเมนูย่อยในการทำงาน 1 เมนูย่อย คือ

ก) รายงานผลกําไร-ขาดทุน

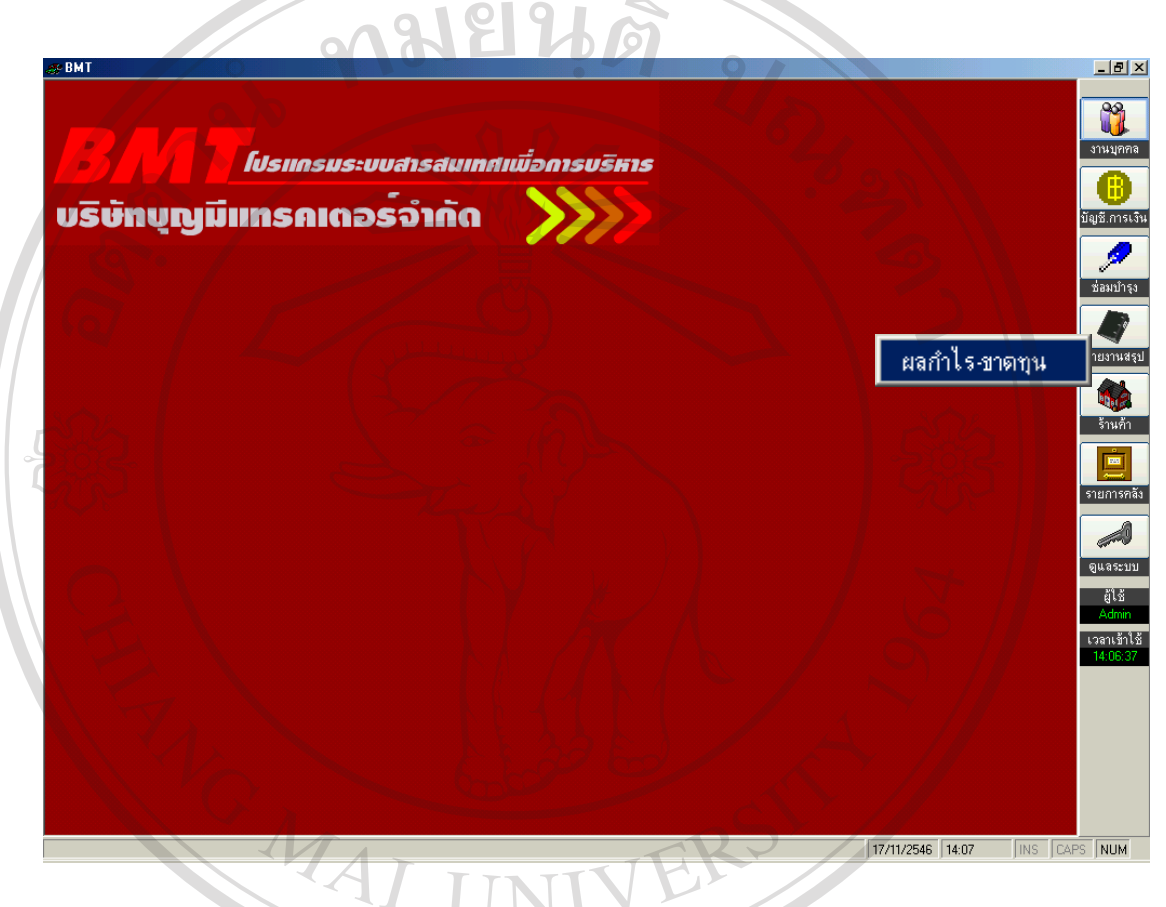

**รูป ข.52** แสดงจอภาพเมนูยอยของรายงานสร ุป

เมื่อเลือกเมนูย่อยการรายงานสรุปผลกำไร-ขาดทุน จะปรากฏจอภาพ ดังรูป ข.53 ื่

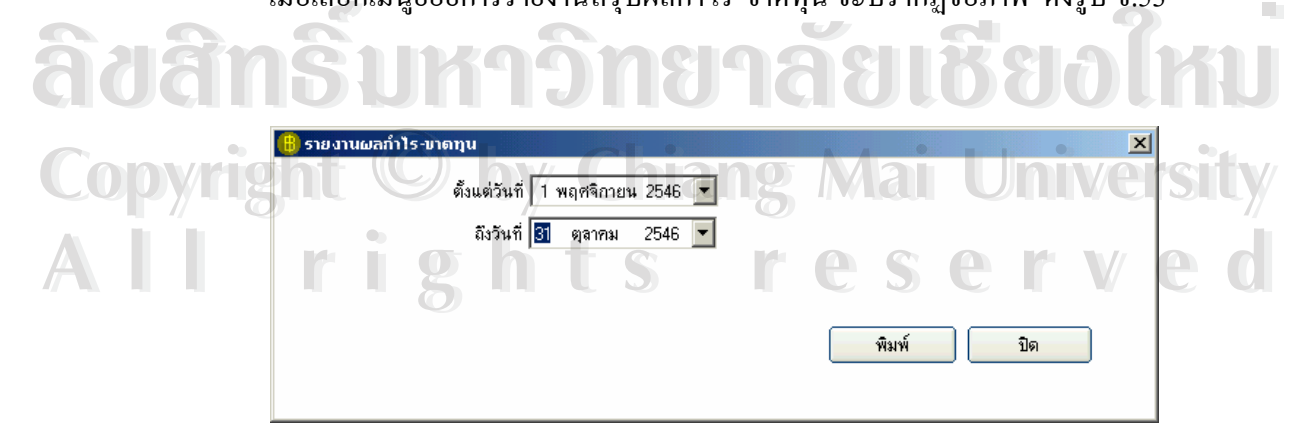

 **รูป ข.53** แสดงจอภาพรายงานสรุปผลกําไร-ขาดทุน

- 4. ระบบจะมีการค้นหาข้อมูลเพื่อจะรายงานการสรุปผลกำไร-ขาดทุนตั้งแต่วันที่ที่ต้องการ ื่ ั้ จนถึงวันที่ที่ระบุตามเงื่อนไข และคลิกปุ่ม "พิมพ์"
- 5. เมื่อระบบทำการค้นหาและมีข้อมูล ก็จะมีข้อมูลแสดงดังรูป ข.54 แต่ถ้าไม่มีข้อมูล ื่ ก็จะไมมีรายการใด ๆ แสดงข นมา ึ้

6. ให้คลิกปุ่ม "ปิด" เมื่อต้องกลับไปสู่จอภาพเมนูหลักของระบบ ดังรูป ข.3 ื่

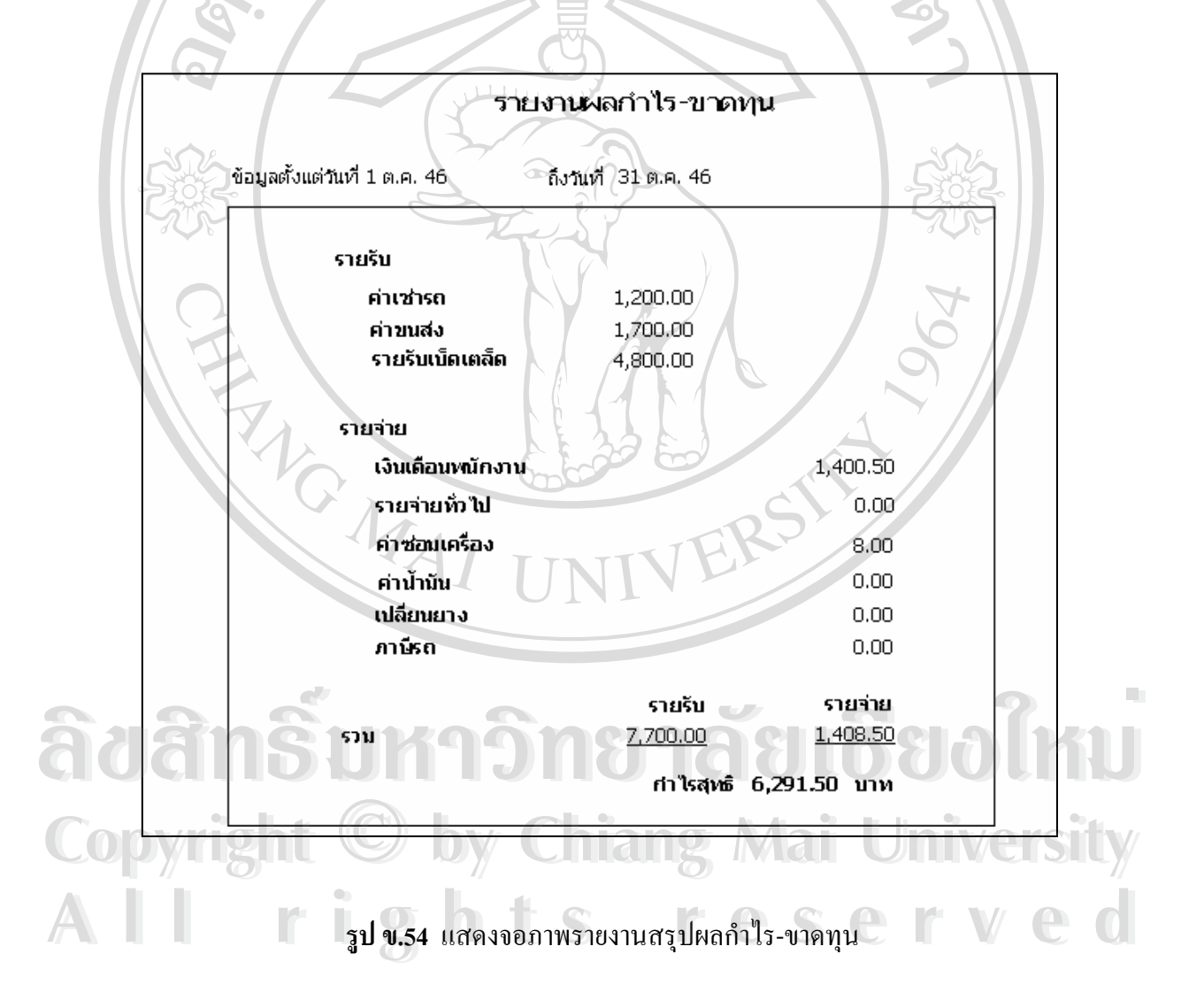

# **ข.3.5 เมนูรานคา**

ในเมนูร้านค้า ดังรูป ข.55 จะมีเมนูย่อยในการทำงาน 3 เมนูย่อย คือ

- ก) บันทึกขอมูลรานคา
- ข) แก้ไข/ลบข้อมูลร้านค้า
- ค) คนหาขอมูลรานคา

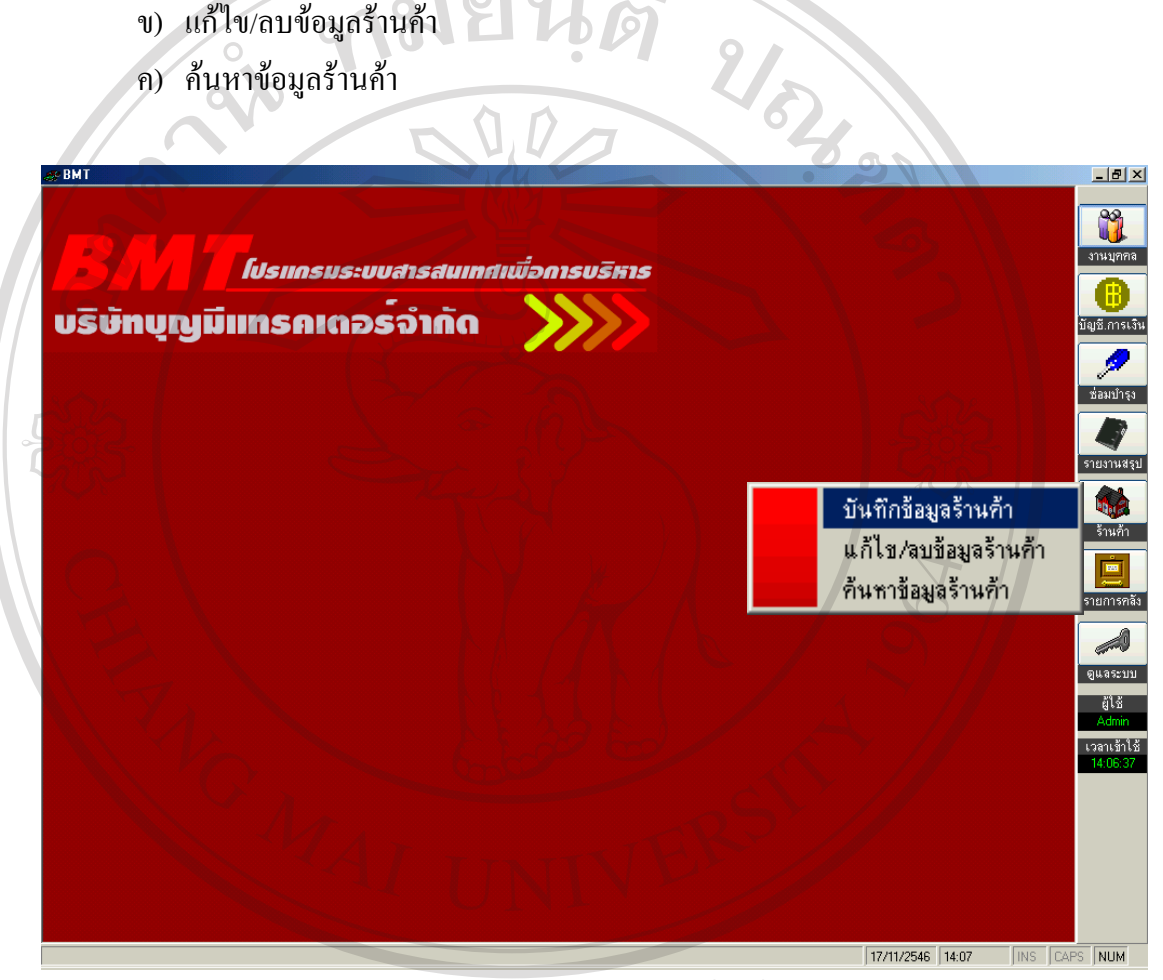

 **รูป ข.55** แสดงจอภาพเมนูยอยของรานคา

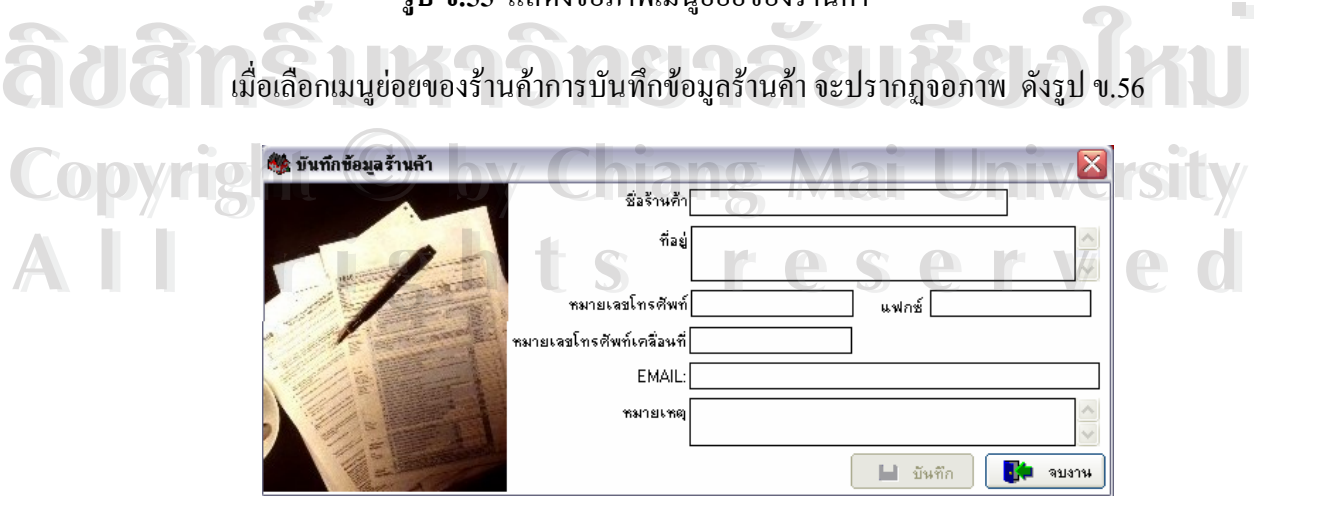

#### ขั้นตอนการทำงานของรูป ข.56 คือ ั้

- 1. เริ่มต้นจากให้ใส่ชื่อร้านค้า ิ่
- 2. จากนั้นบันทึกรายละเอียดของร้านค้า ั้
- 3. ให้คลิกเลือกปุ่ม "บันทึก" เพื่อทำการบันทึกรายละเอียดของร้านค้าที่ป้อนในข้อ 2 ื่
- 4. ให้คลิกปุ่ม "จบทำงาน" เมื่อต้องกลับไปสู่จอภาพเมนูหลักของระบบ ดังรูป ข.3 ื่ เมื่อเลือกเมนูย่อยการแก้ไขข้อมูล-ลบข้อมูลร้านค้าจะปรากฏจอภาพรายละเอียด ดังรูป ข.57 ื่

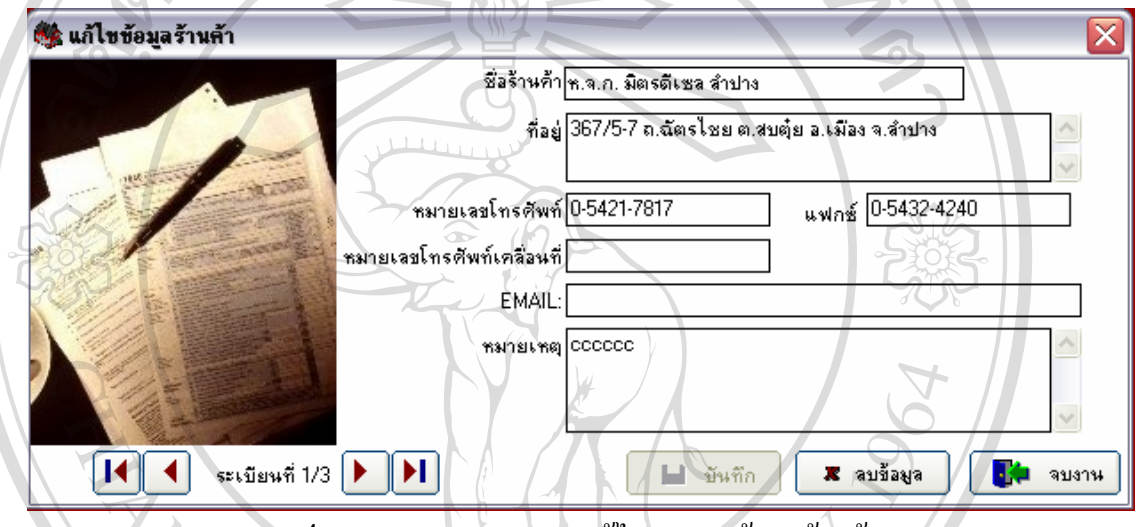

**รูป ข.57** แสดงจอภาพการแกไข-การลบขอมูลรานคา

ขั้นตอนการทำงานของรูป ข.57 คือ ั้

- 1. ให้ใส่ชื่อร้านค้า ถ้ามีข้อมูลของร้านค้า ก็จะมีข้อมูลขึ้นมาให้แก้ไข
- 2. เมื่อแก้ไขเสร็จแล้ว ก็กดปุ่ม "บันทึก" แต่ถ้าต้องการลบข้อมูล ก็ให้กดปุ่ม "ลบข้อมูล" ื่

3. ใหคลิกปุม "จบทํางาน" เม อตองกลับไปสูจอภาพเมนูหลักของระบบ ดังรูป ข.3 **ÅÔ¢ÊÔ·¸ÔìÁËÒÇÔ·ÂÒÅÑÂàªÕ§ãËÁè ÅÔ¢ÊÔ·¸ÔìÁËÒÇÔ·ÂÒÅÑÂàªÕ§ãËÁè** ื่

**COPY หรือ เมื่อเลือกเมนูย่อยการค้นหาข้อมูลร้านค้า จะปรากฏจอภาพรายละเอียดเรื่องการค้นหา** ื่ ขอมูลดังรูป ข. 58 **All rights reserved** 

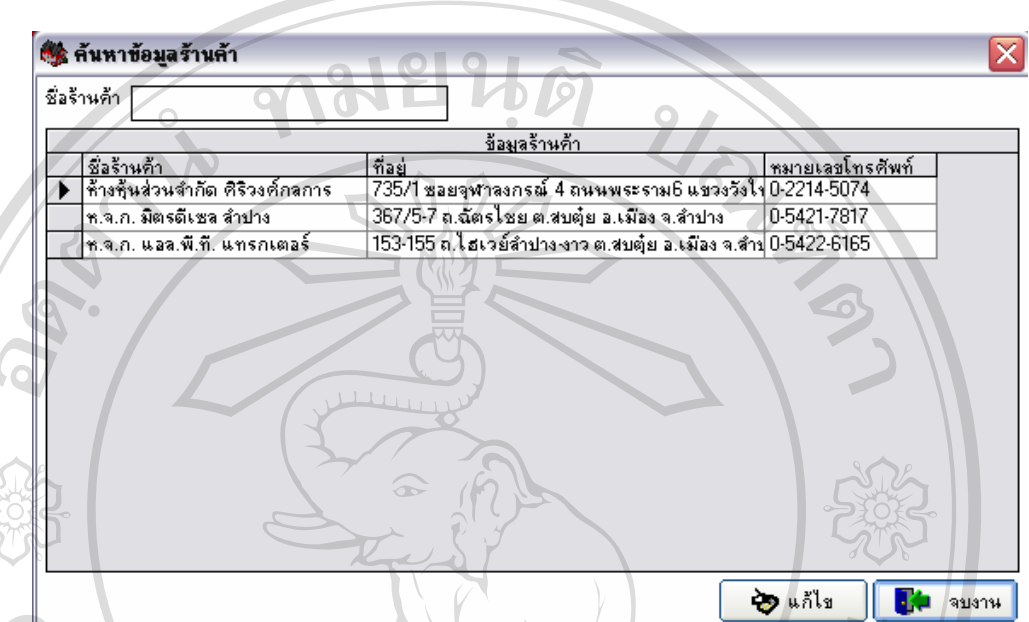

**รูป ข.58** แสดงจอภาพการคนหาขอมูลของรานคา

ขั้นตอนการทำงานของรูป ข.58 คือ ั้

- 7. ระบบจะมีการค้นหาข้อมูล คือ ค้นหาจากชื่อร้านค้า
- 8. เมื่อระบบทำการค้นหาและมีข้อมูล ก็จะมีข้อมูลแสดงดังรูป ข.58 และสามารถแก้ไขข้อมูล ื่ ไดโดยการกดปุม "แกไข" แตถาไมมีขอมูลของพนักงานก็จะไมมีรายการใด ๆ แสดง ข นมา ึ้

9. ให้คลิกปุ่ม "จบทำงาน" เมื่อต้องกลับไปสู่จอภาพเมนูหลักของระบบ ดังรูป ข.3 ื่  $\bullet$ ์<br>
2006 อ. ให้คลิกปุ่ม "จบทำงาน" เมื่อต้องกลับไปสู่จอภาพเมนูหลักของระบบ ดังรูป ข.3<br>
2008 - มีนักลิกปุ่ม "จบทำงาน" เมื่อต้องกลับไปสู่จอภาพเมนูหลักของระบบ ดังรูป ข.3

**ข.3.6) เมนูรายการคลัง** Cop<sup>4.3.6)</sup> By Chiang Mai University

 ในเมนูรายงานคลังดังรูป ข.59 จะมีเมนยูอยในการท ํางาน 3 เมนูยอยคือ **All rights reserved All rights reserved**ึก ) บันทึกรายการคลัง

- ข) แกไข/ลบรายการคลัง
- ค )คนหารายการคลัง

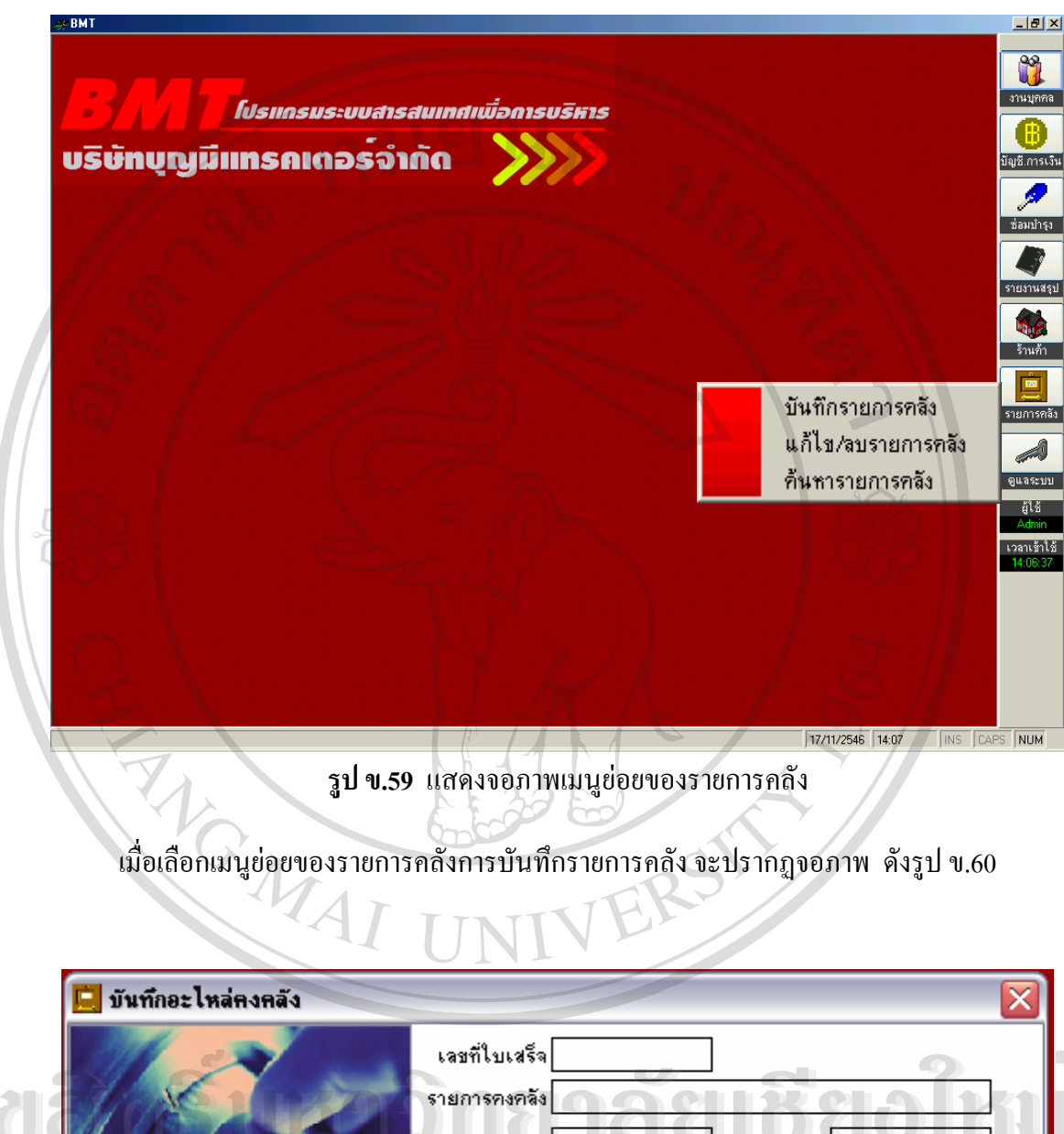

**ÅÔ¢ÊÔ·¸ÔìÁËÒÇÔ·ÂÒÅÑÂàªÕ§ãËÁè** Copy $\left(\begin{array}{ccc} 0 & \text{C} & \text{C} & \text{Riemannian} \\ \text{C} & \text{D} & \text{C} & \text{D} & \text{D} & \text{D} & \text{D} \end{array} \right)$ ALL SUS SCIVED **ÅÔ¢ÊÔ·¸ÔìÁËÒÇÔ·ÂÒÅÑÂàªÕ§ãËÁè** Copy $\left\langle \left\langle \right\rangle \right\rangle$  Chiang Mai University ALL RIGHTS RESERVED

> ขั้นตอนการทำงานของรูป ข.60 คือ ั้ 1. เริ่มต้นจากให้ใส่เลขที่ใบเสร็จ ิ่

- 2. จากนั้นบันทึกรายละเอียดของรายการคงคลัง ั้
- 3. ให้คลิกเลือกปุ่ม "บันทึก" เพื่อทำการบันทึกรายละเอียดของรายการคงคลังที่ป้อนในข้อ 2 ื่
- 4. ให้คลิกปุ่ม "จบงาน" เมื่อต้องกลับไปสู่จอภาพเมนูหลักของระบบ ดังรูป ข.3 ื่ เมื่อเลือกเมนูย่อยการค้นหาข้อมูลรายการคลัง จะปรากฏจอภาพรายละเอียด ดังรูป ข.61 ื่

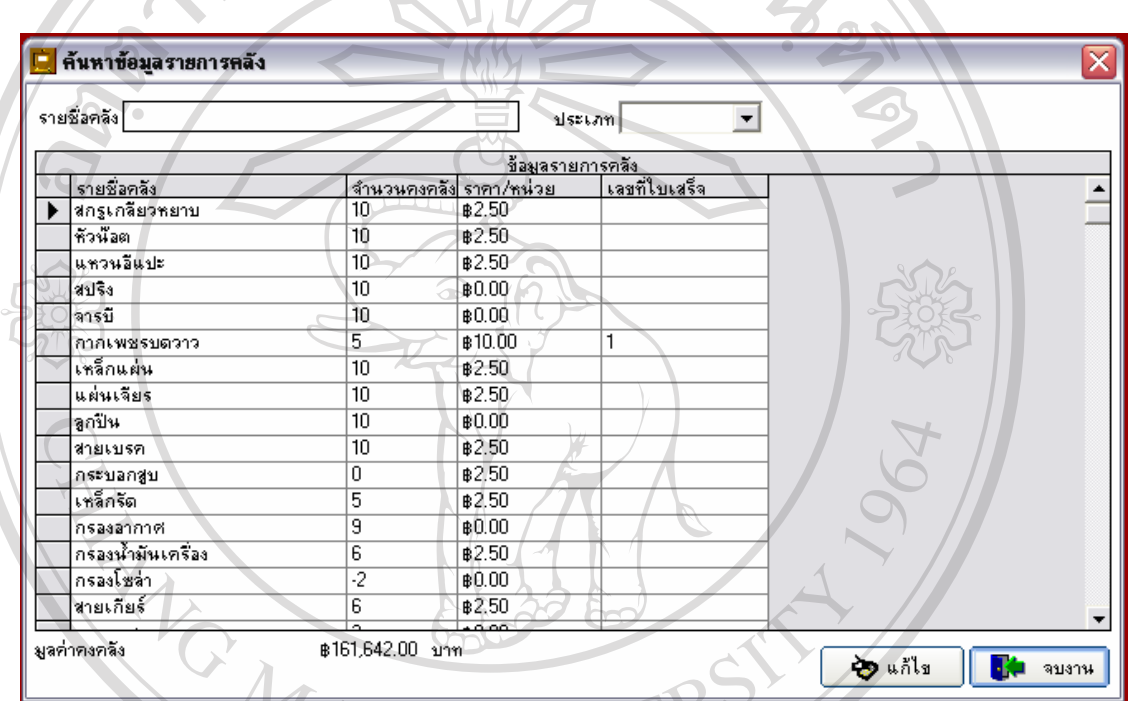

**รูป ข.61** แสดงจอภาพการคนหาขอมูลของรายการคลัง

ขั้นตอนการทำงานของรูป ข.61 คือ ั้

- 1. ระบบจะมีการค้นหาข้อมูลรายการคลัง คือ ค้นหาจากรายชื่อในคลังและจากประเภท 2. เมื่อระบบทะกีนหาข้อมูลรายการคลัง คือ ค้นหาจากรายชื่อในคลังและจากประเภท<br>2. เมื่อระบบทำการค้นหาและมีข้อมูล ก็จะมีข้อมูลแสดงดังรูป ข.61 และสามารถแก้ไขข้อมูล
- ื่ ไดโดยการกดปุม "แกไข" แตถาไมมีขอมูลของรายการน นๆก็จะไมม ีรายการใด ๆ แสดง **Copyright by Chiang Mai University Copyright by Chiang Mai University** ั้ ข นมา ึ้ **All rights reserved All rights reserved**
	- 3. ให้คลิกปุ่ม "จบงาน" เมื่อต้องกลับไปสู่จอภาพเมนูหลักของระบบ ดังรูป ข.3 ื่

## **ข.3.7) เมนูดูแลระบบ**

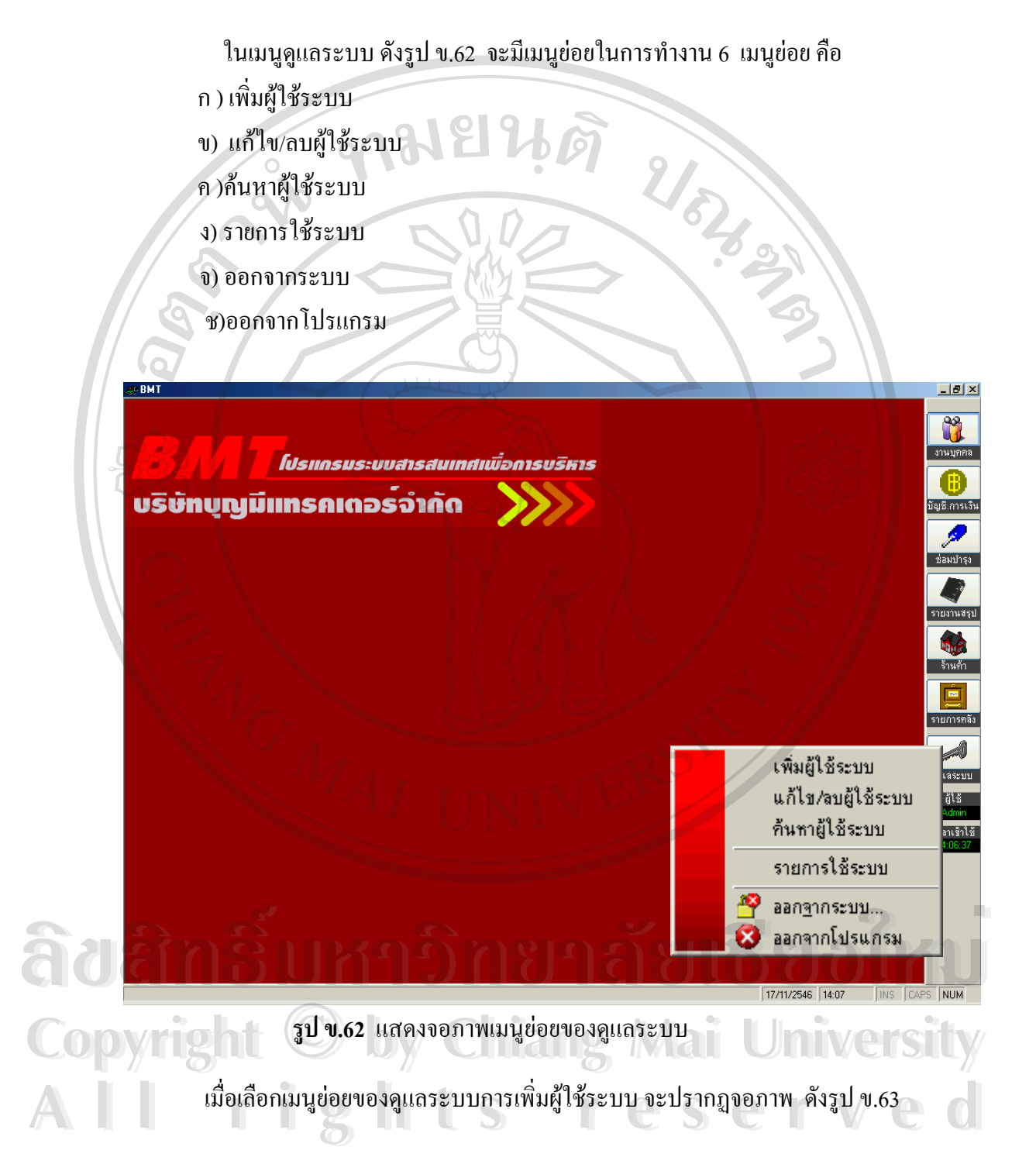

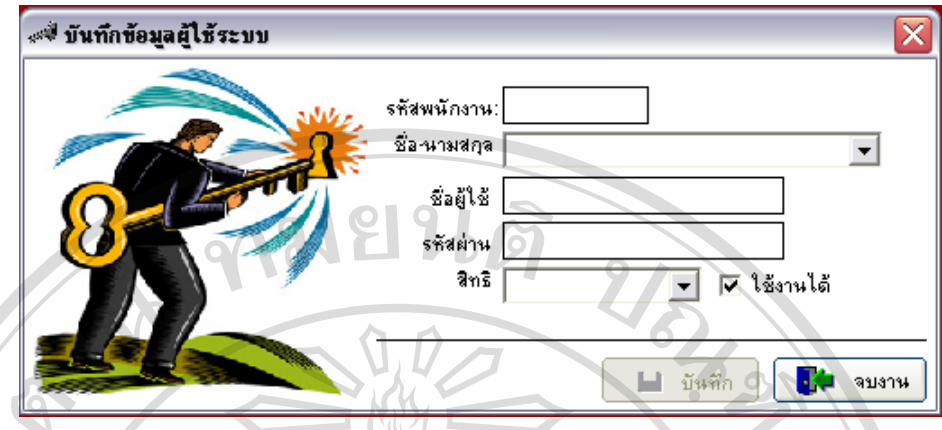

ขั้นตอนการทำงานของรูป ข.63 คือ ั้

- 1. เริ่มต้นจากให้ใส่รหัสพนักงาน ิ่
- 2. จากนั้นบันทึกรายละเอียดของพนักงาน ั้
- 3. ให้คลิกเลือกปุ่ม "บันทึก" เพื่อทำการบันทึกรายละเอียดของพนักงานที่ป้อนในข้อ 2 ื่
- 4. ให้คลิกปุ่ม "จบงาน" เมื่อต้องกลับไปสู่จอภาพเมนูหลักของระบบ ดังรูป ข.3 ื่ เมื่อเลือกเมนูย่อยการดูแลระบบการค้นหาผู้ใช้ระบบ จะปรากฏจอภาพรายละเอียด ื่ ดังรูป ข.64

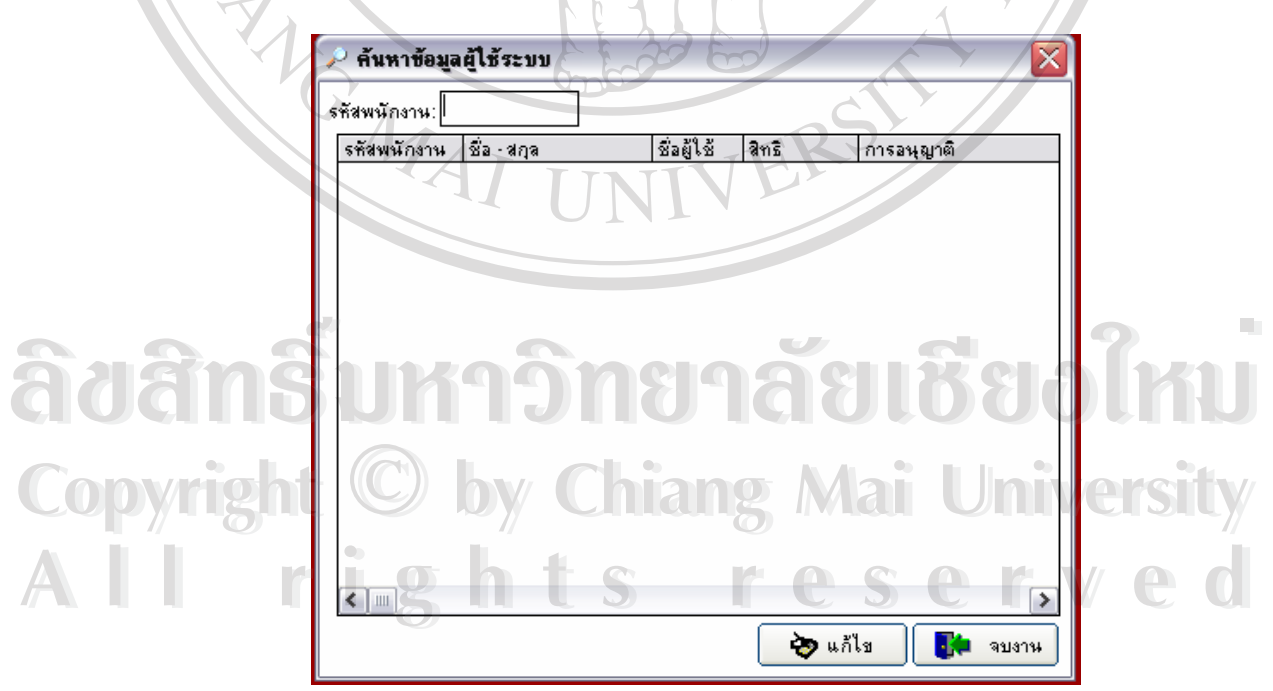

**รูป ข.64** แสดงจอภาพการคนหาขอมูลผูใชระบบ

ขั้นตอนการทำงานของรูป ข.64 คือ ั้

- 1. ระบบจะมีการค้นหาข้อมูลผู้ใช้ระบบ คือ ค้นหาจากรหัสพนักงาน
- 2. เมื่อระบบทำการค้นหาและมีข้อมูล ก็จะมีข้อมูลแสดง และสามารถแก้ไขข้อมูลได้ โดยการ ื่ กดปุ่ม "แก้ไข" แต่ถ้าไม่มีข้อมูลของรายการนั้นๆก็จะไม่มีรายการใด ๆ แสดงขึ้นมา ั้ ึ้
- 3. ให้คลิกปุ่ม "จบงาน" เมื่อต้องกลับไปสู่จอภาพเมนูหลักของระบบ ดังรูป ข.3 ื่

เมื่อเลือกเมนูย่อยของดูแลระบบรายการใช้ระบบ จะปรากฏจอภาพ ดังรูป ข.65 ื่

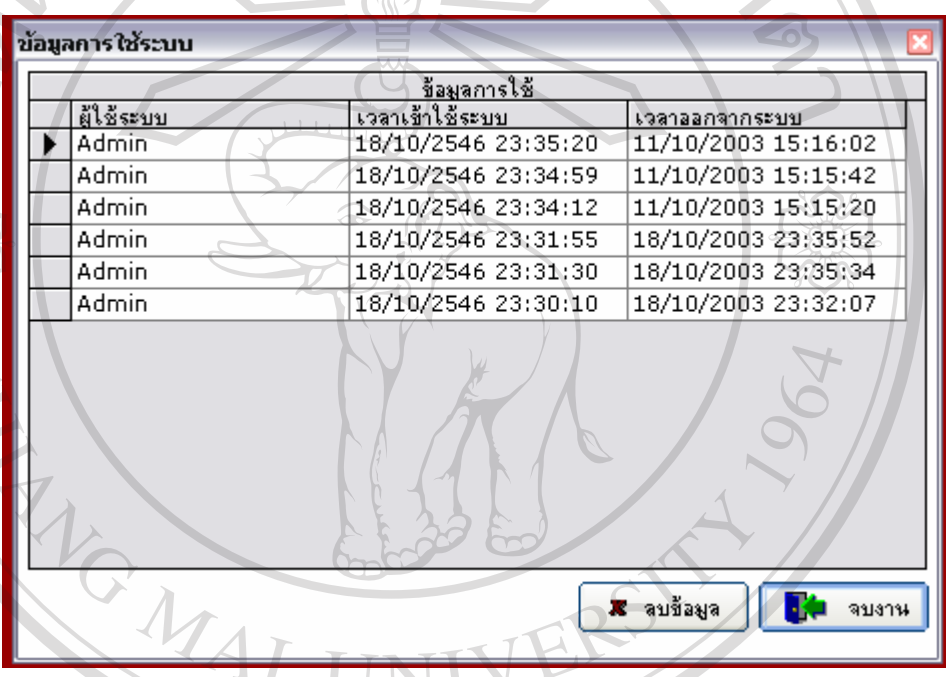

**รูป ข.65** แสดงจอภาพขอมูลการใชระบบ

- 1. ระบบจะมีการแสดงข้อมูลการใช้ระบบโดยเรียงข้อมูลบนสุดจากเวลาที่ใช้ระบบล่าสุดและ แสดงขอมูลถัดมา **ve de la communitation de la communitation de la communitation de la communitation de la communitation de la communitation de la communitation de la communitation de la communitation de la communitation de la communitatio** 
	- $\sim$  2. ถ้าต้องการลบข้อมูลของการใช้ระบบ ก็กดปุ่ม "ลบข้อมูล"

 $\,$   $\,$  3.  $\,$  ให้คลิกปุ่ม "จบงาน" เมื่อต้องกลับไปสู่จอภาพเมนูหลักของระบบ ดังรูป ข.3  $\,$ ื่ ่<br>**COPY 3. ให้คลิกปุ่ม "จบงาน" เมื่อต้องกลับไปสู่จอภาพเมนูหลักของระบบ ดังรูป ข.3** *Chian***y** 

ี่ – เมื่อเลือกเมนูย่อยการออกจากระบบ จะเป็นเมนูที่ออกจากการทำงานของระบบทั้งหมด ื่ ั้ **All rights reserved All rights reserved**

เมื่อเลือกเมนูย่อยการออกจากโปรแกรม จะเป็นเมนูที่ออกจากการทำงานของโปรแกรม ื่ ของระบบนี้ทั้งหมดเท่านั้น ั้ง<br>พระเสด็จที่ข้องการลบข้อมูลของการใช้ระบบ ก็กดปุ่ม "ลบข้อมูล"<br>พระบบ ดังรูป ข.3<br>พระบบนี้ทั้งหมด<br>พองระบบนี้ทั้งหมดเท่านั้น<br>ของระบบนี้ทั้งหมดเท่านั้น<br>ของระบบนี้ทั้งหมดเท่านั้น<br>ของระบบนี้ทั้งหมดเท่านั้น

## **ภาคผนวก ค**

## **แบบประเมิน**

**คําช แจง ี้**

แบบประเมินนี้มีจุดประสงค์ เพื่อให้ผู้ใช้งาน คือ กรรมการผู้จัดการ และเจ้าหน้าที่ แผนกตาง ๆ ของบริษัท บุญมีแทรคเตอรจํากัด ประเมินการใชงานโปรแกรมการพัฒนาระบบ สารสนเทศ เพื่อการบริหารงานของบริษัท บุญมีแทรคเตอร์ จำกัด ื่

**กมยนต**ิ

- แบบประเมินนี้ แบ่งเป็น 3 ส่วนดังนี้
	- **สวนท ี่ 1** ขอมูลตําแหนงของผูตอบแบบประเมิน
	- **ส่วนที่ 2** ข้อคำถามด้านประสิทธิภาพการใช้งานโปรแกรม จำนวน 10 ข้อ 3 ด้าน **สวนท ี่ 3** ขอเสนอแนะในการปรับปรุงและพัฒนาโปรแกรม

**ลักษณะคําตอบเปนระดับคณภาพ ุ 3 อันดบดั ังน**

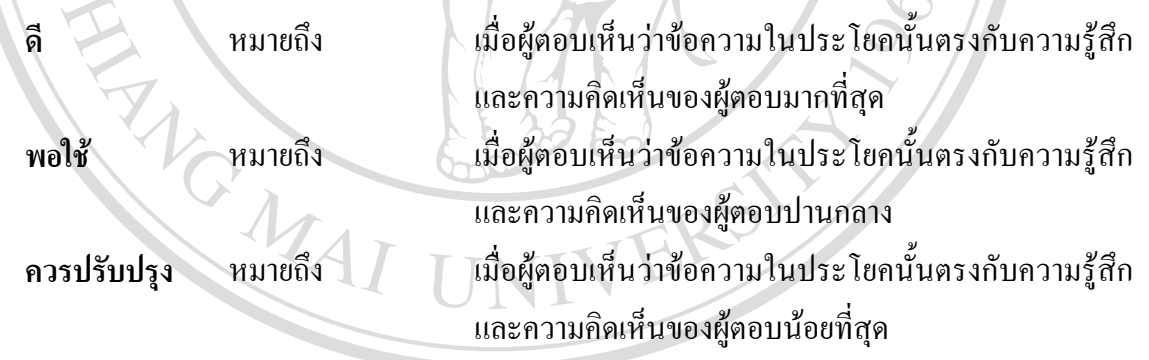

**กรุณาใสเคร องหมาย** 9 **หนาขอคําตอบที่ทานเลือก ÅÔ¢ÊÔ·¸ÔìÁËÒÇÔ·ÂÒÅÑÂàªÕ§ãËÁè ÅÔ¢ÊÔ·¸ÔìÁËÒÇÔ·ÂÒÅÑÂàªÕ§ãËÁè ื่ สวนท ี่ 1** ขอมูลตําแหนงของผูตอบแบบประเมิน **Copyright ซื้อมูลดำแหน่งของผู้ตอบแบบประเมิน**<br>
Copyright **by อุบันท่านผู้ใช้งานระบบมีดำแหน่ง Py Mai University**  กรรมการผูจัดการของบริษัท บุญมีแทรคเตอรจํากัด **All rights reserved**เจาหนาท ี่ปฏิบตัิงาน โปรดระบุแผนก……………………………………… **All rights reserved**

**ส่วนที่ 2 ข้อคำถามด้านประสิทธิภาพการใช้งานโปรแกรม จำนวน 10 ข้อ 3 ด้าน** 

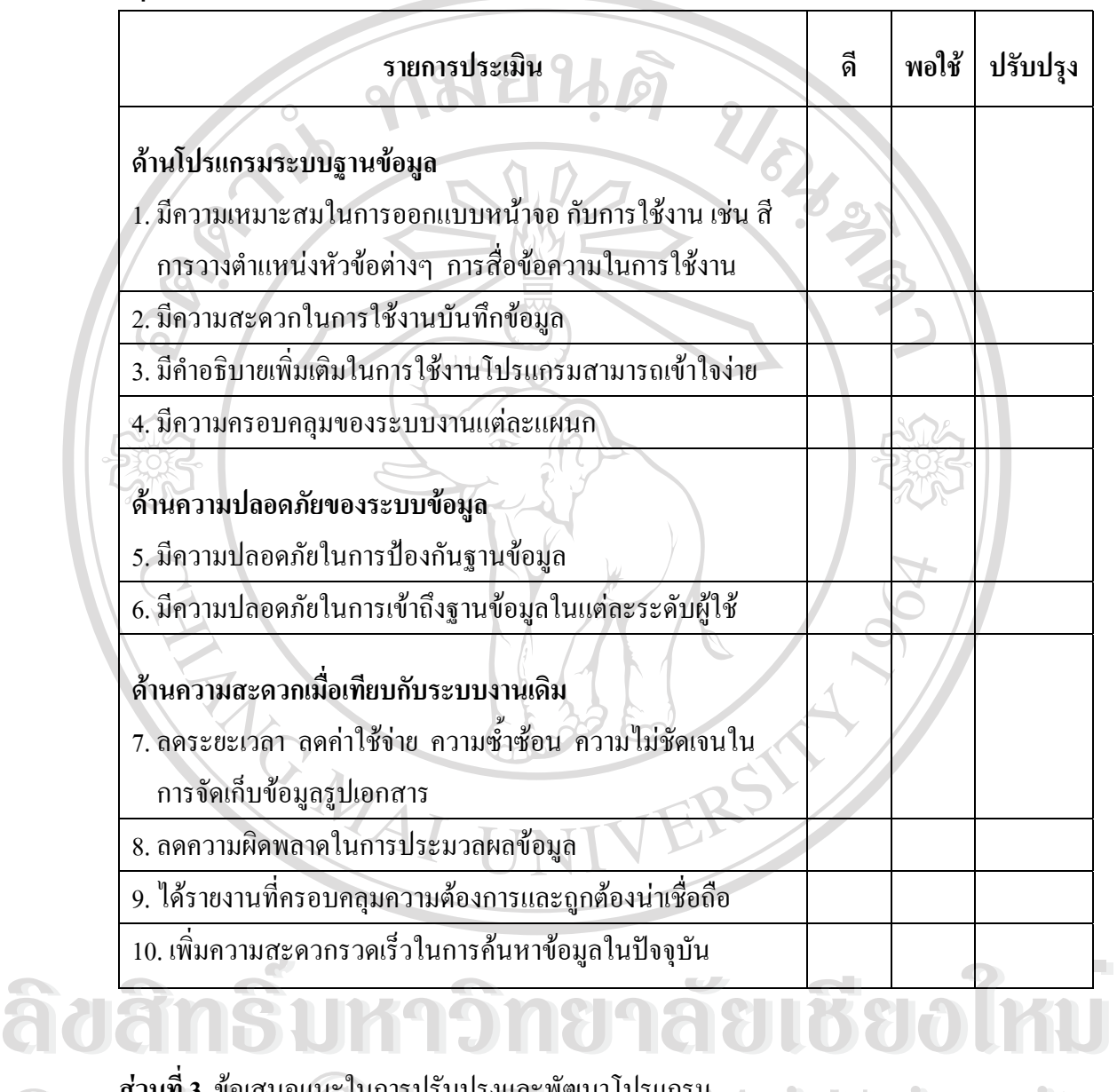

**กรุณาใสเคร องหมาย** 9 **ในชองแสดงความคิดเห็นทท ี่ านเลือก ื่**

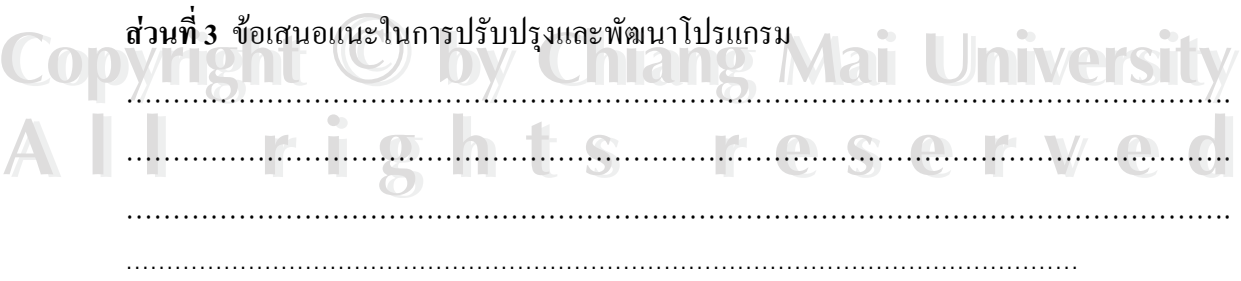

# **ภาคผนวก ง เอกสารนําเขาของโปรแกรม**

ในการทำงานของระบบสารสนเทศเพื่อการบริหารงานของบริษัท บุญมีแทรคเตอร์ จำกัด จังหวัดลำปาง นั้น จะมีการนำเข้าของข้อมูลโดยผ่านทางเอกสารนำเข้าซึ่งจะมีรายละเอียดดังนี้ ึ่ 1. ใบรายงานการทำงานของเครื่องจักร ื่  $\sum_{i=1}^{n}$ 

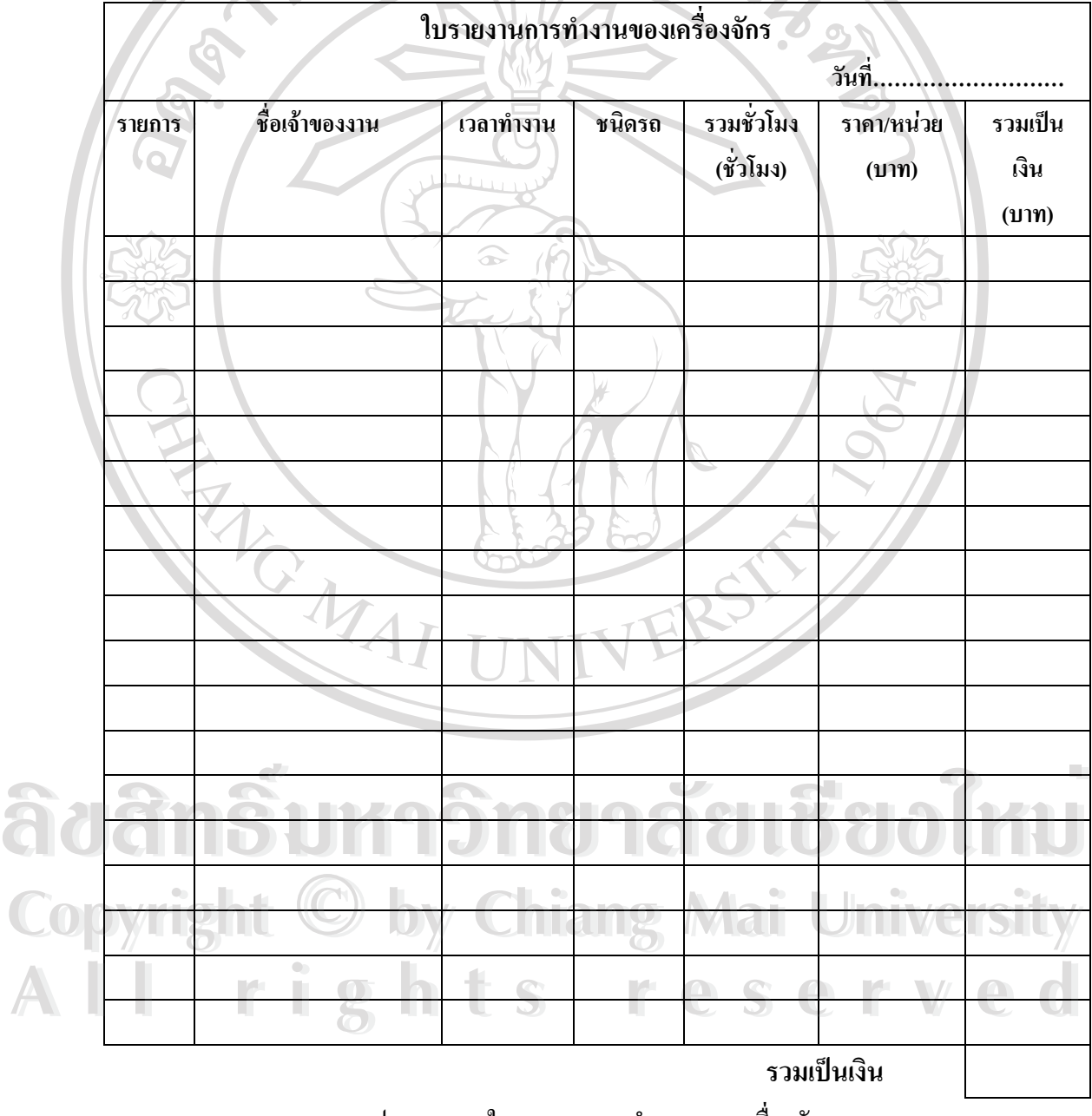

รูป ง.1 แสดงใบรายงานการทำงานของเครื่องจักร ื่

#### 2. ใบรายงานการทำงานการขนย้ายเครื่องจักร ื่

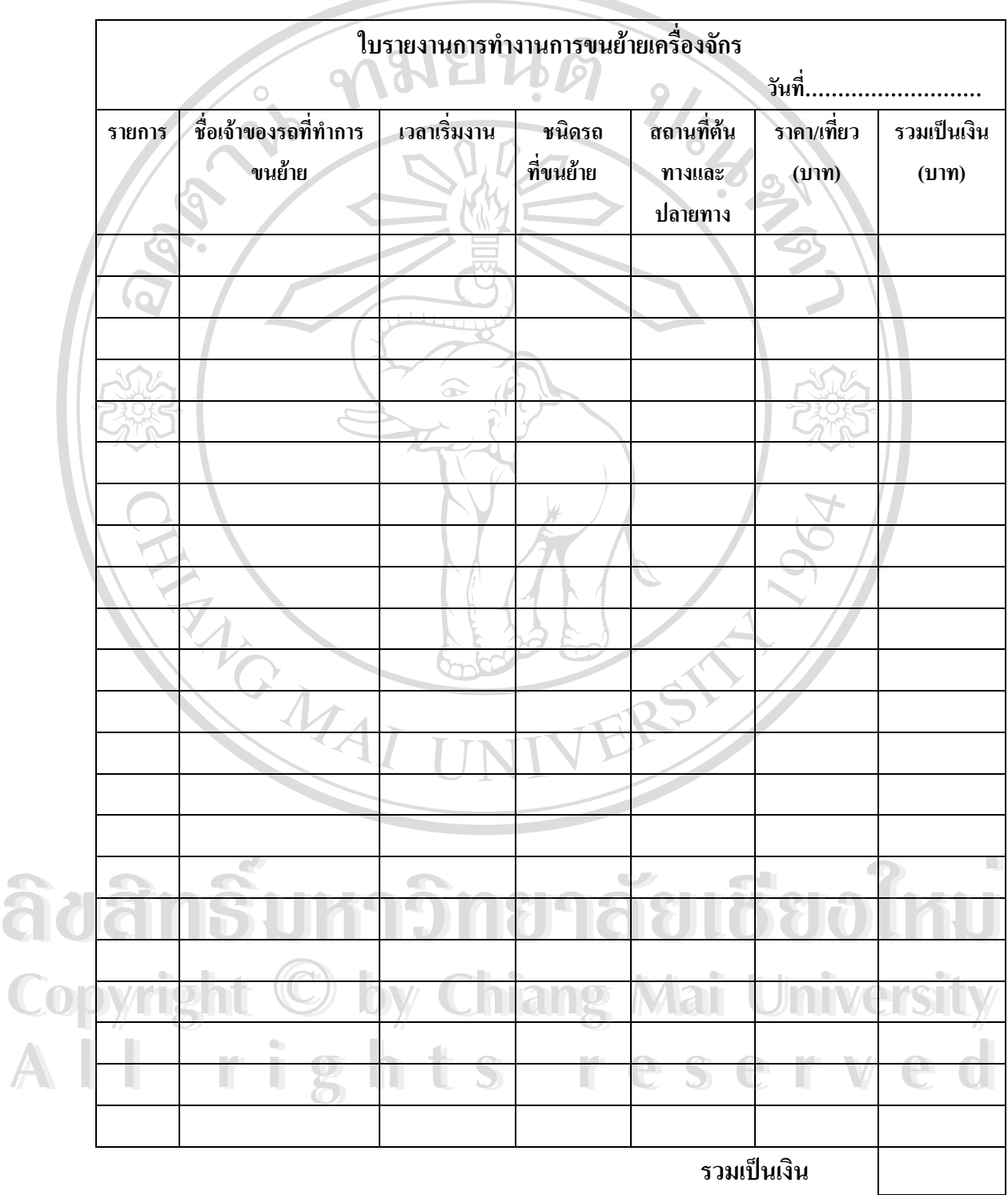

รูป ง.2 แสดงใบรายงานการขนย้ายเครื่องจักร ื่

# 3. ใบรายงานการเบิกจายอะไหล

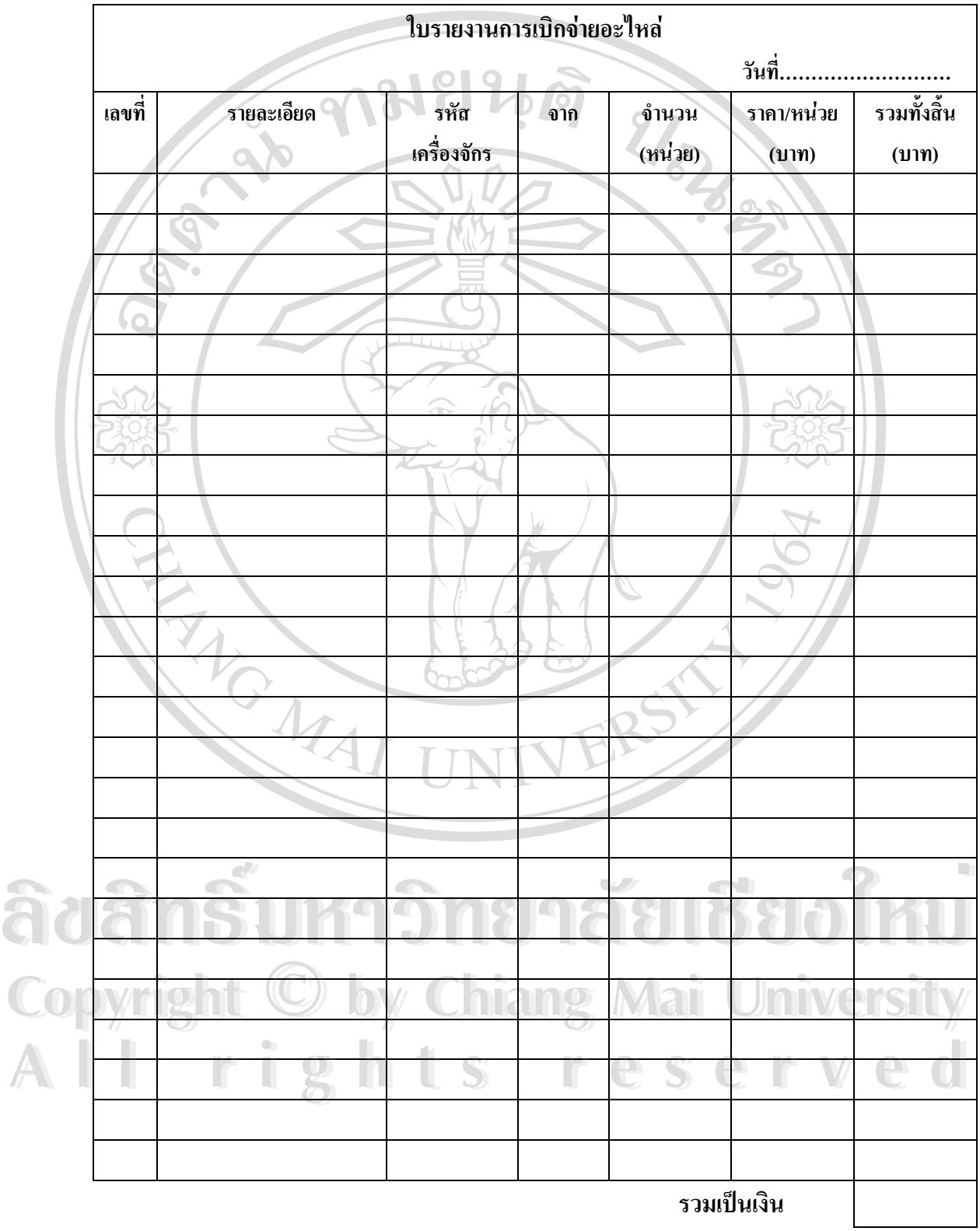

รูป ง.3 แสดงใบรายงานการเบิกจายอะไหล

#### 4. ใบรายงานการซ่อมบำรุงเครื่องจักร ื่

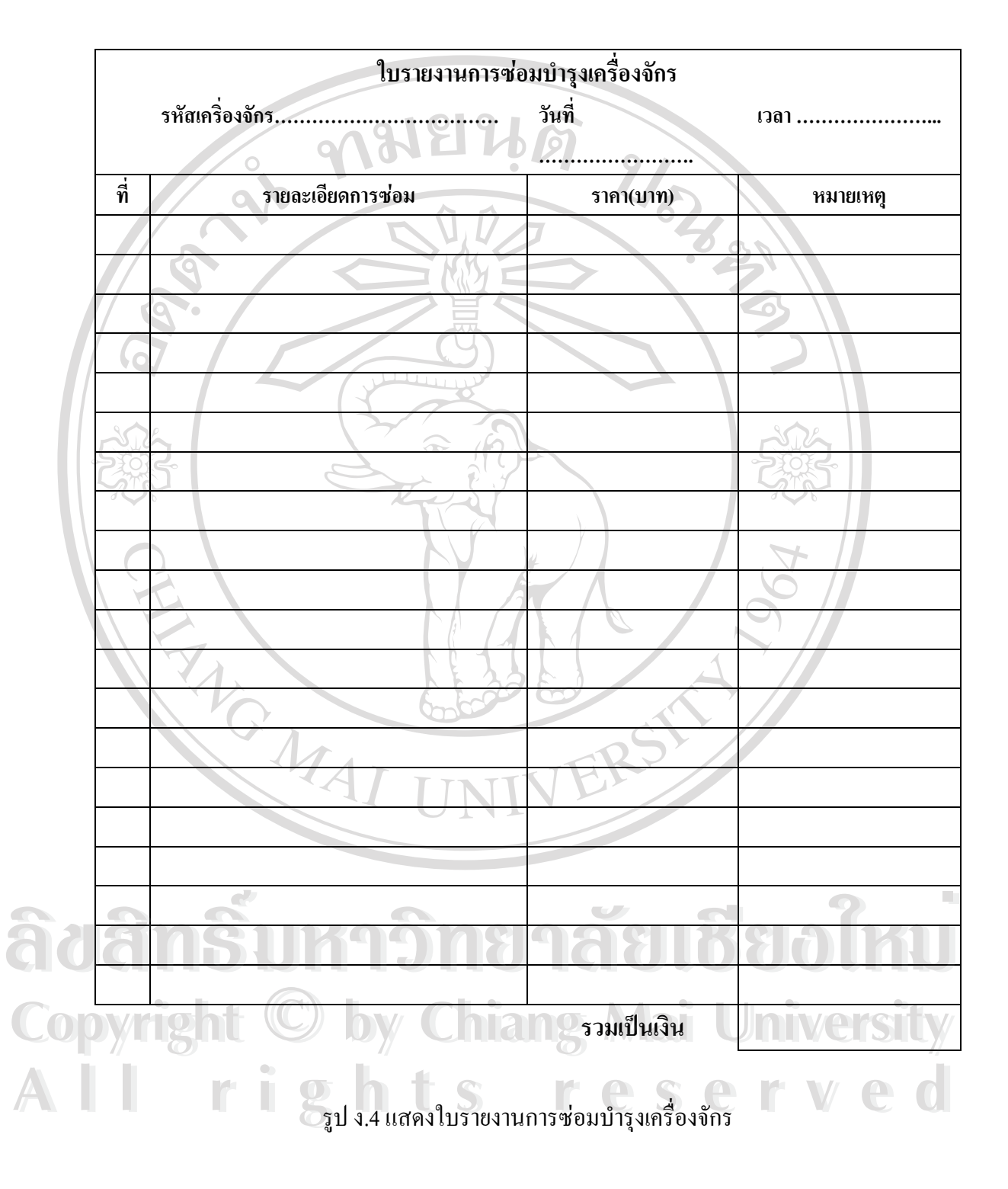

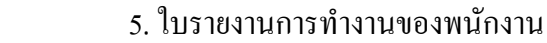

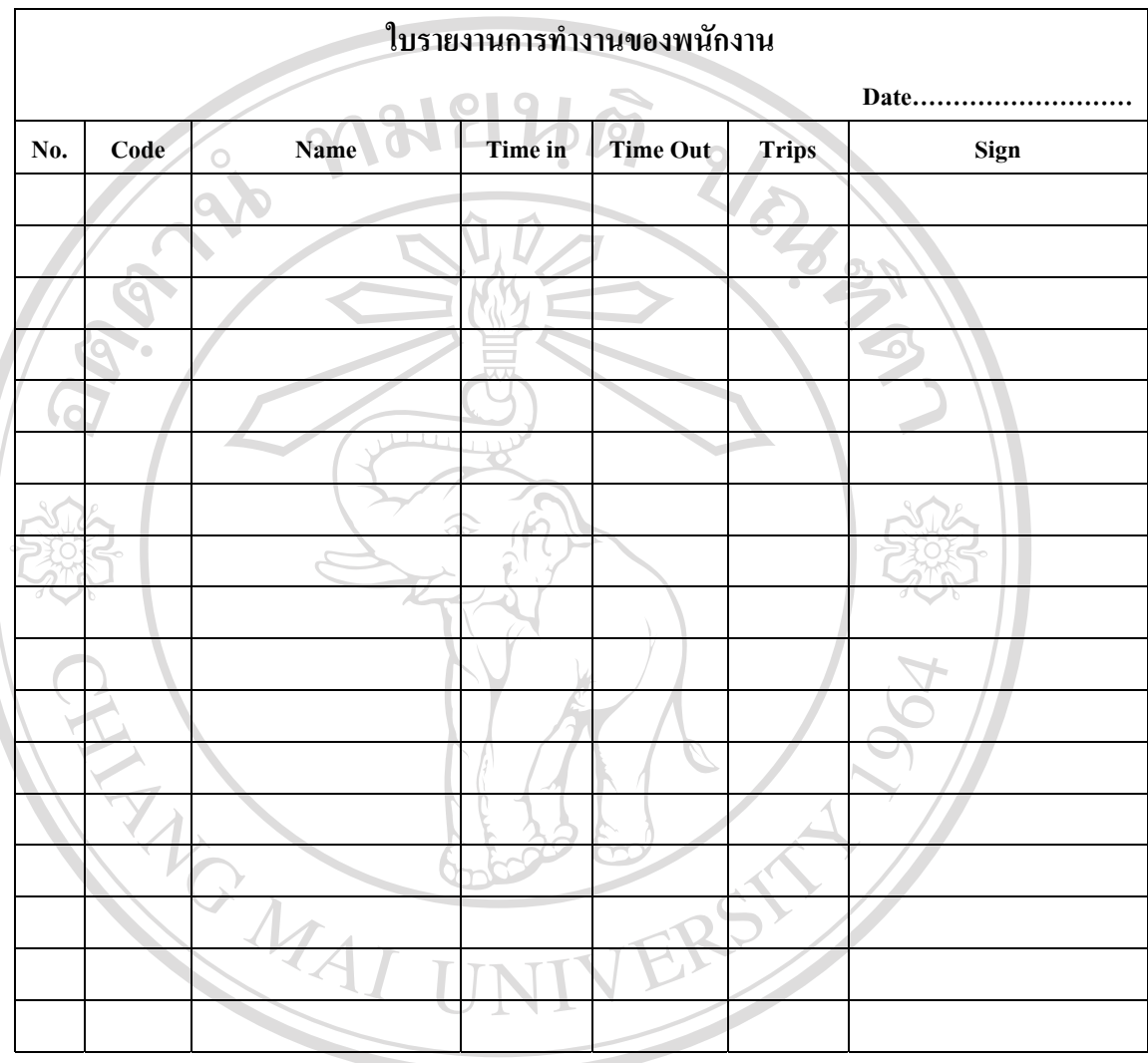

รูป ง.5 แสดงใบรายงานการทํางานของพนกงาน ั **ÅÔ¢ÊÔ·¸ÔìÁËÒÇÔ·ÂÒÅÑÂàªÕ§ãËÁè ÅÔ¢ÊÔ·¸ÔìÁËÒÇÔ·ÂÒÅÑÂàªÕ§ãËÁè Copyright by Chiang Mai University Copyright by Chiang Mai University All rights reserved All rights reserved**

#### ประวัติผู้เขียน **ี**

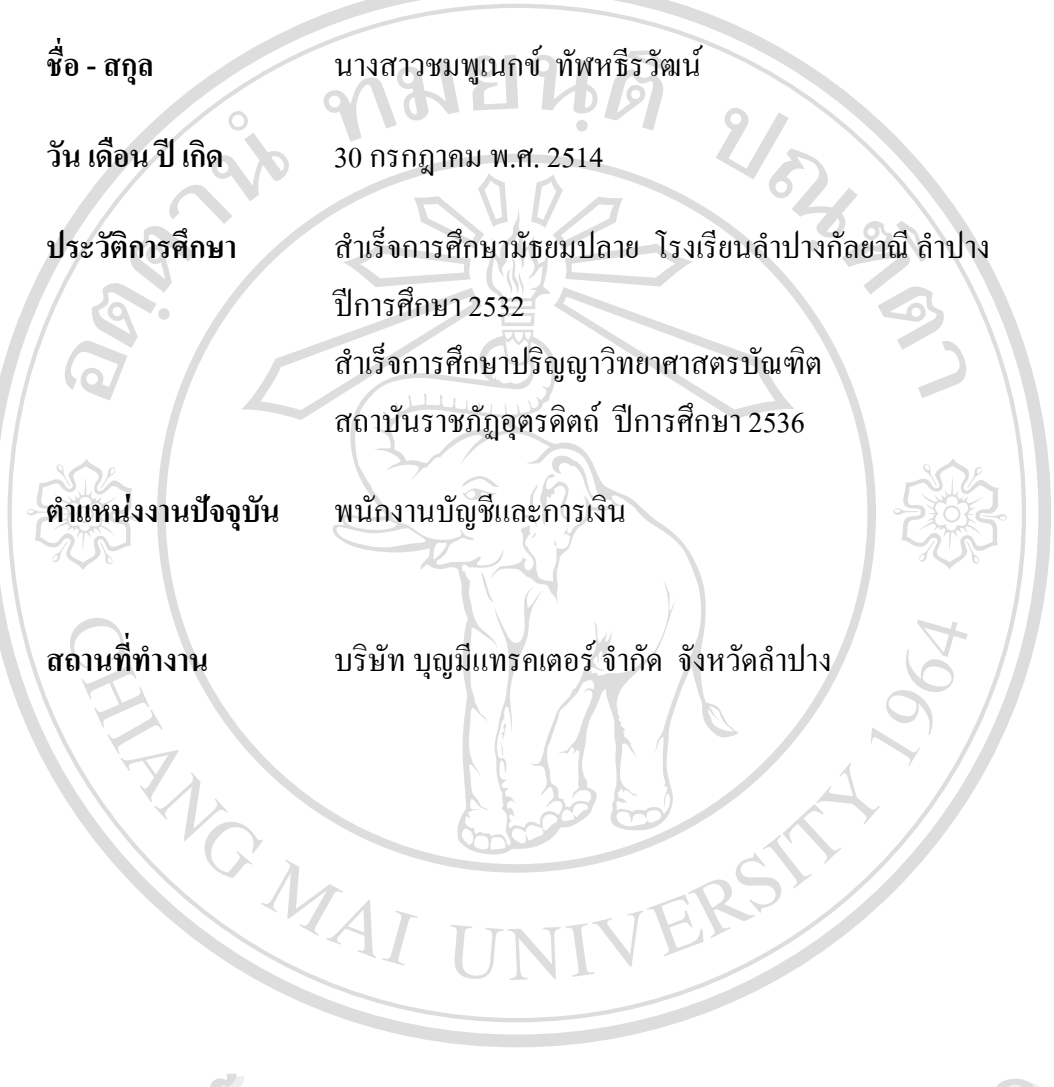

**ÅÔ¢ÊÔ·¸ÔìÁËÒÇÔ·ÂÒÅÑÂàªÕ§ãËÁè ÅÔ¢ÊÔ·¸ÔìÁËÒÇÔ·ÂÒÅÑÂàªÕ§ãËÁè Copyright by Chiang Mai University Copyright by Chiang Mai University All rights reserved All rights reserved**